# **SCORM Engine 2009.1 Documentation**

Last Modified: July 21, 2009

**SCORM Engine [Integration](#page-5-0)** [Welcome](#page-5-1) Working [Together](#page-5-2) The Kickoff [Meeting](#page-6-0) **The Setup [Phase](#page-8-0)** The [Integration](#page-8-1) Phase [Import](#page-9-0) **[Launch](#page-10-0)** Rollup and [Reporting](#page-10-1) Further Integration [Considerations](#page-11-0) [Testing](#page-11-1) Phase **[Going](#page-12-0) Forth Material [Completion](#page-12-1) [Certification](#page-12-2)** Support [Process](#page-12-3) **[Troubleshooting](#page-12-4)** [Updates](#page-13-0) and Patches [Synchronized](#page-14-0) Code Bases **SCORM Engine Integration [Architecture](#page-14-1) [Background](#page-14-2)** The [Integration](#page-15-0) Layer Loosely [Coupled](#page-15-1) **Tightly [Integrated](#page-15-2) Highly [Customizable](#page-16-0) How It [Works](#page-16-1)** Data [Relations](#page-17-0) External [Configuration](#page-19-0) Using The [Noddy](#page-20-0) LMS **[History](#page-20-1)** What is the [Noddy](#page-21-0) LMS? [Importing](#page-21-1) Courses

Import from an [Uploaded](#page-22-0) .zip file Import from the [Filesystem](#page-22-1) Import Single [Course](#page-23-0) from URL Create [Package](#page-23-1) from Scratch Web [Controls](#page-23-2) [Importing](#page-23-3) Multiple Courses Parser [Warnings](#page-23-4) Main [Screen](#page-24-0) **New [Registration](#page-25-0)** Update [Package](#page-26-0) **[Properties](#page-26-1) [Delete](#page-27-0)** Working With [Versions](#page-27-1) **[Preview](#page-27-2) [Properties](#page-27-3) [Delete](#page-27-4) [Registrations](#page-28-0)** [Registration](#page-28-1) ID Fields **[Status](#page-28-2)** [Launch](#page-29-0) **[Report](#page-29-1)** [Reset](#page-29-2) **[Delete](#page-29-3) [Clearing](#page-30-0) Data** [Clear](#page-30-1) All State Data [Clear](#page-30-2) All Data [Instructions](#page-30-3) for Deploying the Noddy LMS for .Net **[Prerequisites](#page-30-4) [Summary](#page-31-0)** Step 1: Copy the files to the file [system.](#page-31-1) Step 2: [Configure](#page-32-0) IIS Step 3: [Configure](#page-35-0) the database Step 4: Configure the [application](#page-37-0) Database [Connection](#page-37-1) String File [Paths](#page-39-0) Applying [Changes](#page-40-0) Step 5: [Permissions](#page-40-1) Step 6: [Launch](#page-42-0)

Step 7: Clean up [\(optional\)](#page-42-1)

[Instructions](#page-42-2) for Deploying the Noddy LMS for Java

**[Prerequisites](#page-42-3)** 

**[Summary](#page-43-0)** 

Step 1: [Extract](#page-43-1) the files

Step 2: [Configure](#page-44-0) the database

Step 3: [Deploy](#page-46-0) the \*.war files

Step 4: Connect the web server with the new Java [applications](#page-47-0)

Step 5: Create a JNDI Data [Source](#page-48-0)

Step 6: Deploy the [ScormEngineSettings.properties](#page-49-0) file

Step 7: Edit the settings in the [SCORMEngineSettings.properties](#page-50-0) file

Step 8: [Restart](#page-51-0) and launch

#### [SCORM](#page-52-0) Engine Settings

Working with the [SCORM](#page-52-1) Engine Settings

[.NET](#page-52-2)

[Java](#page-54-0)

The [Settings](#page-55-0)

[Integration](#page-55-1) Class

Data [Persistence](#page-55-2)

Advanced Data [Persistence](#page-57-0) Settings

[URLs](#page-58-0)

Upload Import [Control](#page-60-0)

[Registration](#page-60-1) Instance and Package Versioning

Optional SCORM Engine [Features](#page-61-0)

Debug [Settings](#page-62-0)

Central / Remote [Architecture](#page-64-0)

SCORM Engine Launch [Parameters](#page-64-1)

**[Configuration](#page-65-0)** 

**[Registration](#page-65-1)** 

[Package](#page-65-2)

[ManifestDirPath](#page-66-0) and WebPath

**[Tracking](#page-66-1)** 

**[ForceReview](#page-66-2)** 

**[RegForCredit](#page-66-3)** 

[CC](#page-67-0)

**[StartSCO](#page-67-1)** 

**[Serializing](#page-67-2) and Encoding** 

Common [Configurations](#page-68-0)

Launch a [registration](#page-68-1) "normally"

Launch a completed [registration](#page-68-2) in review mode with no changes to the tracking data

Launch an [imported](#page-69-0) course in preview mode with no tracking

[Launch](#page-69-1) a course that does not "count" for credit, but should still be tracked

Launch a course directly from a manifest that has not yet been [imported](#page-70-0)

Mode and [Credit](#page-70-1)

SCORM Engine Launch [Parameters](#page-71-0)

SCORM Engine [Scalability](#page-71-1)

**[Introduction](#page-71-2)** 

Why is this such a hard [question?](#page-71-3)

[Deployment](#page-71-4) Variability

[Integration](#page-72-0) Variability

Course [Variability](#page-72-1)

Usage [Variability](#page-72-2)

Empirical [Evidence](#page-72-3)

**Stress Testing [Results](#page-73-0)** 

**[Methodology](#page-73-1)** 

[Results](#page-74-0)

**[Conclusions](#page-76-0)** 

[Update](#page-76-1) - July 2009

#### SCORM Engine Minimum [Requirements](#page-77-0)

[Updating](#page-78-0) Your SCORM Engine for .Net [SCORM](#page-78-1) Engine 2009.1 and higher Single SCORM Engine Web [Application,](#page-78-2) default user interface Single SCORM Engine Web [Application,](#page-79-0) custom user interface. Single Central SCORM Engine, multiple Remote [SCORM](#page-79-1) Engines

[Upgrading](#page-79-2) the SCORM Engine to v2009.1 from v2008.1

Step 1: Update the [application](#page-79-3) files

Step 2: Update your [database](#page-79-4)

Step 3: Update your custom skin (only applicable to [customers](#page-80-0) who have a custom skin)

Custom Skin - "Deliver Page" [Change](#page-80-1)

Custom Skin - ["GetCostmeticInfo"](#page-81-0) function change

Custom Skin - [Integration.js](#page-83-0) File Changes

[Integration.js](#page-83-1) Change #1 - New Methods

[Integration.js](#page-85-0) Change #2 - Revised Conditional

Integration.js Change #3 - Progress Bar [Improvements](#page-86-0)

Step 4: [Consistency](#page-88-0) Updates (Optional)

[Configuration](#page-89-0) Settings SCORM Engine Manager and [Deprecated](#page-89-1) Functions [Server-side](#page-89-2) Logging Framework

# <span id="page-5-0"></span>**SCORM Engine Integration**

### <span id="page-5-1"></span>**Welcome**

Thanks for purchasing the SCORM Engine. We're eager to get started and to help you use the SCORM Engine to its full potential. This document will provide you with a road map to the integration process. It is not intended to be a comprehensive document listing every bit of functionality that the SCORM Engine provides, that would kill too many trees. Rather, this document will orient you to the integration process, set expectations and provide you with the key information needed to complete your integration.

If at any time you find yourself wishing that you had more information, or that the SCORM Engine could do something more, or that the integration could be handled differently, please ask. Chances are that the answer is "Yes! The SCORM Engine is built for that and here's how to do it". You've purchased a very flexible piece of software that can handle most anything that's thrown at it, and if it can't, we'll find a way to make it.

# <span id="page-5-2"></span>**Working Together**

So far, you've probably been working with Tim (our one-man sales department) to gain some familiarity with the SCORM Engine and have concluded that the SCORM Engine is the right solution for you. Together you've been through demonstrations, some technical discussions and have executed a contract for [licensing.](http://docs.google.com/View?docid=dd2b2ff_29fgxsdzgw&revision=_latest) Now it's time for the business people to step aside and hand things over to the technical folks to work their magic.

We have a team of developers that handle SCORM Engine integrations. We will assign one of them to this project to act as your integration consultant. The integration consultant is there to walk you through the process step-by-step. The consultant will handle all of the necessary SCORM Engine customizations and guide you through the changes that need to be made in your LMS. Our integrators are quite knowledgeable and are there to answer any questions you may have during the integration phase.

During integration, we use a tool called **[Basecamp](https://scorm.projectpath.com/)** for project management. Basecamp provides a simple interface for exchanging messages, transferring files, tracking to-do lists and setting milestones. We strongly encourage the use of Basecamp for all electronic communication (you'll even notice our implementers logging summaries of phone calls in there). Basecamp provides you and us with a single place to go to find the latest deliverables, see notes from prior conversations and refresh our memories as to why things are implemented the way they are. We have found this tool to be invaluable to both our implementers and our clients. You will receive a welcome message via email with your log in information to Basecamp. We can add as many users as needed to the system, so if you have additional people who will be participating in this project or just want visibility into its

progress, we'll be happy to give them access.

Our expectation is that the integration consultant will be working very closely and very intensely with your developers over the next few weeks. There is a rough project schedule listed below that represents the typical timeline for SCORM Engine integrations (this work can go considerably faster for simple integrations). There is work to be done both on our side and on yours. If this schedule doesn't match your expectations or if the resources on your side aren't fully available during this time period, please let us know so we can schedule accordingly.

#### **SCORM Engine Integration Timeline**

**Week 1:** Kickoff Meeting. Identify unique requirements. Generate integration layer. Initial deploy to client sandbox.

**Week 2**: Importing and Launching SCORM courseware.

**Week 3**: Rollup results. Coding for unique requirements.

**Week 4:** Skinning the player. Final tweaks. Testing and cleanup. We have carefully architected the SCORM Engine to isolate our code from your code and vice versa. We maintain this barrier to ensure that changes to one system don't require additional integration work and don't adversely affect the other system. Similarly we find it best to maintain a similar boundary in the work that our integration consultants do and the work that your developers do. We are very reluctant to make changes or affect your code in any way. Your developers are the experts in your code and they are the ones that should be trusted to modify your system. We will work side by side with them, guide them and advise them as much as needed, but at the end of they day, they will be responsible for maintaining your system and they need to fully understand everything that is in there. Likewise, we do not expect your developers to become experts in our system overnight. We will gladly handle the the customizations and configurations needed in the SCORM Engine. If you prefer, we can also set your developers up with a simple development environment where they can make changes to the integration code. We are also happy to help your developers learn the innards of the SCORM Engine's source code should they be so motivated, but we don't want this learning curve to stand in your way.

# <span id="page-6-0"></span>**The Kickoff Meeting**

The first step in the integration process is a kickoff meeting with all involved parties. This is our chance to make introductions, work out some logistics and get the ball rolling. This is very much a working meeting from which we hope to take away most, if not all, of the information we need to generate your custom SCORM Engine integration.

The biggest part of the kickoff meeting is a tour of your LMS. We need you to show us around and give us a feel for how your LMS works. During the tour we will be looking for any unique requirements you have that might necessitate an advanced integration or other tweaks to the SCORM Engine. We've seen more than a few LMS's in our days so we will probably be very quick to understand yours.

We don't need to see everything your system has to offer, the main thing we need to figure out is how the entities in your system map to the entities in the SCORM Engine. Specifically, all LMS's have two entities that we will need to relate to, "packages" and "registrations".

- A "package" is often called a "course", "lesson", or "task". It is "the thing a learner takes". A package is the unit of online instruction that is registered for, launched and tracked. It corresponds to a single SCORM course.
- A "registration" is often called an "assignment", "instance", or "attempt". A registration is an instance of a user taking a package with a single set of tracking data.

If something just clicked and you see how these concepts map directly to your system, great! If not, don't worry, our consultants excel at comprehending your system and identifying the appropriate touch points.

During the tour, it will help to look at these areas of your LMS:

- How you import or create a new course.
- How a user is assigned to or registers for a course.
- How a user launches a course and sees his/her results.
- How administrators view reports on the results of training

The LMS tour will segue into a look at your database schema. In the database schema, we are looking for two things, unique identifiers for a "package" and unique identifiers for a "registration". Every LMS has these concepts, but they can be called by different names and structured in different ways. These identifiers are the primary input our integration consultant needs to generate the first deliverable.

Information about the platform(s) we will be working with is the final piece of information we need from the kickoff meeting. Would you like a Java or .Net version of the Engine? Which database platforms do you need to support, SQL Server, Oracle, MySQL, others? The supported versions of these platforms are also helpful.

If there's time (and energy) during the kickoff meeting, we might get into topics that answer questions for later in the integration process. Specifically, the SCORM Engine needs to directly exchange two pieces of information with your system. First, the SCORM Engine needs ask your LMS for some information about each user (first name, last name and unique identifier). Second, the SCORM Engine needs to tell your LMS about the results of training it has delivered to a learner (we call this process "rollup"). We need to figure out the best way to perform this communication with your LMS. The SCORM Engine is quite flexible and can use any number of communication protocols, such as:

- Direct database reads/writes
- Web service invocations
- API calls to existing system objects
- Reading/Writing information from/to a querystring parameter **Kickoff Meeting Checklist**
	- 1. Introductions made and contact information exchanged
	- 2. LMS tour
	- 3. Unique identifier for package established
	- 4. Unique identifier for registration established
	- 5. Code and database plaftform(s) established
	- 6. Communication protocol established (Optional often discussed later)

# <span id="page-8-0"></span>**The Setup Phase**

After the kickoff meeting, we're going to give you some homework to do while we go off and generate the foundation of the integration.

Your homework is to get the SCORM Engine up and running in your development environment. The SCORM Engine itself isn't very usable without an LMS, so to get you started, we ship an application called the "Noddy LMS". The Noddy LMS is nothing more than a simple interface to the SCORM Engine that allows you to import and launch courses. It will allow you to get everything set up and running in your environment before the integration with your LMS is completed. Once the integration code has been generated, the Noddy LMS provides us a way to deploy and test the integration code before it is tied into you system. See [Instructions](http://docs.google.com/View?id=dcb7m9mj_54c5tkb6dw) for Deploying the Noddy LMS for .Net and [Instructions](http://docs.google.com/View?id=dcb7m9mj_57dswcz4rq) for [Deploying](http://docs.google.com/View?id=dcb7m9mj_57dswcz4rq) the Noddy LMS for Java to get started.

While you are deploying the SCORM Engine and Noddy LMS, our integration consultant will be busy generating a customized integration for your LMS. This integration will be tailored to the unique identifiers and supported platform(s) we identified during the kickoff meeting. See SCORM Engine Integration [Architecture](http://docs.google.com/View?id=dcb7m9mj_61crz2vmcz) for more information about the technical aspects of this generated integration.

# <span id="page-8-1"></span>**The Integration Phase**

Now it's time to start hooking the two systems together. Our integration consultant will deliver a generated integration to you and instructions for deploying it to the Noddy LMS. The Noddy LMS will then be running with your specific code to let us simulate actions your LMS will eventually initiate after integration is completed.

There are three primary touch points where we need to integrate our systems, "import", "launch" and "rollup". This document will cover these touch points at a high level.

#### **Key Integration Points**

- **Import** The act of adding a SCORM package to your LMS. This is the place in your system where new courses are created or ingested.
- **Launch** The place where delivery of an online course is initiated by the user.
- **Rollup** The transfer of course progress data from the SCORM Engine into your LMS.

### <span id="page-9-0"></span>**Import**

We typically begin the integration process with the import mechanism. The goal of this part of the integration is to ensure that your LMS has an interface to upload and import SCORM conformant courses. Your LMS may already have an existing interface for importing external courses. If so, it is usually best to make slight modifications to the existing interface rather than attempting to create an entirely new interface, but that will vary from system to system.

There are three main outcomes that need to be met for the import integration to succeed:

- 1. **File upload and deployment** SCORM courses are delivered as a set of files (often in a zip package). These files need to be uploaded to your LMS server and deployed to the appropriate locations for serving. The deployment process can be manual or automated, but there needs to be some form of administrative interface to enable it.
- 2. **Invoking the SCORM Engine's import routines** The SCORM Engine has some routines that need to be invoked to discover the course and properly populate the SCORM Engine's tables with data about the course.
- 3. **Package entity flagging** There needs to be some mechanism for flagging the package entity in your system as being a SCORM course that should launch with the SCORM Engine.

The SCORM Engine comes with some reusable interfaces that will handle the first two items above. These interfaces can be easily dropped into your existing interfaces. Alternatively, if these interfaces aren't an ideal fit, we can show you how to create your interface to invoke the SCORM Engine import methods through either web service calls or through direct API calls.

When thinking about the import mechanism, you will also want to think about package versioning. Package versioning controls how you handle updates to courses. We can help you select from several built in schemes for dealing with versioning that the SCORM Engine offers. These schemes should allow us to mirror the versioning functionality that your LMS currently uses or they can be completely transparent to the LMS and only applicable inside the SCORM Engine.

The SCORM Engine offers over 60 customized settings for controlling how each courses is delivered to the user. We call these the "package properties". The ability to manipulate each course's package properties is essential to ensuring broad courseware compatiblity. The SCORM Engine offers a reusable interface for editing package properties (we recommend

using this interface instead of your own as we are constantly adding new properties). After a course is imported, we need to make sure that your LMS provides administrators with a way of accessing these property settings.

#### <span id="page-10-0"></span>**Launch**

Launching a course in the SCORM Engine is a simple matter of redirecting the user's browser to an appropriate URL with some querystring parameters appended. These [launch](http://docs.google.com/View?id=dcb7m9mj_53d987d5rc) [parameters](http://docs.google.com/View?id=dcb7m9mj_53d987d5rc) tell the SCORM Engine which course to launch, which registration identifier to associate the tracking data with and what "mode" to launch the course in. The format of these parameters is specific to your integration, however since the Noddy LMS is configured for your integration, it can provide examples of how to construct the launch settings.

When building the launch mechanism, we will want to consider the different modes in which content can be launched and how they map to the functionality in your LMS. For example, your LMS might provide a way to preview content or a way to review completed content. The SCORM Engine can handle these and other launch modes once they have been mapped to the functionality in your LMS.

Also during launch development, we will want to consider registration "instances". An instance is to a registration as a version is to a package. We will need to examine your LMS's policies around re-taking courses to see how they map to the SCORM Engine's registration instance schemes and then select the scheme most appropriate for your situation. Registration instances are closely related to package versions as often, new versions of packages will trigger new instances of registrations.

### <span id="page-10-1"></span>**Rollup and Reporting**

The final major integration point is rollup and registration. This is where we take all of the detailed data stored by the SCORM Engine for a particular registration, consolidate it down to the data that is relevant to your LMS and push the data into your system. The first step in the rollup integration process is determing what data you actually care about. Usually, most LMS's will want to know high level data about the course such as its status, score and the amount of time the learner spent in the course. The SCORM Engine can provide this and much more. The key is to figure out what your LMS needs to operate and getting that data in the right place. We will want to look at things such as the data that is displayed to the student, the data that is available to administrators via reports and the data points that trigger actions in the system (such as moving a course to the transcript or taking it off the learner's to-do list, etc). There will also be some business rules to flesh out, such as if a course is completed and failed, can the user retake it?

Once we have the required data identified, we then need to figure out the best way to technically get it into your system. Every time new data is saved to the SCORM Engine (this happens constantly while the course is being delivered), it triggers a process called "rollup". We can configure this rollup process to take any action we need it to. For instance, we can have it write data directly into your LMS's tables, we can have it call a web service or we can make an API call into your system. The critical data that the learner sees and that

triggers actions in your LMS is pushed to your system via the SCORM Engine whenever there is new data. If your system requires more detailed data for reporting, it can either be pushed with the summary data, or pulled on demand by a later process.

#### <span id="page-11-0"></span>**Further Integration Considerations**

There are a few other things that need to be considered when completing a basic integration.

**Learner information** - The SCORM standards require that the SCORM Engine make some information about the learner available to the content. Specifically, we will need to figure out how to retrieve the learner's name and a unique identifer for the user from your system.

**Database deployment** - The SCORM Engine requires a database to operate. It can run on its own database, or within the context of your existing database. How this deployment is handled is largely a matter of style and your personal preference.

**Code integration** - Similar to the database, the SCORM Engine can be tightly integrated into your code base to be compiled together, or it can be run as a stand alone compiled application (potentially on its own server). How code is integrated and deployed is also largely a matter of your existing setup and procedures.

**Skinning** - The SCORM Engine is fully skinnable and can be customized to match whatever aesthetic scheme you desire.

**Advanced Integration** - There is much more that the SCORM Engine can do and many more ways in which it can be tightly integrated into your LMS. An integration may want to explore other areas like distributed content delivery, tight authentication, integrated error logging, partitioned databases, advanced importing or offline deliver (using our SCORM Untethered product which is sold separately). Your integration consultant will happily talk you through these areas.

# <span id="page-11-1"></span>**Testing Phase**

Once the integration is completed, it is of course important that we validate and test it. The best way to test the integration is simply to run a few sample courses through the cycle of importing, launching, and reporting. It is generally not necessary to test every combination and permutation of course type because the subtle errors that might be generated by course variations happen in the SCORM Engine itself and don't vary between integrations. To fully validate your SCORM conformance, ADL offers several [Conformance](http://www.adlnet.gov/Technologies/scorm/SCORMSDocuments/2004%204th%20Edition/Test%20Suite.aspx) Test Suites (one for each version of SCORM) that will thoroughly test your LMS and allow you to officially declare yourself SCORM conformant. It's not a bad idea to run these test suites,

but generally not necessary to validate that your integration is functional.

# <span id="page-12-0"></span>**Going Forth**

### <span id="page-12-1"></span>**Material Completion**

Once you are able to import and deliver and rollup data from courses (even just a couple of examples that we provide), you have achieved what we refer to as "material completion". This a relevant milestone from both a process perspective and a contractual one. From this point forward, we have found that your requests are often better managed via our support portal (see below for information). Our project managers will confirm with you that you are comfortable importing content and that you can access the support portal as needed.

It is important to understand that *moving from the "implementation phase" to the "support phase" has no impact whatsoever on the level of support or access to our people*. It is merely a change in process that helps us take better care of you.

#### <span id="page-12-2"></span>**Certification**

ADL offers a [certification](http://www.academiccolab.org/certification/scorm/index.html) program that formally certifies or declares products to be SCORM conformant. The SCORM Engine has been certified for every version of SCORM, but unfortunately this certification does not transfer to your product. To be formally certified by ADL, you must put your LMS through the certification process. The process is not hard and we will be happy to walk you through it. It costs about \$2,000 and gives you the right to say that your LMS is ADL SCORM Certified and to use the certification logo. We recommend that all of our clients get certified.

#### <span id="page-12-3"></span>**Support Process**

We are always here for you, even after your integration is complete and your application is deployed. We have a dedicated support staff. If something goes awry after your integration is completed, please email us at [support@scorm.com](mailto:support@scorm.com) or visit our [support](http://support.scorm.com/) portal. This will open up a support ticket and ensure you the fastest response. Our integration consultants rotate between many projects, including development of our products, and may not always be available to answer your questions directly once the integration is complete. Our support staff has unfettered access to all of our consultants and developers and can quickly put you in touch with the best person to resolve your problem.

For more details on the support process and our support portal, visit this [document.](https://docs.google.com/document/d/19_av-lgAm24n_F7TZxKB11giE_Wa2SKU2IEOXzP2hg8/pub)

### <span id="page-12-4"></span>**Troubleshooting**

Nobody's perfect, we all make mistakes and things don't always go as expected. When problems arise, the SCORM Engine provides a few mechanisms for getting additional diagnostic information.

The most common problem our customers face is content behaving in unexpected ways. In almost every instance, this problem stems from a misunderstanding of the SCORM standard on the part of the content author, but we want to hear about these problems anyway so that we can ensure the SCORM Engine does everything it can to accommodate these varying interpretations of the standards. To diagnose SCORM content problems, the SCORM Engine maintains a very detailed debug log that tracks all of the SCORM calls made by the content as well as the internal SCORM logic that the SCORM Engine executed. This debug log can be accessed by clicking anywhere in the SCORM Engine's interface (the frames with the blue background in our default skin, or the frames that contain the table of contents or navigational elements). Then press the question mark key five times. This should cause the debug window to pop up. If there doesn't seem to be much information in the log, check the package properties for the course in question. The package properties have a few settings that control how much debug information is recorded, make sure that all of the properties are set to record information. More details about accessing the [client-side](http://support.scorm.com/forums/15735/entries/27991) debug log can be found in our support portal.

For deeper problems that affect the operation of the SCORM Engine itself, we have a detailed server-side log that can be accessed.

Rustici Software offers another tool that can be invaluable in diagnosing content problems. The SCORM [TestTrack](http://testtrack.scorm.com/) is a freely available hosted version of the SCORM Engine that is designed to quickly evaluate and debug courseware. The SCORM TestTrack always contains the latest updates and patches to the SCORM Engine. If content is not behaving as expected in your LMS, it is often useful to run the content through TestTrack as well to see if the problem is with your LMS and integration in particular or if it is a more general problem with the content or SCORM Engine.

Our clients will often instruct content vendors to validate content on SCORM TestTrack before attempting to import it into their LMS. This step can save countless hours of troubleshooting and messaging back and forth. We provide this free service for this very reason and we encourage you to take advantage of it. Some clients have also installed privately branded versions of TestTrack that are specific to their LMS. These licensed TestTrack instances can be customized to integrate directly into your content acceptance workflow to handle things like validation and approval.

#### <span id="page-13-0"></span>**Updates and Patches**

We are constantly developing and improving the SCORM Engine. Our release schedule is largely dictated by the evolution of the standards, but we typically target about one major release per year. In the interim, we will periodically issue patches to fix significant errors or to deal with significant standards issues. These updates are available to any customer that is current with their licensing fees. Our support representatives will notify customers of new releases and we will post announcements to our blog as well. Patches are typically only applied as necessary to avoid overly burdensome update processes. Updates are generally

straightforward to apply, but our consultants are available to you as needed.

### <span id="page-14-0"></span>**Synchronized Code Bases**

We maintain a current copy of the integration code specific to your LMS in an internal source control system. This system allows us instant access to your specific code base if we need to reference it to help troubleshoot an issue or upgrade your system. If you make any changes to your integration, please send them our way so we can keep our copy up to date. Also, if you need to make any changes to the source code of the core SCORM Engine, please let us know so that we can try to work your requirements into a release and keep you on the standard maintenance path.

# <span id="page-14-1"></span>**SCORM Engine Integration Architecture**

# <span id="page-14-2"></span>**Background**

The SCORM Engine integrates with many, many systems, over 80 different LMS's at current count. It provides a piece of vital functionality to these systems and **needs to be tightly integrated** to provide both a seamless user experience and a robust technical implementation.

While a tight integration is vital to the long term success of an LMS powered by the SCORM Engine, it is also important that these systems not be so interwoven that they cannot be maintained separately. Much of the value that Rustici Software provides its clients stems from our ability to maintain and improve the SCORM Engine as the standards evolve and new interpretations of them emerge. Similarly our clients must be able to evolve and improve their LMS's without being encumbered by the SCORM Engine or relying on Rustici Software to make code changes. Thus the SCORM Engine and the host LMS need to be remain logically separate systems. From a technical perspective, we say that the SCORM Engine **needs to be loosely coupled** with the host LMS.

While many LMS's are quite similar in their basic structure and concepts, each has its own set of functionality that makes it unique. Different sets of business rules, innovative features and even subtle quirks can all affect how SCORM content should best be delivered in a particular LMS. Thus, the SCORM Engine **needs to be highly customizable and configurable** to handle whatever is thrown at it.

So, the SCORM Engine needs to be tightly integrated, loosely coupled and highly customizable. Those three goals are often at odds with one another. It took some innovative design work to craft an architecture for the SCORM Engine that meets these requirements, but the effort has paid off. The "integration layer" architecture described in this document has enabled us to integrate the SCORM Engine with dozens of different LMS systems without ever having to make a major change to the core SCORM Engine code.

# <span id="page-15-0"></span>**The Integration Layer**

The integration layer is the interface between the SCORM Engine and the system with which it is integrating (the "host LMS"). It is also the boundary between the two systems, acting as a buffer to keep the core systems separate.

(This document will refer to the "system with which the SCORM Engine is integrating" as the "host LMS". We use this term for convenience, but note that while most integrations are with an LMS, the SCORM Engine has been integrated with a number of systems not directly related to learning.)

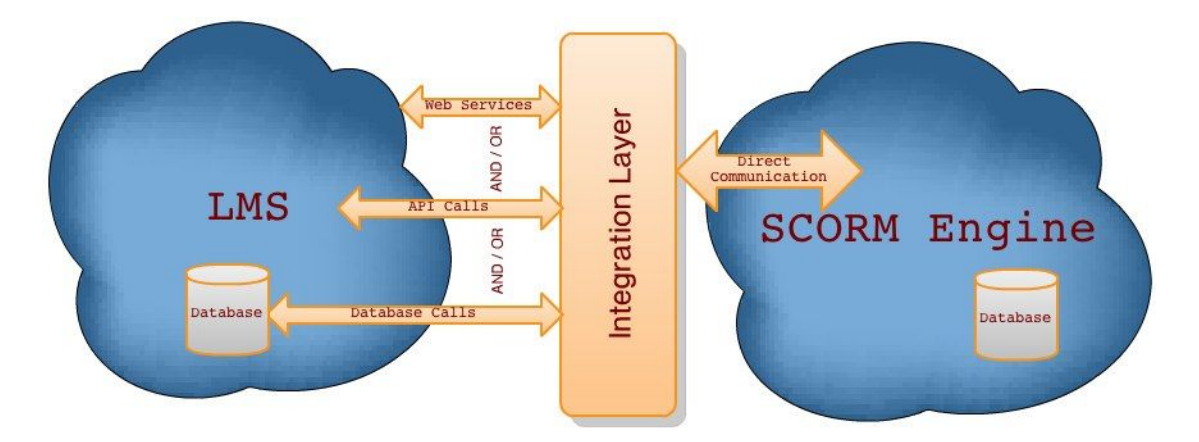

### <span id="page-15-1"></span>**Loosely Coupled**

The diagram above depicts the conceptual architecture of the SCORM Engine integrated with an LMS through the integration layer. Notice that the SCORM Engine does not directly communicate with the host LMS. Instead, all communication is routed through the integration layer. The common interface of the integration layer provides a level of indirection that isolates the host LMS from changes in the SCORM Engine and vice versa.

The integration layer is different for every integration of the SCORM Engine. The integration layer is also the *only* thing that is different for each integration of the SCORM Engine. The integration layer can be thought of as the "stuff we change" or the "stuff you are allowed to touch" when integrating.

### <span id="page-15-2"></span>**Tightly Integrated**

Notice that there is a very tight integration between the SCORM Engine and the integration layer. The integration layer is essentially a component of the SCORM Engine that can be swapped out for each integration. The interface between the integration layer and the host LMS can be very tight or very loose. The integration layer can communicate very loosely with the host LMS via web services (or even URL redirections). Or, the integration layer can invoke an LMS-provided API for a tighter integration. The integration layer can even make

direct calls into the host LMS's database to achieve an extremely tight integration. All of these solutions are perfectly viable and it is up to the client to decide how tight a particular integration should be.

### <span id="page-16-0"></span>**Highly Customizable**

The integration layer is also where we can customize and configure the SCORM Engine. For anything that ever has been, or conceivably could be, customized in the SCORM Engine, there is an integration function that lets the SCORM Engine "ask" the integration how the action should be performed. For instance, before displaying the user interface, the SCORM Engine will ask the integration layer "which skin should I show?". Or, before writing a log message, the SCORM Engine will ask "where should I write this message to?". There are well over 100 integration functions that let us precisely customize the SCORM Engine for a particular host LMS.

### <span id="page-16-1"></span>**How It Works**

The core of the integration layer is an abstract class called the integration interface. The integration interface defines all the operations the SCORM Engine needs to perform which might vary based on the particular integration. For each integration, we create a unique class that implements all the methods defined in the integration interface. The method implementations in this subclass are specific to the host LMS and implement the functionality the client needs. At runtime, the SCORM Engine uses a factory class to instantiate the appropriate integration implementation.

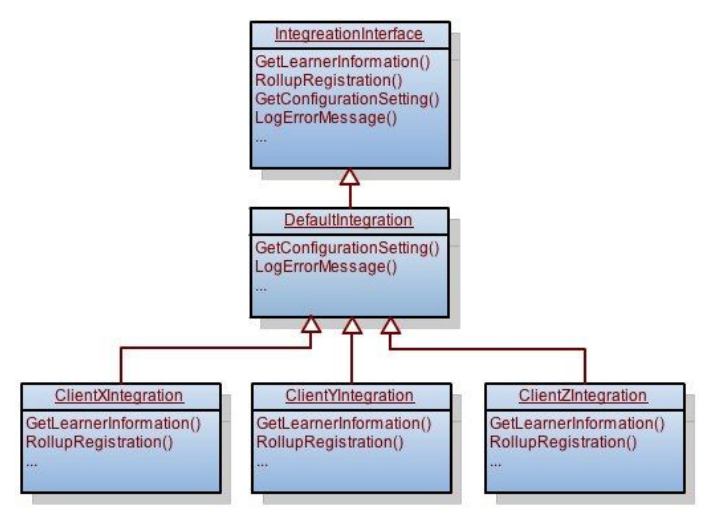

The UML diagram above depicts the class hierarchy for the integration classes. The boxes represent classes and the arrow indicate inheritance. At the top, is the abstract IntegrationInterface class. This class is where all of the integration methods are defined (but not implemented). At the bottom, there is are many concrete implementations of the the IntegrationInterface. Each client has their own unique implementation with all of the required methods implemented.

In the middle, there is a DefaultIntegration class. The purpose of this intermediate class is to provide default implementations of the many methods in the IntegrationInterface that

usually do not change from client to client. There are over 100 integration methods defined in the IntegrationInterface. Of these, only about a dozen are *required* to change from client to client. The rest of the methods are there to *allow* things to change between clients, but in most cases there is a default implementation that is perfectly acceptable. For example, in most cases, it is perfectly acceptable to log error messages to the standard event log. On the other hand, some LMS's have their own built in event tracking system, in which case it would be appropriate to override the default logging mechanism.

# <span id="page-17-0"></span>**Data Relations**

One of the core principles of the SCORM Engine integration design is that the host LMS should not need to know anything of the internals of the SCORM Engine. This separation helps to maintain the loose coupling between systems. Yet, many of the integration functions require that the systems communicate about a specific package or a specific registration. Rather than requiring the host LMS to know of the SCORM Engine's internal identifiers, the SCORM Engine defines a set of external identifier classes that allow the host LMS to use its existing identifiers no matter their structure and type.

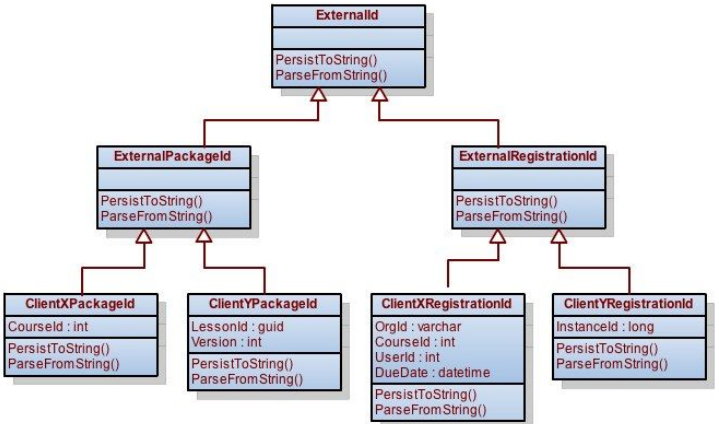

Every LMS uses a different set of identifiers (each with different data types) to represent packages and registrations. Some use integers, some use strings, some use GUIDs, some use a combination of all of these and more). Some LMS's refer to packages as courses, others as lessons or tasks or items or classes. The integration layer defines an abstract way to represent these complex and varying objects in a consistent manner through the ExternalPackageId and ExternalRegistrationId classes.

When we create an integration we generate a concrete implementation of the ExternalPackageId and ExternalRegistrationId that is unique to the host LMS. These integration objects will have a set of properties that mirrors the keys used by the host LMS for the identified package and registration entities. These objects give the host LMS the ability to communicate with the integration layer *in its own language*.

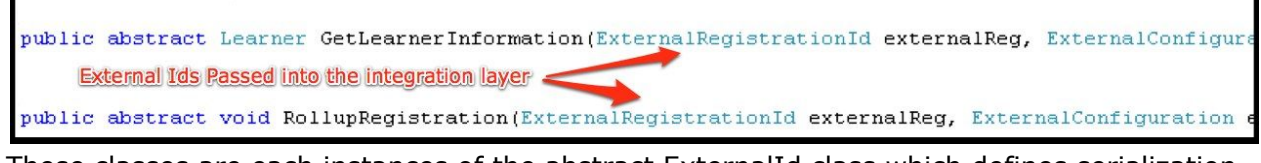

These classes are each instances of the abstract ExternalId class which defines serialization methods for these classes. The serialization common to all external identifier objects allows LMS's to manipulate their identifiers as strings at times instead of instantiating actual

#### ExternalId objects.

The relationships between the SCORM Engine's internal concepts and package and registration with the host LMS's associated concepts is also reflected in the database. In keeping with the goal of tight integration with loose coupling, we allow two of the SCORM Engine's database tables to be modified during the integration. Both the ScormPackage table and the ScormRegistration table will have additional foreign key fields added to them to reflect their relationships with tables in the host LMS (tight integration). The other SCORM Engine tables remain untouched (loose coupling).

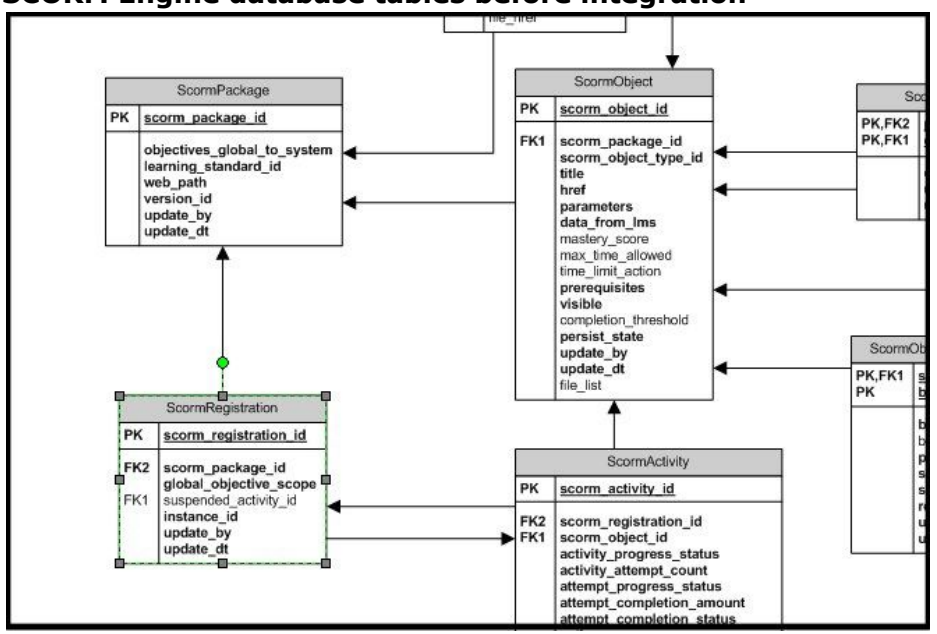

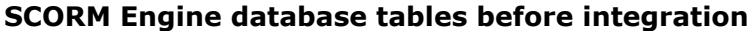

#### **SCORM Engine database tables after integration**

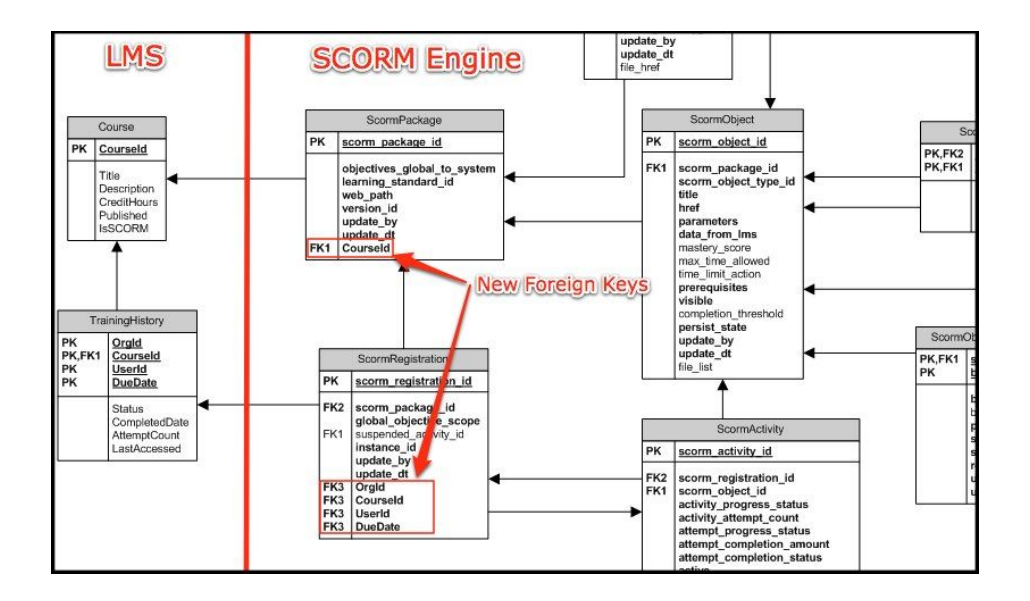

# <span id="page-19-0"></span>**External Configuration**

There is one more integration object that follows the same pattern of composition as the external package id and external registration id. The external configuration object is a "tunnel" for passing information from the host LMS to the integration layer. The external configuration object is perhaps best explained with an example.

Take the SCORM Engine integration function LogError that was previously mentioned. This function is invoked by the SCORM Engine in the event of an unexpected runtime error so that diagnostic information about the error can be recorded for later analysis. Say Client X has service level agreements (SLAs) with a few select customers that imposes financial penalties for any system downtime. Because of these SLAs, Client X wants all of its support and development staff to be immediately notified by cell phone, pager, email, text message, singing telegram and carrier pigeon whenever an error affects a client with an SLA (note, we do not endorse inhumane treatment of pigeons). For all other clients, there's no need to interrupt anybody's sleep, so the error should just be recorded to a system log for later analysis.

To implement the LogError function in the integration layer, we need to have some information about the current client available to us to know what actions to take. This need poses a problem because it is the SCORM Engine that invokes the LogError function, not the host LMS. The SCORM Engine only knows about packages and registrations, not LMS client SLAs. To expand this problem out further to all clients and all integration functions. There are innumerable data points upon which the integration functions might rely to make decisions. The SCORM Engine can't possibly be aware of all of these options, so another solution is needed.

Enter the external configuration object. When the host LMS passes control to the SCORM

Engine, it has the opportunity to pass along an external configuration object. Just like the other external ids (external package and external registration), the external configuration may contain any arbitrary set of properties. In other words, it can contain whatever information the integration layer might need. Anytime the SCORM Engine calls an integration function (i.e., anytime it might be calling back to the host LMS), it passes that same external configuration object to the integration layer. In this way, the external configuration object is like a tunnel that allows the host LMS to pass information through the SCORM Engine to the integration layer.

In our example above, the integration would define a property called IsSLACustomer in the ClientXExternalConfiguration class. Then, when launching the course, the host LMS would set this flag appropriately before handing control over to the SCORM Engine. The SCORM Engine would then save this configuration information and pass it to the integration layer every time an integration call is made. The integration function can then examine this flag and take the appropriate course of action in the event of an error.

# <span id="page-20-0"></span>**Using The Noddy LMS**

This document provides an overview of the Noddy LMS that ships with the SCORM Engine. It describes the functionality and purpose of the Noddy LMS and is intended to help you to understand how to use Noddy during your integration. For instructions on installing the Noddy LMS, please see **[Instructions](http://docs.google.com/View?id=dcb7m9mj_57dswcz4rq) for Deploying the Noddy LMS for .Net and Instructions** for [Deploying](http://docs.google.com/View?id=dcb7m9mj_57dswcz4rq) the Noddy LMS for Java.

# <span id="page-20-1"></span>**History**

One of our top developers hails from the UK and he endures some good-natured ribbing from the rest of us when we can't understand his slang. One day he came to us and said:

*Testing the SCORM Engine during integration is a right bit dodgy. How about we knock up a bespoke system that provides an interface for any client integration? It's easy peasy, all we need is to examine the external identifiers using reflection, knock up a quick UI and Bob's your uncle. No more than a fortnight for the full monty. Fancy that?*What he meant is that our old Sample LMS wasn't compatible with custom integrations of the SCORM Engine. That incompatibility left us without a user interface for testing the SCORM Engine during most of the integration process. He had a really innovative idea for filling that void and further simplifying the integration process so we gave him the go ahead.

A little while later, he came back with the "Noddy LMS".

nod∙dy - adj. (British slang) - used to describe something simple, small, or childish.We didn't quite understand what he was saying at first, but the name was kind of fun and actually described the product quite well. So here you have it, the "Noddy LMS". Please understand, there is nothing *naughty* about the *Noddy* LMS.

# <span id="page-21-0"></span>**What is the Noddy LMS?**

The Noddy LMS is a testing interface around the SCORM Engine. It exposes all of the basic SCORM Engine functionality through a simple graphical user interface. The SCORM Engine is a component that is meant to be used as part of a larger system, it can't stand alone. The Noddy LMS provides a simple framework in which the SCORM Engine can run. It provides the most basic LMS functionality, the ability to import, deliver and track courses.

A key feature of the Noddy LMS is that it can interface with the SCORM Engine using any client integration layer (see SCORM Engine Integration [Architecture](http://docs.google.com/View?id=dcb7m9mj_61crz2vmcz) for more information about client integrations). This abstraction is enormously useful during the [process](http://docs.google.com/View?id=dcb7m9mj_58fb2ghzdb) for [integrating](http://docs.google.com/View?id=dcb7m9mj_58fb2ghzdb) the SCORM Engine with an LMS. It allows us a constant interface to manipulate the SCORM Engine before, during and after the integration. Without the Noddy LMS, there would be a sample interface to use before the integration begins and you could use the integrated LMS once the integration is fully complete, but in the interim, there would be no easy and reliable way of accessing the SCORM Engine's functionality.

You can use the Noddy LMS for many things, including:

- Verifying correct installation of the SCORM Engine.
- Seeing how the SCORM Engine operates.
- **•** Testing content in the [SCORM](http://testtrack.scorm.com/) Engine (or, use our free online **SCORM Test Track** tool).
- Test the integration with an LMS as it proceeds.

The Noddy LMS is particularly useful during the phase of LMS integration during which the import mechanism is being created and to visualize the creation of new package "versions" and new registration "instances".

# <span id="page-21-1"></span>**Importing Courses**

The first thing you will want to do in the Noddy LMS is import some content to work with. Clicking the "Import" link from the top menu bar will bring you to the screen below.

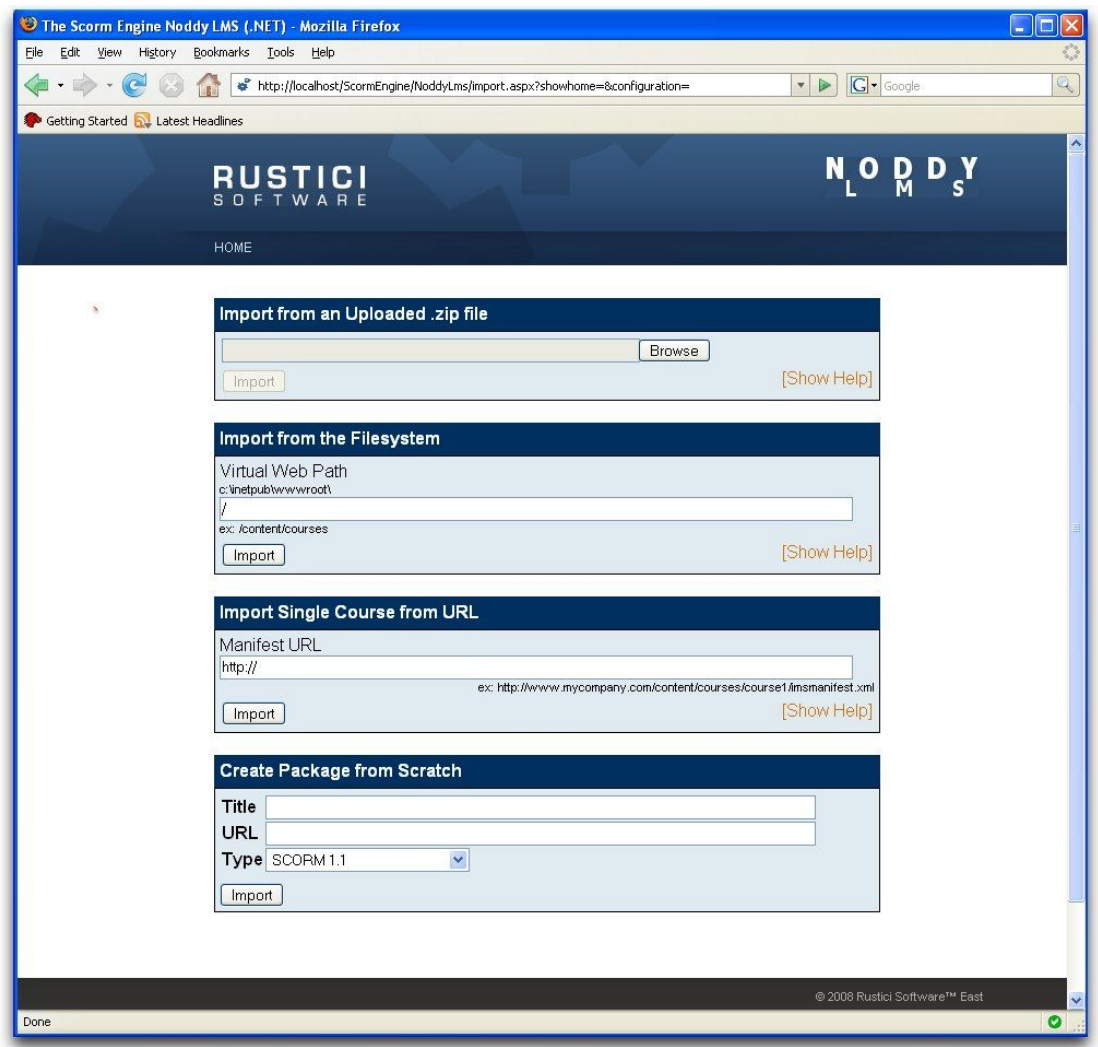

This import page provides four options for getting content into the Noddy LMS.

### <span id="page-22-0"></span>**Import from an Uploaded .zip file**

Most often, SCORM courses are delivered in a zip file (the technical SCORM term for this is a "PIF" or "package interchange file"). This control allows you to simply click the "Browse" button to select a zip file to be uploaded. This is the easiest and most common method of importing a course.

### <span id="page-22-1"></span> **Import from the Filesystem**

There are times where it isn't practical to upload a zip file directly. For instance that zip could be unusually large, the course could already be extracted on the web server, or there could be an advanced content delivery scheme that requires manual deployment. For these cases, this option allows you to simply enter a path to the course to be imported. The path

is entered as a web path that maps to a file path on this server. For instance, if your course resides in "c:\inetpub\wwwroot\courses\my\_course" and the web root maps to "c:\inetpub\wwwroot", you would enter "/courses/my\_course/" in this text box.

### <span id="page-23-0"></span>**Import Single Course from URL**

Similar to the "Import from the Filesystem" this option allows you to import a course that has already been extracted and deployed to a web server. The difference between the two options is that this option will retrieve the course via HTTP from any server vs the other option which opens the course directly from the file system of the hosting server. Because of this distinction, the full path to the course's descriptor file must be specified (for SCORM, the "imsmanifest.xml" file, for AICC a file with the ".au" extension). For example "http://www.mycontentserver.com/courses/my\_course/imsmanifest.xml".

### <span id="page-23-1"></span>**Create Package from Scratch**

The other import mechanisms all rely on the course descriptor files to provide information about the course that is required for import. In rare cases, courses don't have descriptor files (especially AICC courses). This option allows you to create a new course by manually entering the minimum information needed for a course. Simply enter a title for the course, the URL to the launch page for a course (can be fully qualified or relative to the root of the current server) and select the learning standard under which the course communicates to the LMS.

### <span id="page-23-2"></span>**Web Controls**

The user interfaces for these four options are all available as reusable web controls that you can use directly within your application.

### <span id="page-23-3"></span>**Importing Multiple Courses**

The first two options have a handy feature that allows you to import many courses at once. If you upload a "zip of zips" to the first option, it will treat each zip file contained within the top level zip file as a separate course and import each of them individually. Similarly, if a directory is passed to the second option (vs specifying the full path to the descriptor file), it will iterate through the contents of that directory (and its sub-directories) looking for courses to import.

### <span id="page-23-4"></span>**Parser Warnings**

Not all SCORM courses are perfect. Often content developers make minor mistakes in the structure of the content or in the details of their descriptor files. The SCORM Engine can detect many of these common mistakes and work around them. Whenever the SCORM Engine detects a problem that it knows how to deal with, it will issue an informative parser warning. These warnings usually do not affect the operation of the content, but they are worth noting should any odd behavior show up down the road. Also, it's worth trying to fix any and all parser warnings in the content if the content is intended to run in other LMS's.

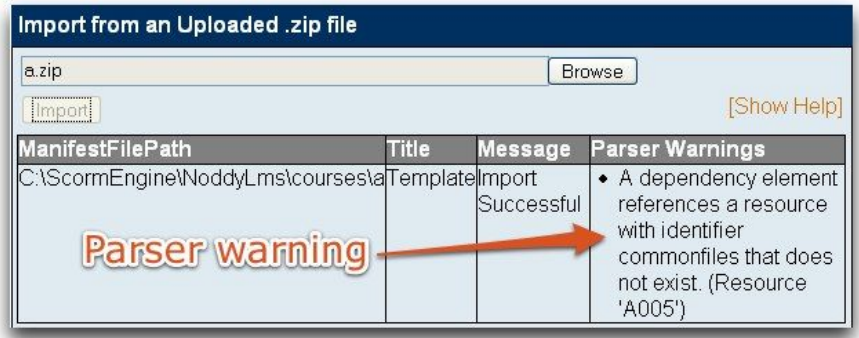

# <span id="page-24-0"></span>**Main Screen**

Once courses have been imported, they will be listed on the home page with the most recently imported course on top. For each course, some high level information is displayed:

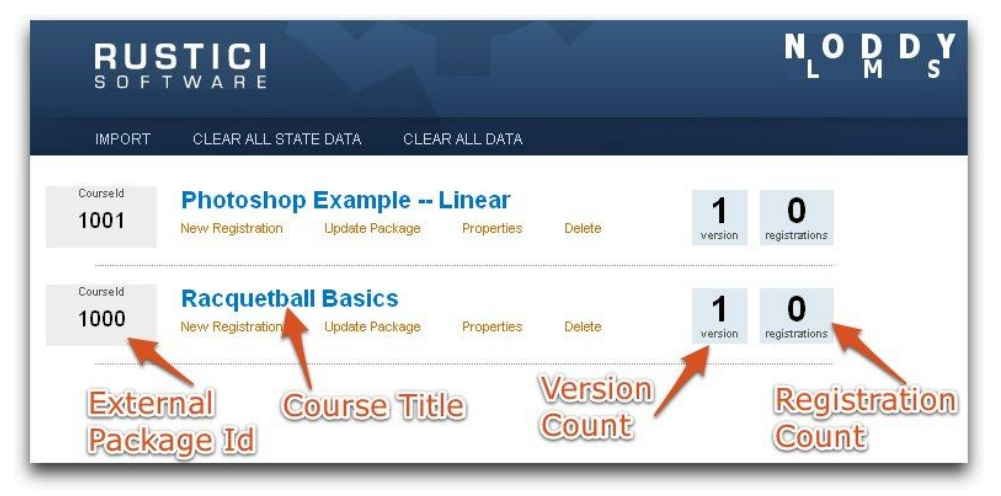

On the left is the external package id. The external package id is the value that the system with which the SCORM Engine is integrated uses to identify a course in the SCORM Engine.

**Integration Note:** In the initial installation of the Noddy LMS, this field is labeled "CourseId". If the SCORM Engine is integrated with another LMS, the data and labels in this box will change to correspond with the external package id fields specific to that integration.

Next is the course title. This title was parsed from the course descriptor files during the import process.

On the right side, there are two boxes with numbers in them. The number on the left indicates the number of versions of this course that have been imported. This document will discuss course versioning in a later section. The other number indicates the number of registrations that have been made to deliver this course. A registration is an instance of a user taking a course. Creating registrations will be discussed in the next section.

Beneath each course title are links for performing operations on that course.

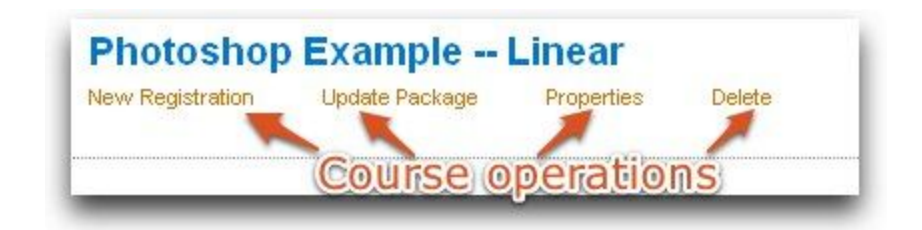

### <span id="page-25-0"></span>**New Registration**

The "New Registration" link allows you to (of all things) create and launch a new registration. Clicking on the link will bring up a dialog box prompting you to enter information to be used to identify the new registration.

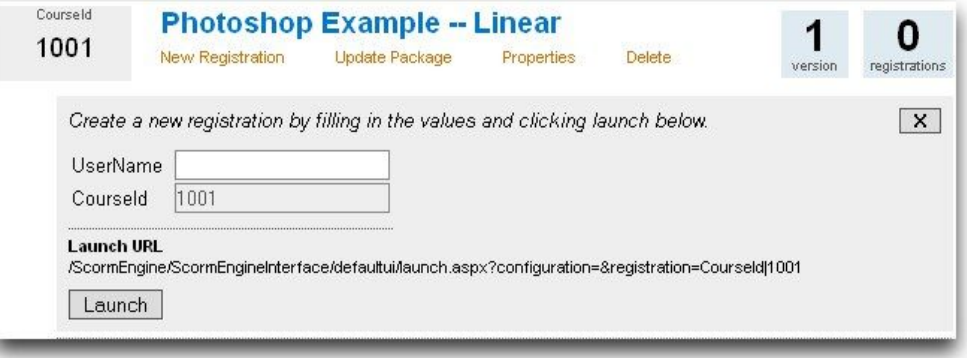

In the initial installation of the Noddy LMS, only a "UserName" is required to be entered. This field can contain any arbitrary text, it just has to uniquely identify the registration within this package. Simply enter a value in the "UserName" field and click "Launch".

**Integration Note:** The list of fields that will be displayed will vary if a different integration is used with the Noddy LMS. This list represents all of the components of the external registration id for the current integration used by the SCORM Engine. Fields that are grayed out represent the external package id (which is often part of the external registration id) and do not need to be filled in because they are inferred from the package this registration is associated with.**Integration Note:** As you enter the fields for the external registration id, the "Launch URL" text will change. This URL represents the URL your system would redirect to in order to launch a course under this registration id. This feature can be handy when coding the launch portion of your integration. Simply copy and paste the link into your code to ensure that the formatting is correct.

Also, if your integration requires the use of external configuration information, the Noddy LMS can be configured to append this configuration information to the launch string. Simply add a querystring parameter "configuration=XXX" to the launch URL of the Noddy LMS.

### <span id="page-26-0"></span>**Update Package**

The "Update Package" link brings you back to the import screen. Using the standard import controls, you can select a new course file to update the existing course. This action will create a new version of the course. By default, existing registrations of the course will remain on the original version of the course and new registrations will get the new version of the course.

**Integration Note:** When a registration is launched and new versions of the course are available the SCORM Engine might decide to create a fresh registration for the latest version of the course. The circumstances under which this happens can be customized in your integration layer.Once the new version has been created, the version count will increase and clicking on the course title will display information about each of the versions independently.

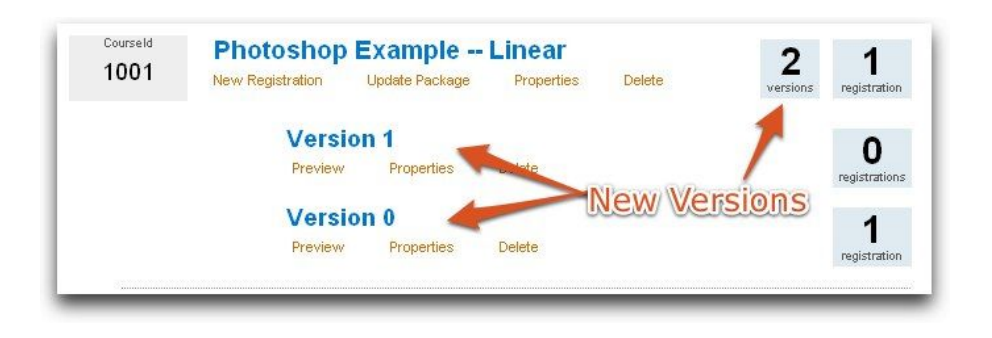

A later section will discuss the options for working with individual package versions.

### <span id="page-26-1"></span>**Properties**

The "Properties" link takes you the the "Package Properties" page. This page allows you to edit the properties that control how a course is delivered in the SCORM Engine. See the SCORM Engine Package [Properties](http://www.scorm.com/scorm-solved/scorm-engine/scorm-engine-technical-manifesto/scorm-engine-technical-dumping-ground/scorm-engine-package-properties/) document for more information on the individual properties. Changing properties from this link will change the properties for all versions of the course.

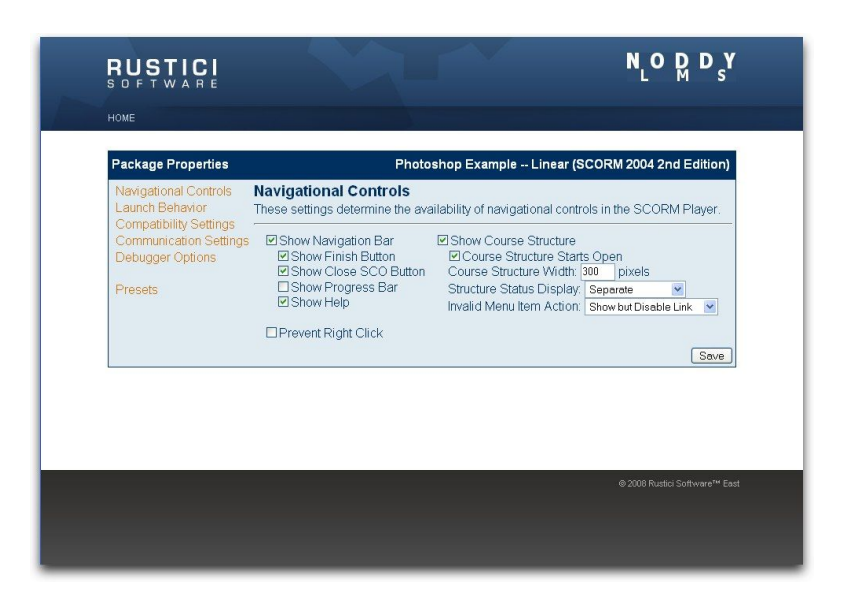

### <span id="page-27-0"></span>**Delete**

The "Delete" link simply deletes all versions of this package and any registrations associated with those packages.

# <span id="page-27-1"></span>**Working With Versions**

Clicking on a course title will bring up a list of each version of the course that has been imported. Each version has individual operations that can be performed on it.

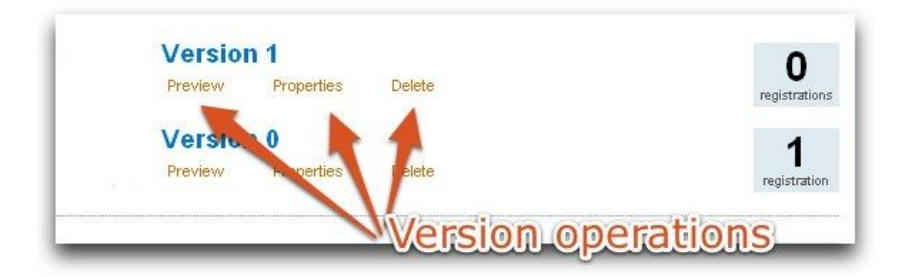

### <span id="page-27-2"></span>**Preview**

It is often helpful to launch a course to observe it's behavior without the overhead and tracking of a registration. The "Preview" link simply launches a course without any tracking.

### <span id="page-27-3"></span>**Properties**

The "Properties" link on a course version brings you to the "Package Properties" page just like the "Properties" link under the course title. The difference is that this "Properties" link edits package properties for this version only. The link under the course title edits properties for all versions simultaneously.

### <span id="page-27-4"></span>**Delete**

The "Delete" link simply deletes this version of the package and all of the registrations

associated with this version.

# <span id="page-28-0"></span>**Registrations**

Clicking on a version name will bring up a list of the registrations associated with that version of the package. The status boxes to the right of each package and version indicate how many registrations are associated with the package/version. The registration box contains information about the registration id, the registration status and links to operations that can be performed on the registration.

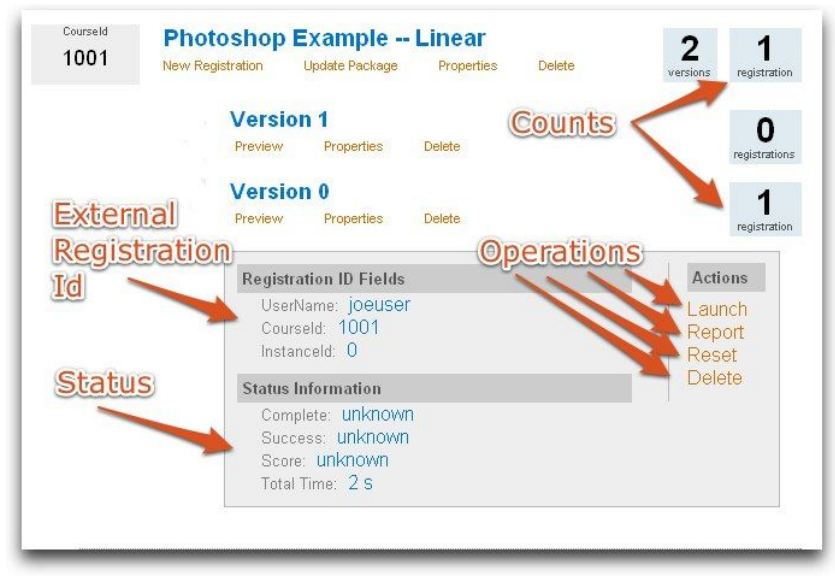

### <span id="page-28-1"></span>**Registration ID Fields**

The "Registration ID Fields" at the top of the registration box list all of the external registration id fields that identify this registration. These fields are the same fields displayed when creating a registration except for the addition of the "InstanceId" field. An "instance" is a version of a registration. By default in the SCORM Engine, whenever a registration is launched, the data is always tracked under the same instance id. However, there are times when for a given registration, multiple instances may appear (because of package versioning or perhaps business rules governing the retaking of courses).

#### <span id="page-28-2"></span>**Status**

The "Status Information" provides a high level summary of the current status data for the course. All of these values are determined from the data the course has reported to the SCORM Engine and the sequencing rollup rules the course author specified. (More technically, this data is the activity state data for the root activity in the content aggregation.)

- "Complete" indicates whether or not the learner has made it through all of the course material.
- "Success" indicates whether or not the learner has mastered the course material. Success status is akin to passed or failed.
- "Score" reflects the level of mastery, akin to a test score. Value is displayed on a scale of -100 to 100 (normal results will be 0-100, but negative values are valid in SCORM, they indicate that not only did you not master the material, but you actually did

something much worse)

● "Total Time" indicates the amount of time (in seconds) that the learner has spent in the course.

The first three elements can all have a value of "unknown" This state indicates that the content has not yet reported any data.

### <span id="page-29-0"></span>**Launch**

The "Launch" link will re-launch this registration. Any data from previous attempts will be maintained on subsequent launches.

#### <span id="page-29-1"></span>**Report**

Clicking on the "Report" link will bring up the "Activity Report" page. This page lists detailed information about the current registration. All of the available SCORM data is displayed on this page.

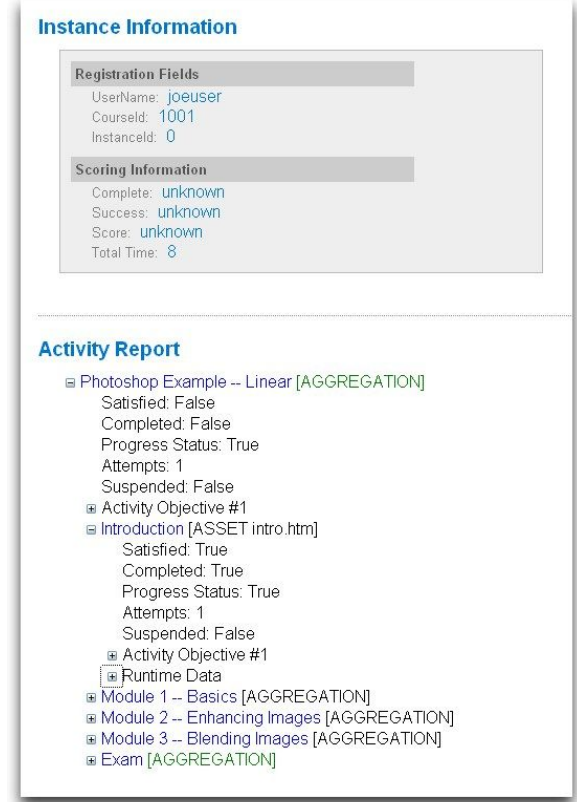

### <span id="page-29-2"></span>**Reset**

The "Reset" link will clear out all of the tracking data associated with this registration and allow you to start fresh.

### <span id="page-29-3"></span>**Delete**

The "Delete" link will completely delete this registration from the database.

# <span id="page-30-0"></span>**Clearing Data**

The menu bar contains two links next to the "Import" link that are useful for clearing out the data in the Noddy LMS. Be careful when using these and other delete functions, especially if the Noddy LMS is running against an instance of the SCORM Engine that is being integrated with your LMS. In that case, you are operating on real data in the SCORM Engine.

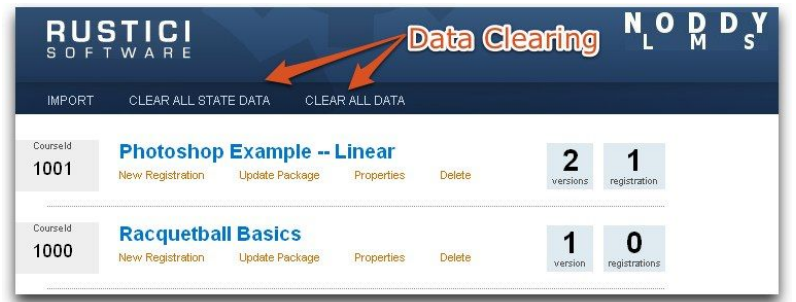

### <span id="page-30-1"></span>**Clear All State Data**

The "Clear All State Data" link will recreate all registrations, resetting their state, while leaving the packages and their versions intact.

### <span id="page-30-2"></span>**Clear All Data**

The "Clear All Data" link completely resets the SCORM Engine database. It deletes all packages and registrations.

# <span id="page-30-3"></span>**Instructions for Deploying the Noddy LMS for .Net**

This document will describe how to install the .Net version of the SCORM Engine along with the Noddy LMS on a Windows machine running SQL Server. It will describe a basic installation designed to get the SCORM Engine and Noddy LMS up and running quickly. These instructions were derived from an installation on Windows XP running SQL Server 2005.

# <span id="page-30-4"></span>**Prerequisites**

This document assumes that the following are installed and properly configured on the target computer:

- 1. .Net [Framework](http://msdn.microsoft.com/en-us/netframework/aa731542.aspx) 2.0+
- 2. Internet [Information](http://www.microsoft.com/technet/prodtechnol/WindowsServer2003/Library/IIS/750d3137-462c-491d-b6c7-5f370d7f26cd.mspx?mfr=true) Services (IIS)
- 3. [ASP.NET](http://www.microsoft.com/technet/prodtechnol/WindowsServer2003/Library/IIS/7ecaa5f3-5499-4887-8c9d-00aba71125df.mspx?mfr=true)
- 4. SQL Server [2000+](http://msdn.microsoft.com/en-us/library/ms143441%28SQL.90%29.aspx)

# <span id="page-31-0"></span>**Summary**

Here's the quick version of what needs to be done to install the SCORM Engine and Noddy LMS. These steps are outlined in detail below.

- 1. Extract the files in the deployable to your install location
- 2. Create a virtual directory in IIS that points to the location of the files (it should be called ScormEngine and be at the root of the web server to save some configuration effort)
- 3. In IIS, make the "ScormEngine", "ScormEngine/NoddyLms" and "ScormEngine/ScormEngineInterface" directories applications. Set them to run under ASP.Net 2.0 or higher
- 4. Create a new database. Run the first two scripts (in order) listed in the database folder of the deliverable to create the SCORM Engine's database objects.
- 5. Open the "ScormEngineInterface/ScormEngineSettings.config" file. Change the "DatabaseConnectionString" setting to point to the database from step 4. Change the "FilePathToContentRoot" and "FilePathToUploadedZipppedPackage" settings to point to the installed location of the ScormEngine files. You will then need to restart IIS.
- 6. Make sure that the "IUSR\_ComputerName", "ASPNET" and "NETWORK SERVICE" users have Modify permissions to the ScormEngine directory and everything underneath it.
- 7. Launch the Noddy LMS at http://SERVER\_NAME/ScormEngine/NoddyLms/noddylms.aspx.

# <span id="page-31-1"></span>**Step 1: Copy the files to the file system.**

The delivery you have should be a zip file containing a single directory called "ScormEngine" in addition to this document. Extract the zip file and then copy the "ScormEngine" directory to wherever you would like to install the SCORM Engine. For instance, move it to the "c:" drive to create "c:\ScormEngine" or move it to the wwwroot directory to create "c:\inetpub\wwwroot\ScormEngine". We do not recommend putting the SCORM Engine in any user specific directories like the desktop or My Documents as these locations can lead to difficulties with permissions. On some versions of Windows, the Program Files directory can also present permissions problems, but the last step of these instructions will describe the permissions the Scorm Engine requires to operate.

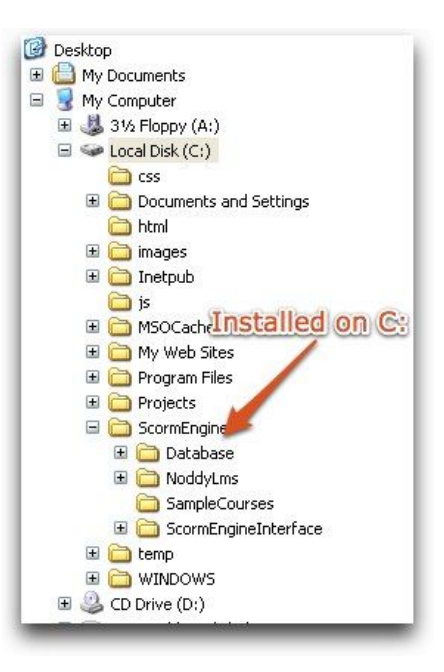

# <span id="page-32-0"></span>**Step 2: Configure IIS**

The next step is to configure IIS to serve the SCORM Engine application.

Open Internet Information Services (IIS). It is under Control Panel -> Administrative Tools.

What to do next depends on where you copied the files to in Step 1.

**If you put the files in the wwwroot directory**, then under the Default Web Site you will see a directory called ScormEngine.

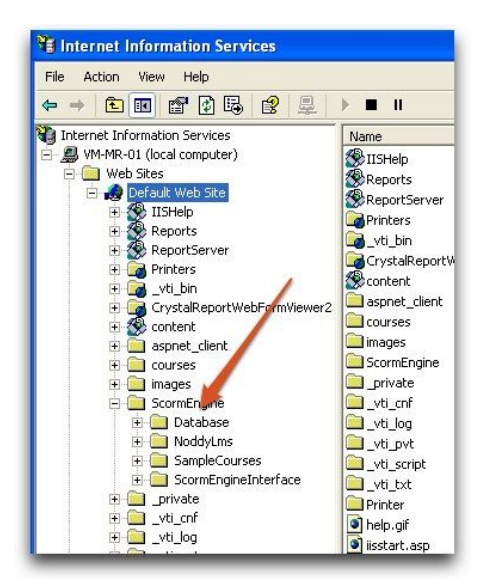

Right click on this directory, select Properties and then press the "Create" button in the "Application Settings" section. This will turn the directory into a web application.

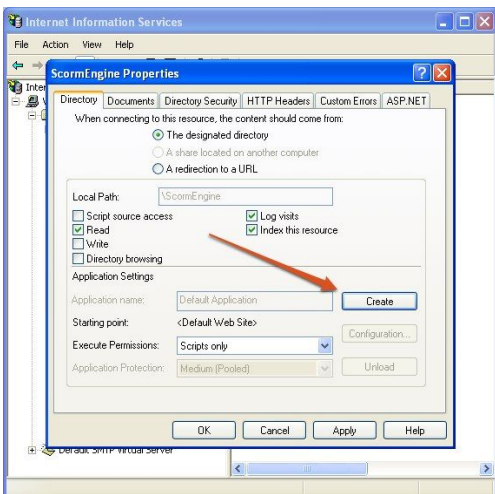

Click 'OK' to close the properties window and then re-open the properties window to by right clicking and selecting Properties (for some reason IIS requires you to close the window to commit the change which then enables the next step).

Click on the ASP.Net tab. From the ASP.Net version drop down, select a version of .Net that is 2.0 or greater. Then press 'OK' to exit.

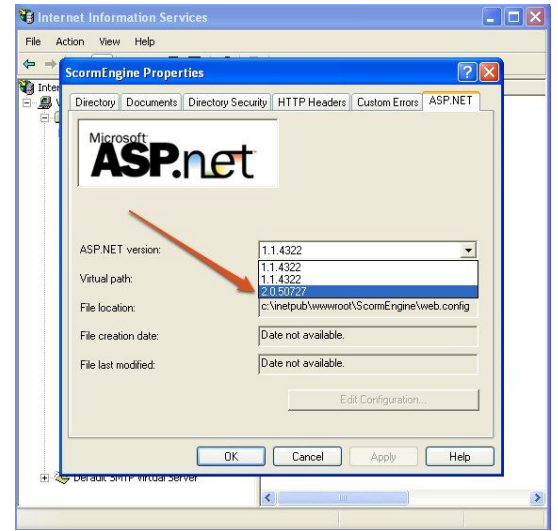

Repeat these two steps for the "NoddyLms" and "ScormEngineInterface" directories underneath the "ScormEngine" directory. When you are done, it should look like this:

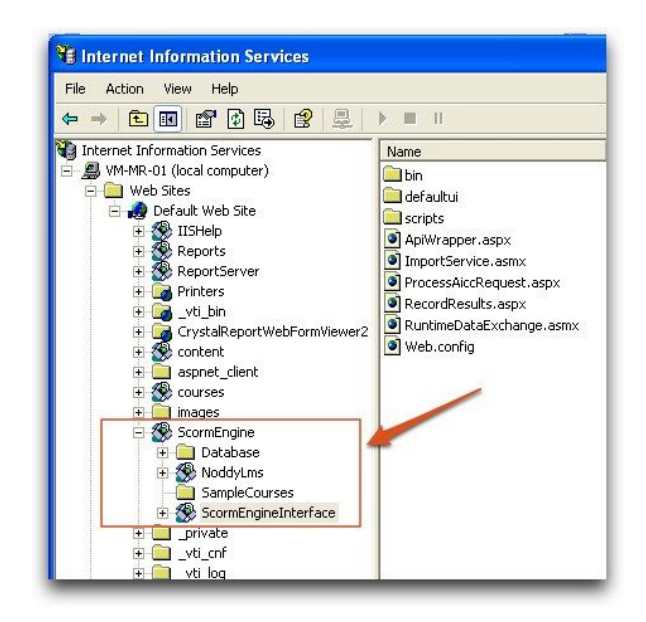

**If you put the files someplace other than the wwwroot directory**, then you must create a virtual directory in IIS.

Right click on the "Default Web Site", mouse over "New", then select "Virtual Directory".

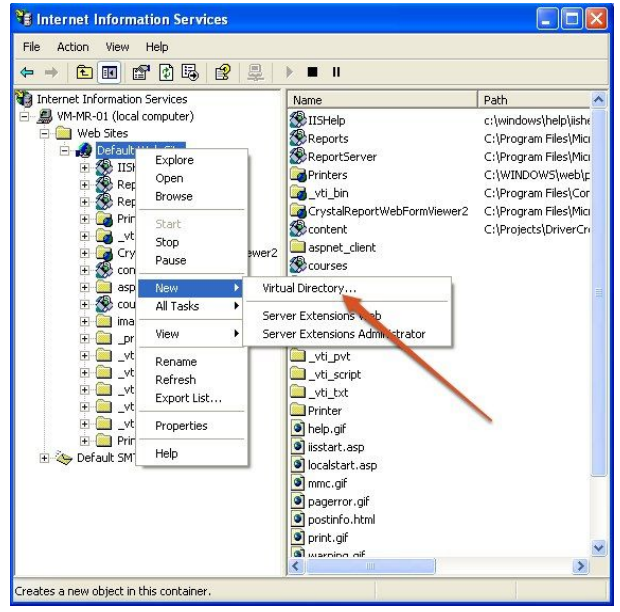

When prompted for an Alias, enter "ScormEngine".

When prompted for a Directory, browse to the directory where you copied the files and select the "ScormEngine" directory. If you copied the files to the "c:" drive, the directory path should be "c:\ScormEngine".

When prompted for permissions the default permissions do not need to be changed. The "Read" and "Run scripts" check boxes should be selected by default.

Now, follow the steps above (as if the files were placed in the wwwroot directory) to create applications and select ASP.Net v2.0+ for the three required directories ("ScormEngine",

"NoddyLms" and "ScormEngineInterface"). Note, you will be able to skip the step of creating an application for the "ScormEngine" directory since virtual directories are automatically made into applications.

# <span id="page-35-0"></span>**Step 3: Configure the database**

The SCORM Engine can either be deployed into a new database or into an existing database. This document will describe how to create a new dedicated database, but these steps could just as easily be taken on an existing database.

Open SQL Server Management Studio. Right click on the Databases folder and select "New Database".

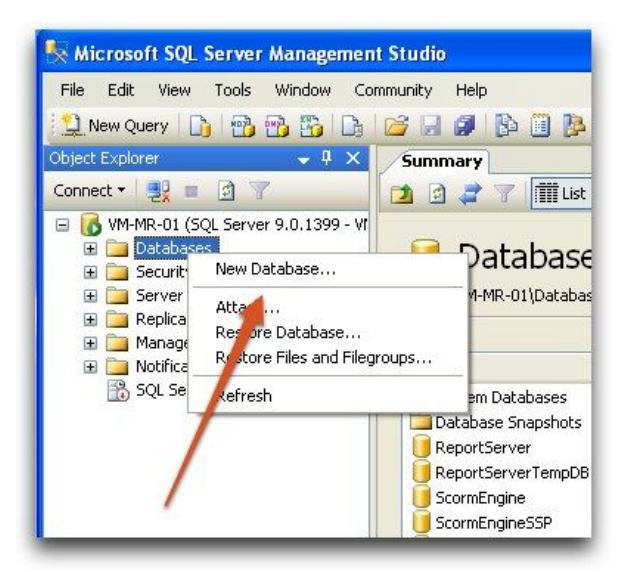

Enter a Database name of "ScormEngine" and leave the default values for the rest of the settings.

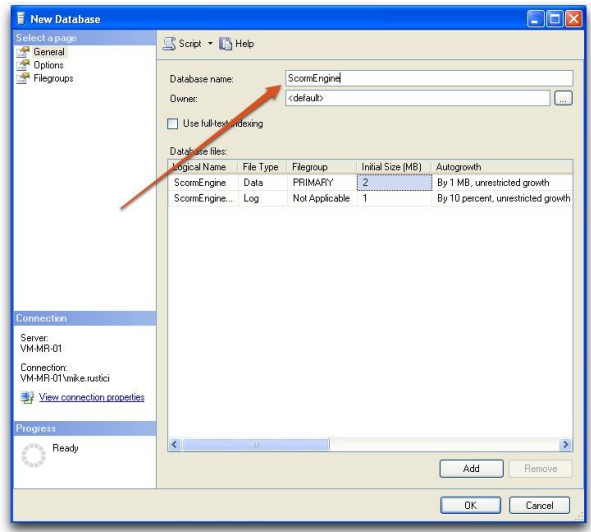

From the menu, select File->Open->File.
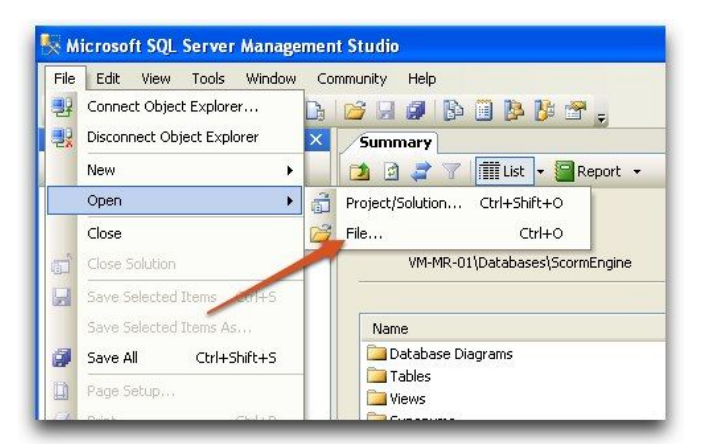

Browse to the directory where you copied the SCORM Engine files, open the "Database" directory and then the "SqlServer" directory then select the file "1-2008.1\_SQLSERVER\_SCORMENGINE.sql". When prompted, connect using your standard login information.

**Important:** In the toolbar, ensure that the "ScormEngine" database is selected.

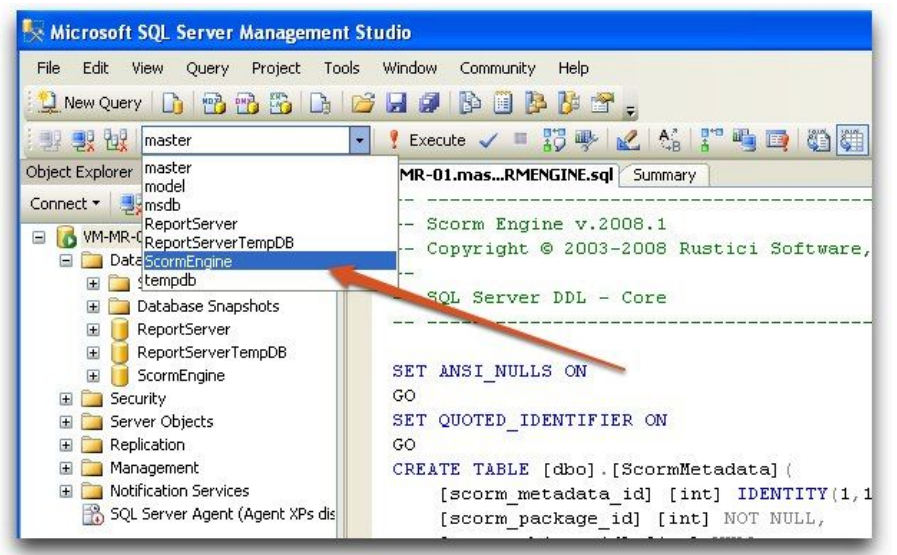

Run the script by pressing the "Execute" button in the toolbar. This will create all of the tables and other database objects needed to run the SCORM Engine. When the script is done, there should be a message in the Messages window stating "Command(s) completed successfully".

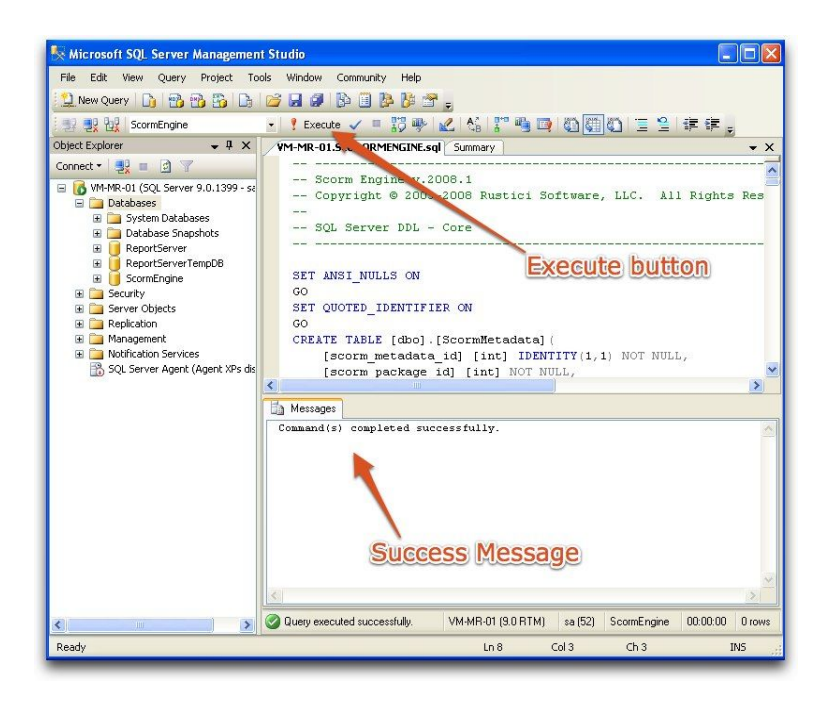

Repeat the steps to run the script named

"2-2008.1\_SQLSERVER\_VANILLAINTEGRATION.sql". This script will create the files necessary for running the Noddy LMS.

There is also a third script in each database directory. This script can be run to remove all of the SCORM Engine and Noddy LMS database objects. That script can be useful for uninstalling the SCORM Engine when the database tables were installed into an existing database that can't simply be dropped.

## **Step 4: Configure the application**

The SCORM Engine has a few settings that need to be configured for each installation. These settings are located in "ScormEngine/ScormEngineInterface/SCORMEngineSettings.config" file. Open this file in Notepad or your favorite text editor. Code editors such as Visual Studio can provide some helpful syntax highlighting that make editing the config file easier.

### **Database Connection String**

The first setting that needs to be changed is the DatabaseConnectionString. Find the line called out in the image below.

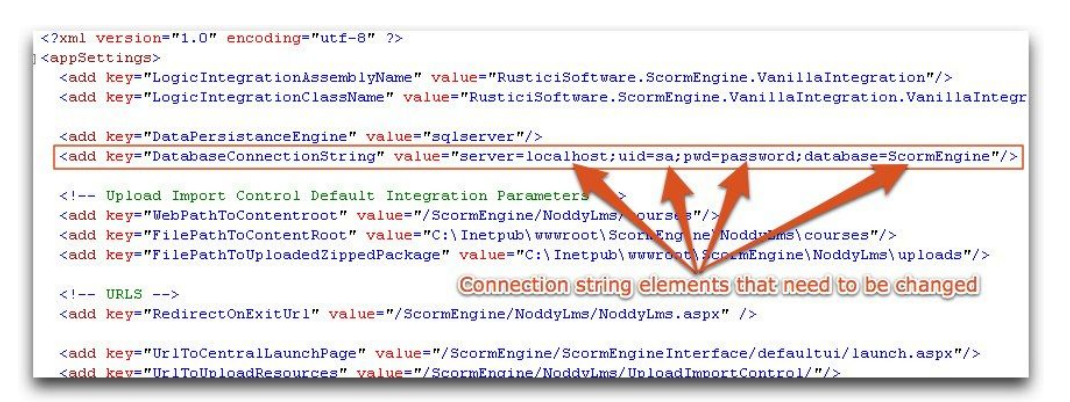

The information in this string needs to be changed to match the login information for the database hosting the SCORM Engine. There are four essential pieces of information contained in this string:

- 1. The server name (defaulted to "localhost")
- 2. The database login user id (defaulted to "sa")
- 3. The database login password (defaulted to "password")
- 4. The database name (defaulted to "ScormEngine")

If you don't know this information, it can be derived from the connection screen that SQL Server Management Studio displays when it launches.

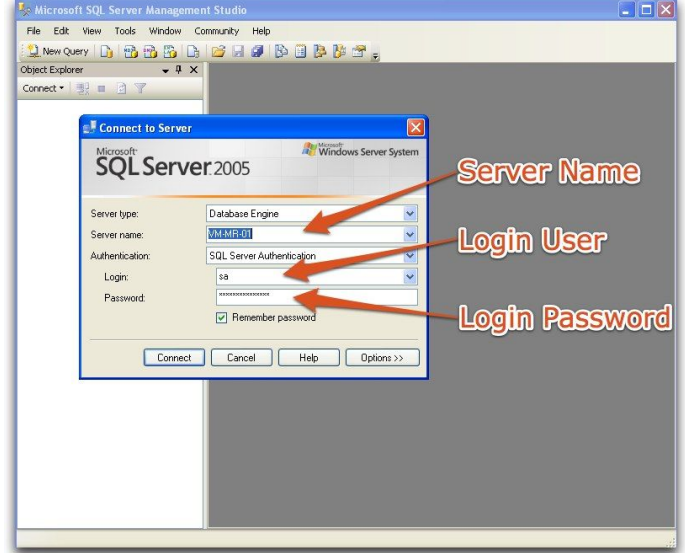

If the login information is disabled, you are likely connecting to the database using Windows Authentication instead of SQL Server Authentication. Try changing the value selected in the Authentication drop down. If you cannot connect to the database using SQL Server Authentication, you will need to login using Windows Authentication and create a [database](http://msdn.microsoft.com/en-us/library/aa337562%28SQL.90%29.aspx) [login](http://msdn.microsoft.com/en-us/library/aa337562%28SQL.90%29.aspx) for the ScormEngine.

The database name should be "ScormEngine" unless another name or database was used in Step 3.

Once you have determined the four values, replace the default values in the connection string setting with the values appropriate for your installation.

For example, if your values are:

- 1. Server name: "lmsdev1"
- 2. User id: "joeuser"
- 3. Password: "t0psecreT"
- 4. Database Name: "ScormEngine"

The connection string setting would look like this:

```
<add key="DatabaseConnectionString"
value="server=lmsdev1;uid=joeuser;pwd=t0psecreT;database=ScormEngine"/>
```
#### **File Paths**

There are two settings that reference the installed location of the SCORM Engine. The "FilePathToContentRoot" and the "FilePathToUploadedZippedPackage" settings need to be updated to point to the place where the ScormEngine files were copied in Step 1.

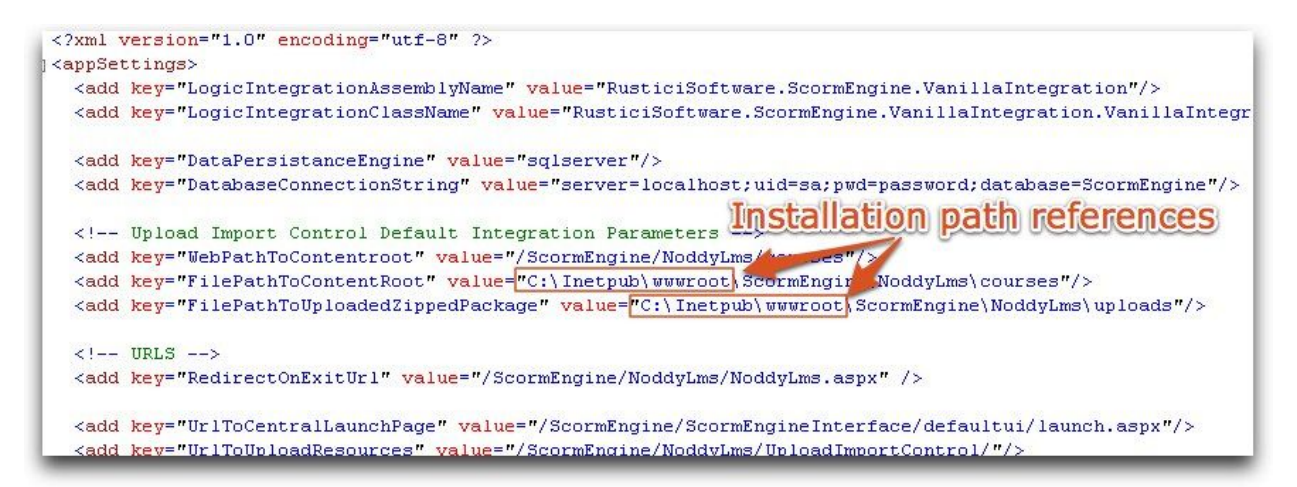

For example, if the ScormEngine was installed directly on the "c:" drive. The settings should look like this:

<add key="FilePathToContentRoot" value="C:\ScormEngine\NoddyLms\courses"/>

```
<add key="FilePathToUploadedZippedPackage"
value="C:\ScormEngine\NoddyLms\uploads"/>
```
Note that the "FilePathToContentRoot" setting should always point to the web directory referenced in the "WebPathToContentRoot" setting, which, by default, should point to the IIS directories created earlier.

### **Applying Changes**

The SCORMEngineSettings.config file is a shared referenced configuration file that feeds the configuration settings normally stored in ASP.Net web.config file. Unfortunately, IIS has a bug that causes changes to the SCORMEngineSettings.config to not be recognized unless either IIS is restarted, or the web.config file in an application changes. To commit the changes made to the ScormEngineSettings.config file, either restart the IIS service or open the web.config files in the NoddyLms and ScormEngineInterface directories, make a small change and then delete the change (for instance, press space bar then backspace) then save the files.

## **Step 5: Permissions**

For the SCORM Engine to operate properly, some system users need to have appropriate permissions over the ScormEngine directory.

Open My Computer and navigate to the ScormEngine directory. Right click on the ScormEngine directory and select Properties. Select the Security tab.

We need to ensure that three system users explicitly have permissions over this directory:

- 1. IUSR\_machinename (where "machinename" is the name of your computer, for example "IUSR\_LMSDEV1"
- 2. ASPNET
- 3. NETWORK SERVICE

If any of these users is not listed in the top text box "Group or user names:" (they probably will not be), they need to be added.

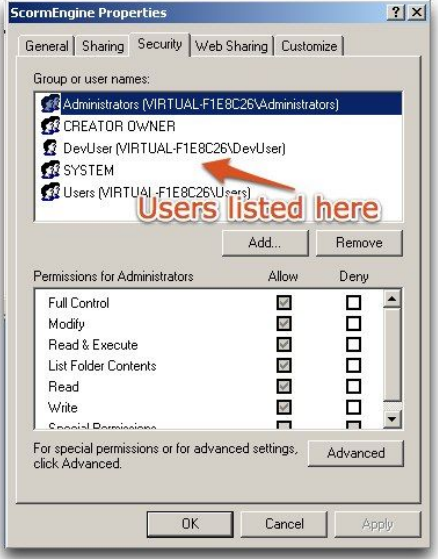

Click on the "Add" button. Ensure that the Location is the current computer name (if it is not, select the current computer after clicking on the "Locations" button). Click "Advanced" to bring up a dialog that lets you search for users.

If you have only a limited number of users on the computer, just click "Find Now" to list all of the users on the computer. Otherwise, enter some search criteria to limit the number of results. Select the three users listed above and press "OK".

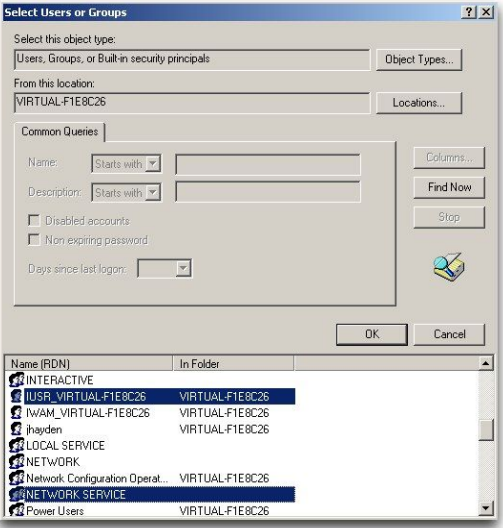

Click on each user and grant them Modify permissions by clicking on the check box in the "Allow" column next to "Modify". Granting "Modify" permissions, should also grant "Read & Execute", "List Folder Contents", "Read" and "Write".

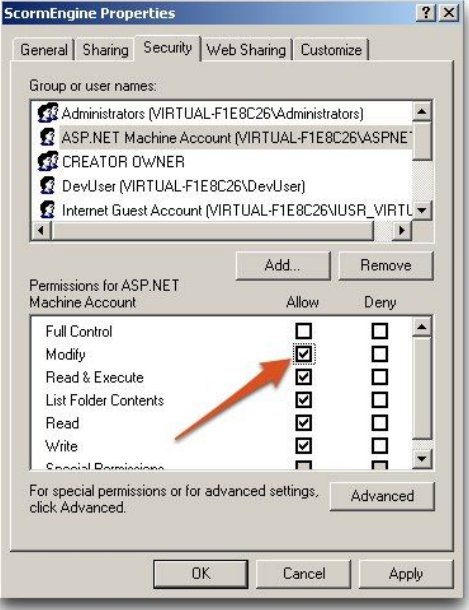

If you would like to use the SCORM Engine's server-side logging framework (which uses

[Apache's](http://logging.apache.org/log4net/index.html) log4net), you will also have to give these users read and write permissions over the default log directory. By default, this directory is "c:\logs", but that can be changed in the "ScormEngine\ScormEngineInterface\web.config" file.

# **Step 6: Launch**

It's time to launch the Noddy LMS and make sure everything is functioning properly. Point your browser to http://SERVER\_NAME/ScormEngine/NoddyLms/noddylms.aspx. The screen below should appear. Click on Import and try importing one of the zip files in the SampleCourses directory. See the Using the [Noddy](http://docs.google.com/View?id=dcb7m9mj_62cnzg3wcz) LMS document for more information about what else you can do in the Noddy LMS.

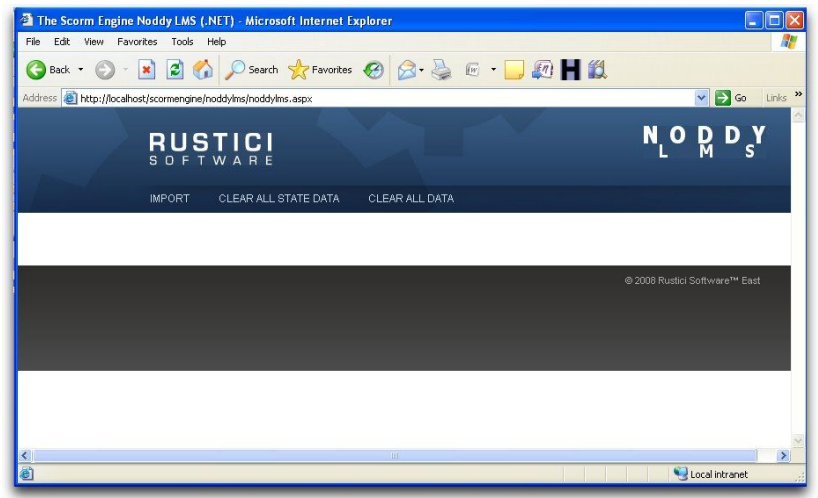

## **Step 7: Clean up (optional)**

In the SCORM Engine directory, the "Database" and "SampleContent" directories can be deleted once setup is complete. They are not necessary for running the SCORM Engine, but nor does it hurt to leave them there.

# **Instructions for Deploying the Noddy LMS for Java**

This document will describe how to install the Java version of the SCORM Engine along with the Noddy LMS. It will describe a basic installation designed to get the SCORM Engine and Noddy LMS up and running quickly. These instructions were derived from an installation on Windows XP running the Apache HTTP Server connected to Apache Tomcat with mod\_jk and using a MySQL database (with MySQL GUI tools installed). There are many permutations of platforms and application servers that can run the SCORM Engine and Noddy LMS. This document will take you through the basic steps that need to be performed on any platform, giving specifics for how to perform the installation on this particular platform

## **Prerequisites**

This document assumes that the following are installed and properly configured on the

target computer:

- 1. **Java Runtime Environment** (J2SE 5.0 or higher) [JRE](http://java.sun.com/javase/downloads/index.jsp) 1.6 used in this example
- 2. **Java Application Server** supporting J2EE 1.4 or higher (like Apache Tomcat,
- WebSphere®, JBoss® or WebLogic®) Apache [Tomcat](http://tomcat.apache.org/) 6.0 using in this example. 3. **Web server** (like Apache HTTP Server or Microsoft IIS). Optional, if the application
- server is capable of serving HTTP [Apache](http://httpd.apache.org/) HTTP Server 2.2 used in this example.
- 4. **Database** (like MySQL, SQL Server or Oracle) [MySQL](http://dev.mysql.com/downloads/) 5.0 used in this example.
- 5. **Database JDBC Driver** (appropriate driver based upon Database selection) [mysql-connector-java-5.1.6-bin.jar](http://www.mysql.com/products/connector/j/) used in this example.

## **Summary**

Here's the quick version of what needs to be done to install the SCORM Engine and Noddy LMS in our example configuration. {catalina.home} is the installation directory of Tomcat. (In a default installation on Windows, {catalina.home} is "C:\Program Files\Apache Software Foundation\Tomcat 6.0"). These steps are outlined in detail below.

- 1. Extract the files in your deployable to a temporary location.
- 2. Create a new database. Run the first two scripts (in order) listed in the Database folder of the deliverable to create the SCORM Engine's database objects.
- 3. Deploy the two \*.war files from the root of the deployable to the Java Application Server. (By copying them to the "{catalina.home}/webapps/" directory in Tomcat).
- 4. If using a separate HTTP Server and Java Application Server, add entries to the application service connector for the two newly deployed \*.war files. (By adding entries to the mod\_jk file in the example configuration).
- 5. Create a JNDI Data Source to connect to the database created in Step #2. (By adding a resource entry to the context.xml file in the example configuration). Make sure your application server has a jdbc driver for your database. (By putting mysql-connector-java-5.1.6-bin.jar in "{catalina.home}/lib/" in the example configuration).
- 6. Copy the ScormEngineSettings.properties file to the web applications' class path. (The "{catalina.home}/lib/" is the simplest place to put it in the example configuration).
- 7. Modify the URL and file path settings in the ScormEngineSettings.properties file to point to your particular installation location. If the \*.war files were deployed to the root of your application server, the only settings that should need to change are WebPathToContentRoot, FilePathToContentRoot and FilePathToUploadedZippedPackage. These should point to the "courses" and "uploads" directories within the NoddyLms application.
- 8. Restart the servers if needed to pick up the configuration changes and launch the application from http://SERVER\_NAME/NoddyLms/NoddyLms.jsp.

## **Step 1: Extract the files**

This should be a nice easy warm up step to get us started. Simply use your favorite compression utility to extract the zip file deployable to a temporary location. The resulting directory structure should look something like this:

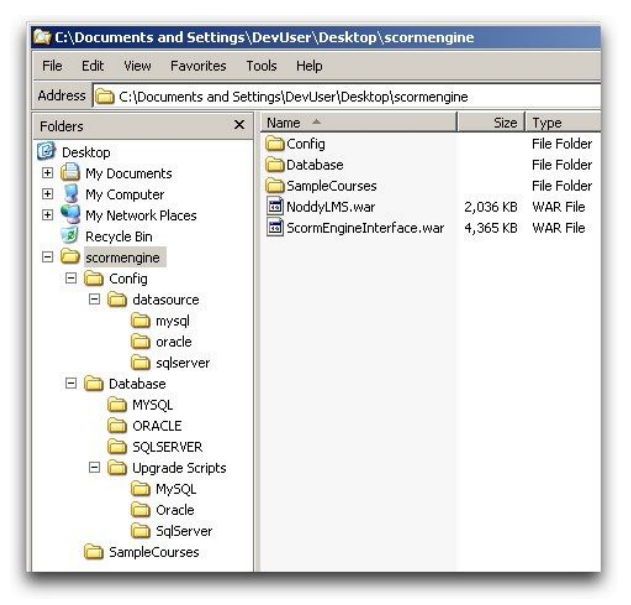

### **Step 2: Configure the database**

The SCORM Engine can either be deployed into a new database or into an existing database. This document will describe how to create a new dedicated database, but these steps could just as easily be taken on an existing database.

The key aspect of this step is running the provided DDL scripts to create the tables, indices and other database objects required by the SCORM Engine. The DDL scripts are found in the "Database" folder within the deployable. Within that folder are subdirectories representing the scripts for the most commonly used database platforms (if your platform is not included in here, please let us know). The first two scripts should be run in order (they begin with "1" and "2" respectively). The third script will clean out the objects created by the first two scripts and should only be run if you wish to back out the changes made by the other scripts.

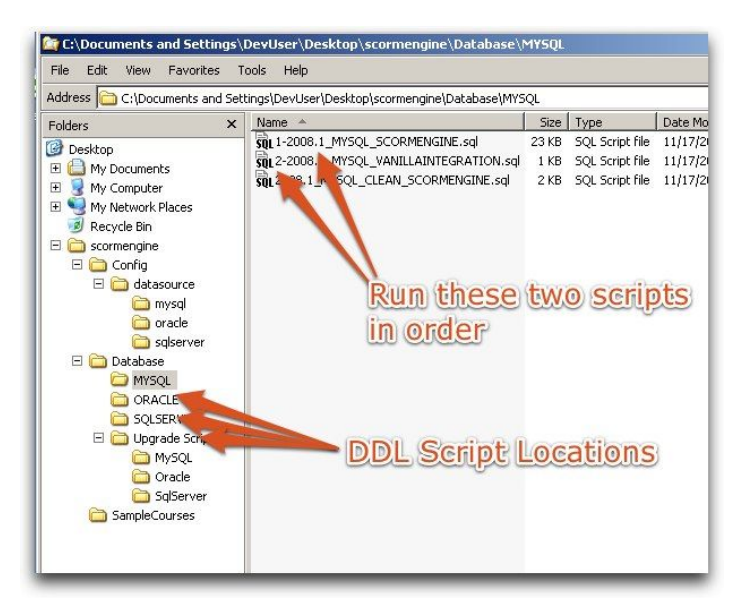

In MySQL, open up MySQL Administrator and select "Catalogs" from the list at the left. Right

click in the list of databases at the bottom left and select "Create New Schema". We typically name the new schema "ScormEngine".

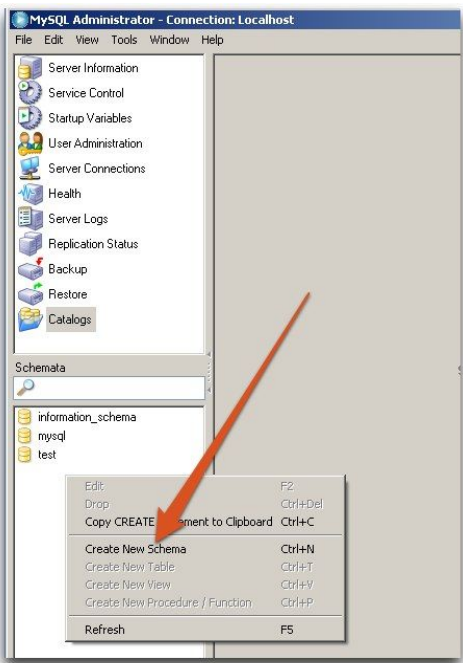

Now launch the MySQL Query Browser, either from the Start menu or from MySQL Administrator's Tools menu.

#### Select "File->Open Script..." and select the

"{deployment\_files\_dir}/Database/MYSQL/1-2008.1\_MYSQL\_SCORMENGINE.sql" file. In the Schemata list on the right, double click on the ScormEngine database to select it and then press the Execute button to run the first script.

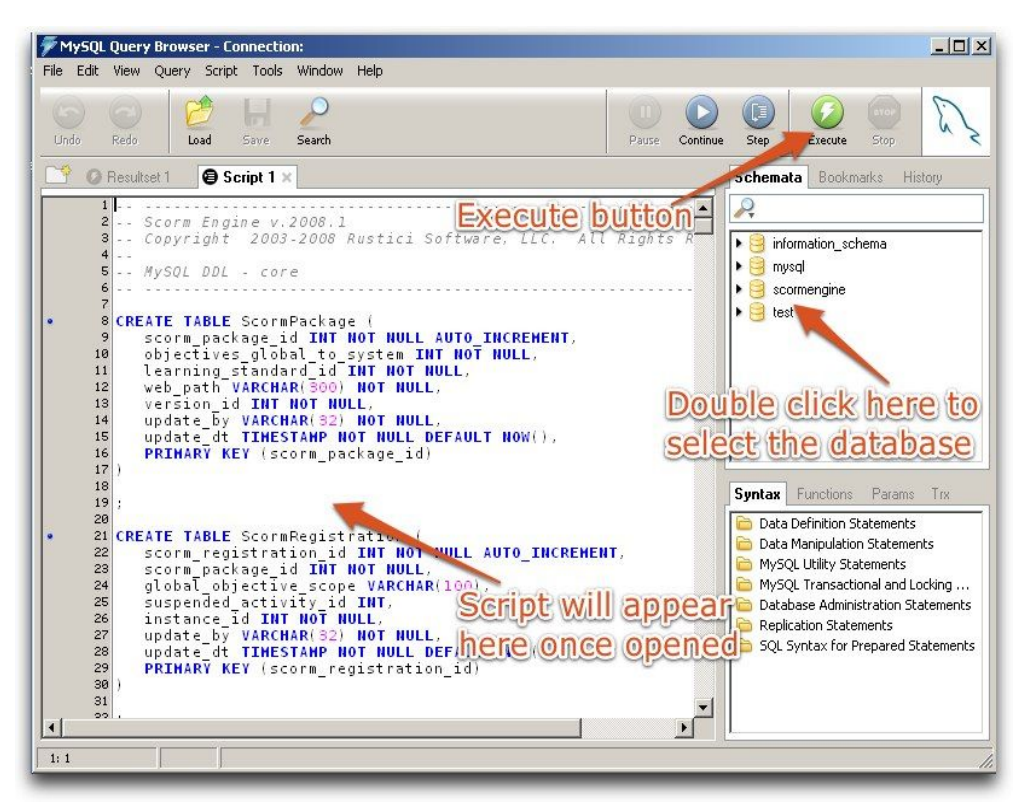

#### Repeat this step for the file

"{deployment\_files\_dir}/Database/MYSQL/2-2008.1\_MYSQL\_VANILLAINTEGRATION.sql". **Step 3: Deploy the \*.war files**

This step will vary considerably based on the Java Application Server being used. You will need to use the two provided \*.war files to create new applications on your application server. You may name them whatever you wish, but for simplicity it is best to deploy them to the root of the server and leave their names as "NoddyLms" and "ScormEngineInterface". If alternate locations are chosen, there will be additional configuration required in Step #7.

In Apache Tomcat, creating a new application from \*.war files is easy. By default, all you have to do is copy the \*.war files into the "{catalina.home}/webapps" directory. If the Tomcat server is running, it will automatically detect the new \*.war files and create the applications. Simply copy "NoddyLms.war" and "ScormEngineInterface.war" from the root of the deployment files directory to the "{catalina.home}/webapps directory".

After a moment, Tomcat will create two new application directories in the webapps folder. This will indicate that Tomcat has successfully installed the new web applications.

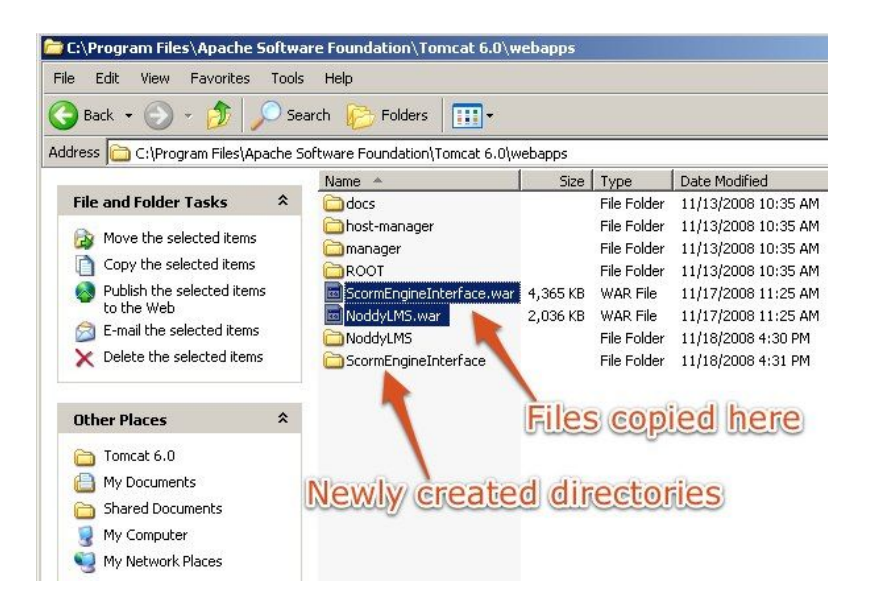

### **Step 4: Connect the web server with the new Java applications**

If using a web server that is separate from the Java Application Server you will need to inform the web server of the newly created Java applications. The web server needs to know where on the application server to redirect requests for URLs in the NoddyLms and ScormEngineInterface applications.

In the example configuration, this link is established by adding "JkMount" entries to the Apache configuration. These entries are often included in a mod\_jk.conf file (that is referenced from the httpd.conf file) or they are included directly in the httpd.conf file. This example has a mod jk.conf file that is referenced from the httpd.conf file, both of which are located in the "conf" dir within the Apache home directory.

The entries that should be added to the configuration are:

JkMount /ScormEngineInterface/\* worker1

JkMount /NoddyLms/\* worker1"worker1" might be replaced with the name of worker in your instance of Tomcat. Workers are defined in the file specified by the "JkWorkersFile" entry in the mod\_jk config (likely right above the entries for "JkMount").

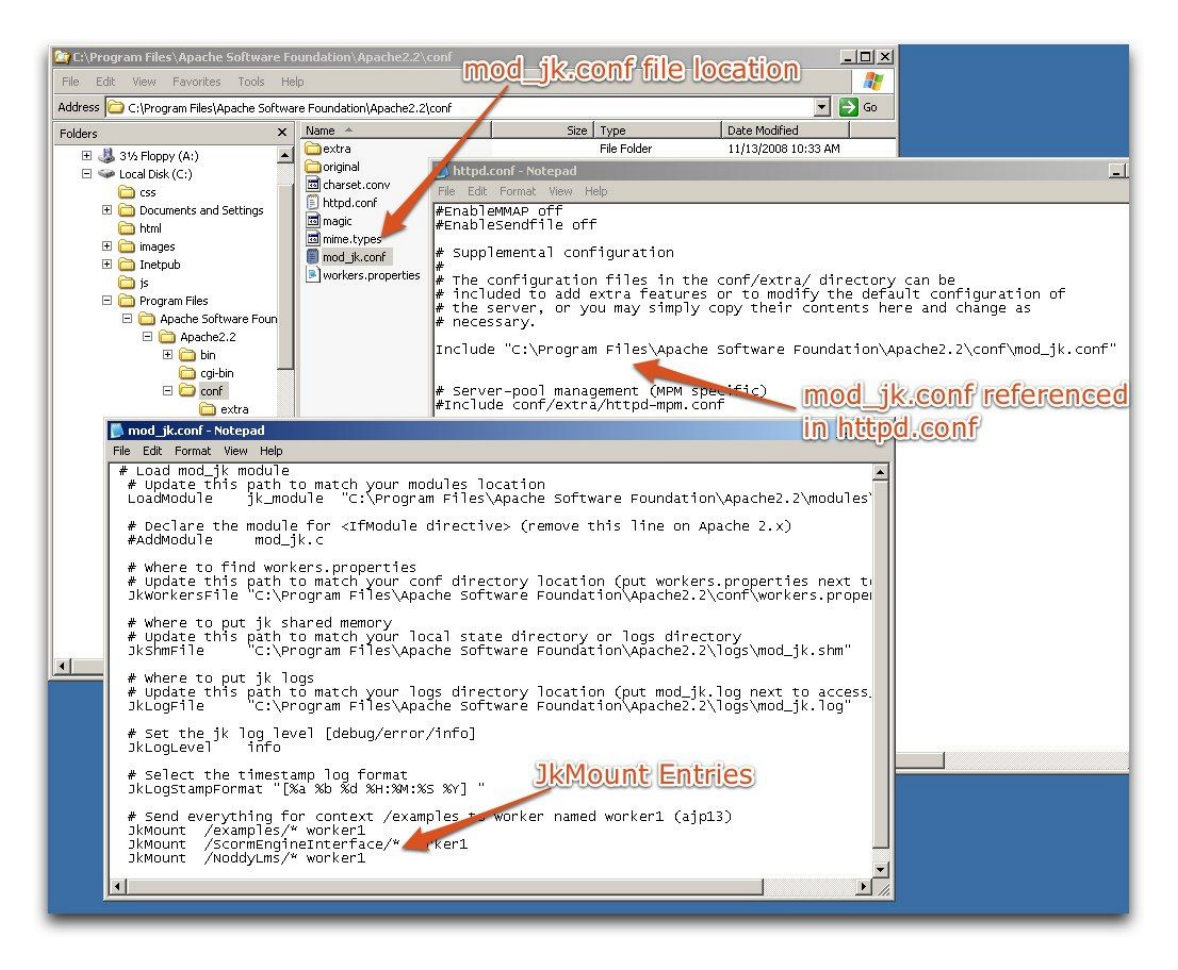

## **Step 5: Create a JNDI Data Source**

The Java Application Server needs a JNDI Data Source to connect to the database created in Step #2. The data source should be named "jdbc/ScormEngineDB".

In Apache Tomcat, a JNDI Data Source is created by creating a new "Resource" entry in the context.xml file located in the "{catalina.home}/conf" directory. Example resource entries are located in the "Config/datasource" folder within the deployable. Find the apporpriate example for your database, open the XML file in a text editor and copy the entire "Resource" tag to the clipboard (don't forget to include the "/>" characters at the end). Now, open the context.xml file in the "{catalina.home}/conf" directory in a text editor and paste the example "Resource" tag anywhere within the "Context" tag. Update the values in the username, password and url attributes to point to the database created in Step #2 with the appropriate login credentials.

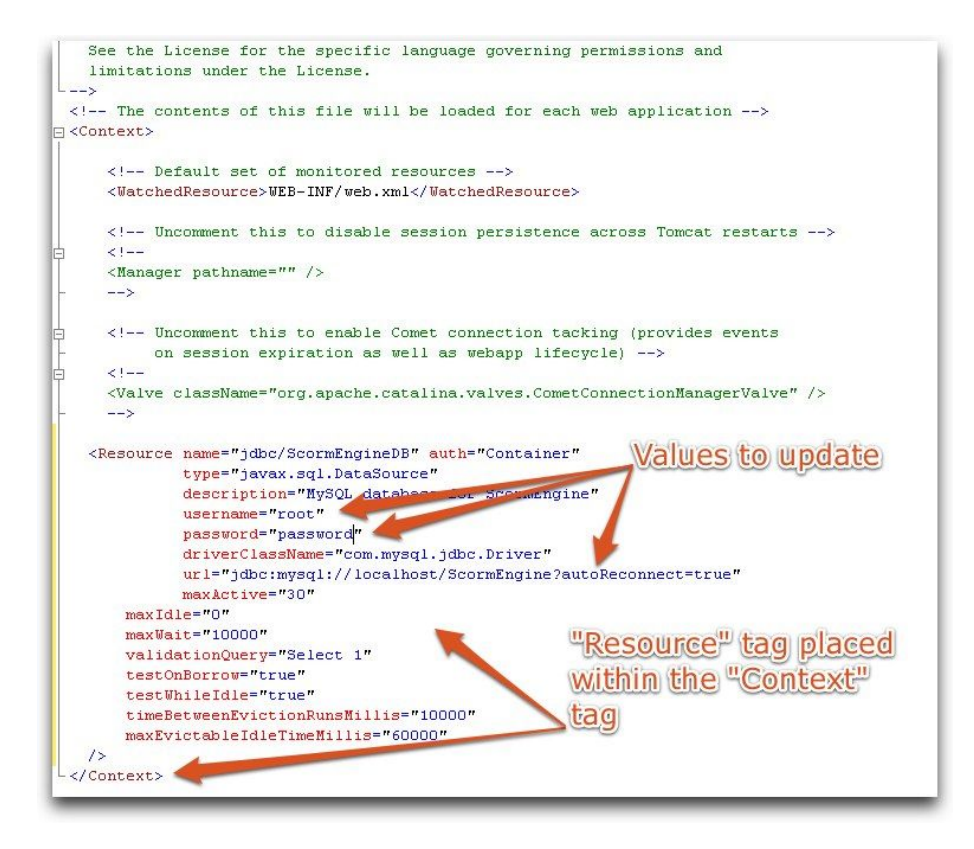

Make sure your application server has a jdbc driver for your database. (By putting mysql-connector-java-5.1.6-bin.jar in "{catalina.home}/lib/" in the example configuration).

### **Step 6: Deploy the ScormEngineSettings.properties file**

The SCORMEngineSettings.properties file contains a number of configuration and deployment settings that the SCORM Engine relies on. The SCORMEngineSettings.properties file is located in the "Config" directory of the deployable. This file needs to be copied to somewhere in the web applications' class path.

In the example configuration, the "{catalina.home}/lib/" directory is the simplest place to put this properties file.

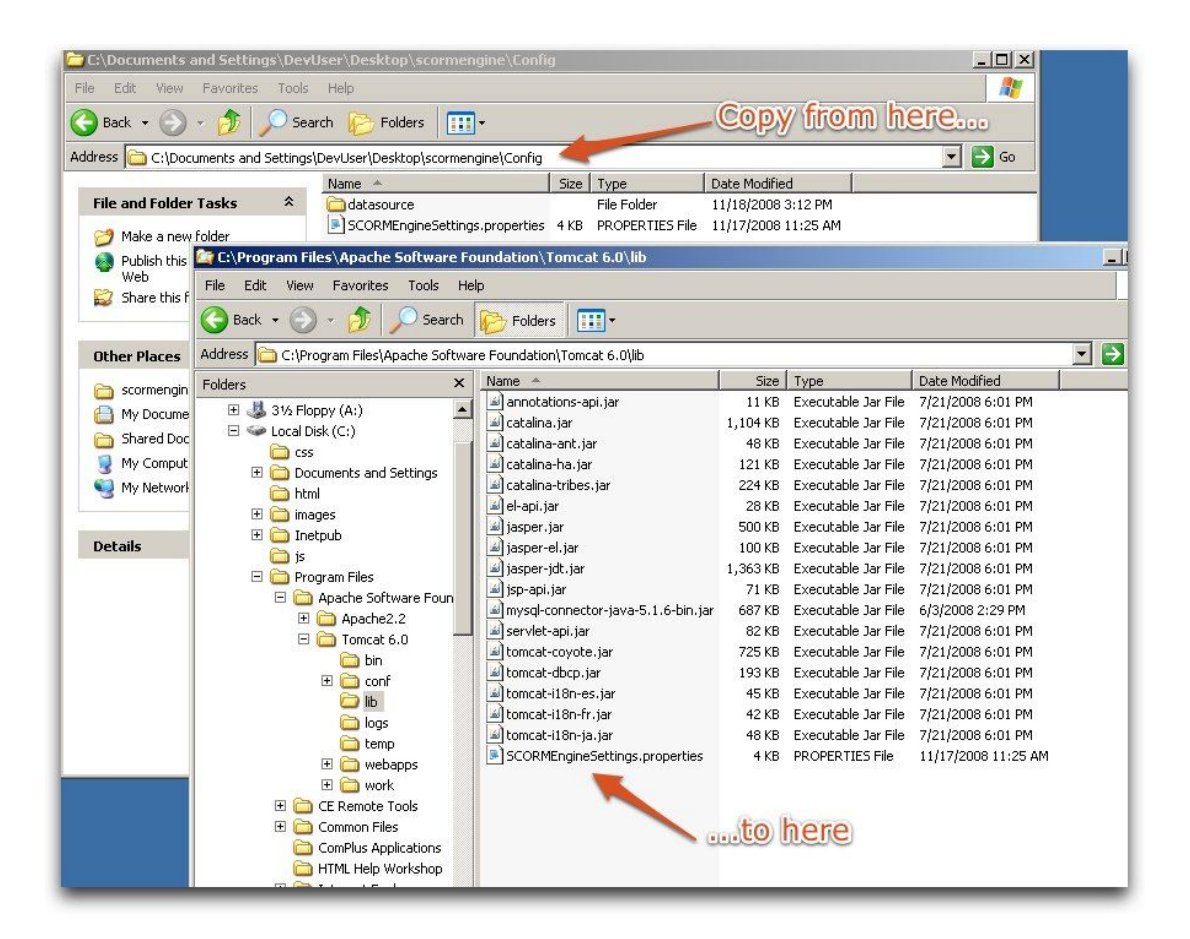

### **Step 7: Edit the settings in the SCORMEngineSettings.properties file**

Open the newly deployed SCORMEngineSettings.properties file in a text editor. Some of the settings in this file will need to change to be consistent with your deployment.

In the "URLS" section of the configuration, nothing will need to change IF you deployed the \*.war files to the root of your application server in Step #3. If you deployed the files to an alternate location, all of the URLs in this section will need to be updated to refer to the location of your deployment.

The settings in the section titled "Upload Import Control Default Integration Parameters", control where course files are placed when they are uploaded during the import process. There are two locations that need to be recorded, "FilePathToUploadedZippedPackage" is a path on the file system where zip files containing courses are uploaded temporarily before they are extracted. Once courses are extracted, they are placed in "FilePathToContentRoot". This directory is where courses are ultimately server from by the web server. "WebPathToContentRoot" specifies the URL that the web server maps to the "FilePathToContentRoot" directory. In a production system, you will likely want to customize these settings to properly integrate with your existing content deployment scheme (your integration consultant can help you with this process). To simply deploy the Noddy LMS and get things up and running, you can set these values to point to the "courses" and "uploads" directories included in the NoddyLms.

WebPathToContentRoot: "/NoddyLms/courses" FilePathToContentRoot: "{catalina.home}/webapps/NoddyLms/courses"

FilePathToUploadedZippedPackage: "{catalina.home}/webapps/NoddyLms/uploads"

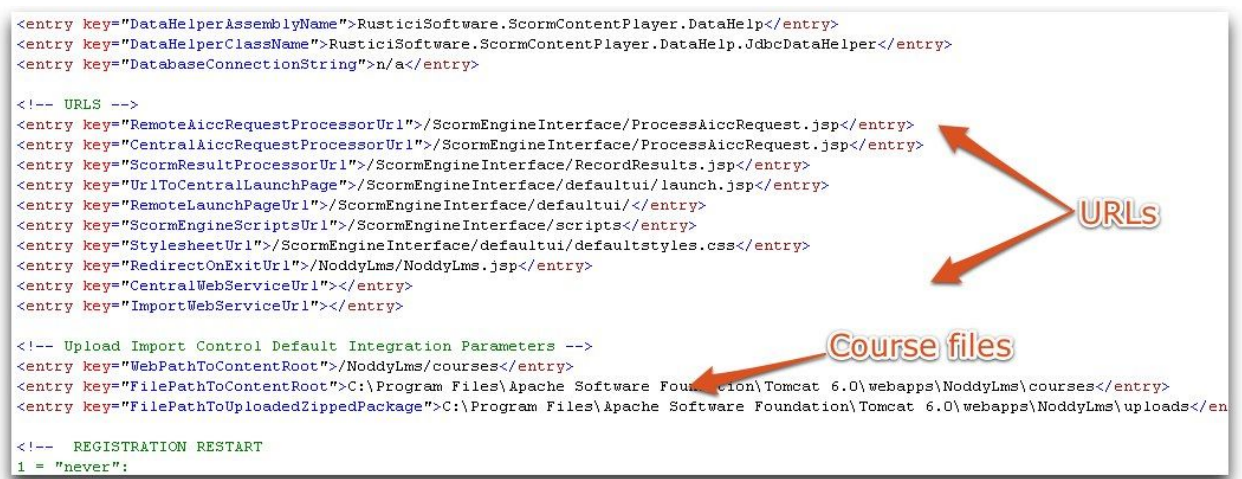

## **Step 8: Restart and launch**

Restart the web server and Java Appliation Servers if needed to pick up the cofiguration changes and launch the application from http://SERVER\_NAME/NoddyLms/NoddyLms.jsp. The screen below should appear. Click on Import and try importing one of the zip files in the SampleCourses directory. See the Using the [Noddy](http://docs.google.com/View?id=dcb7m9mj_62cnzg3wcz) LMS document for more information about what else you can do in the Noddy LMS.

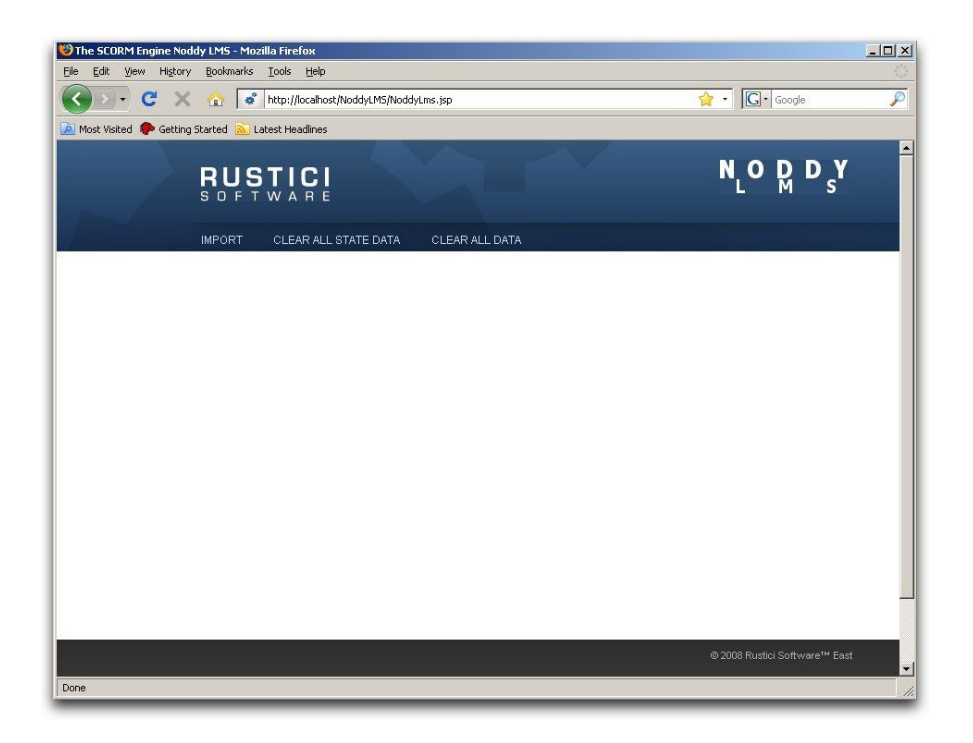

# **SCORM Engine Settings**

The SCORM Engine contains a number of configuration settings. These settings contain logistical information about how the SCORM Engine is deployed and they control how the SCORM Engine behaves. The SCORM Engine settings do not need to be changed frequently. They are typically only accessed during integration with another system and during deployment to new servers. If non-static values for any of these settings are needed, their values can be altered through the integration layer instead of being statically stored in the configuration file. The settings control the operation of both the SCORM Engine and of the Noddy LMS.

## **Working with the SCORM Engine Settings**

The method for accessing and changing the SCORM Engine settings varies depending on the platform you are running (.NET or Java).

#### **.NET**

In a .NET installation of the SCORM Engine, the settings are contained in a file called "ScormEngineSettings.config". This file is located at the root of the SCORM Engine installation, in the directory above the "ScormEngineInterface" and the "NoddyLms" directories.

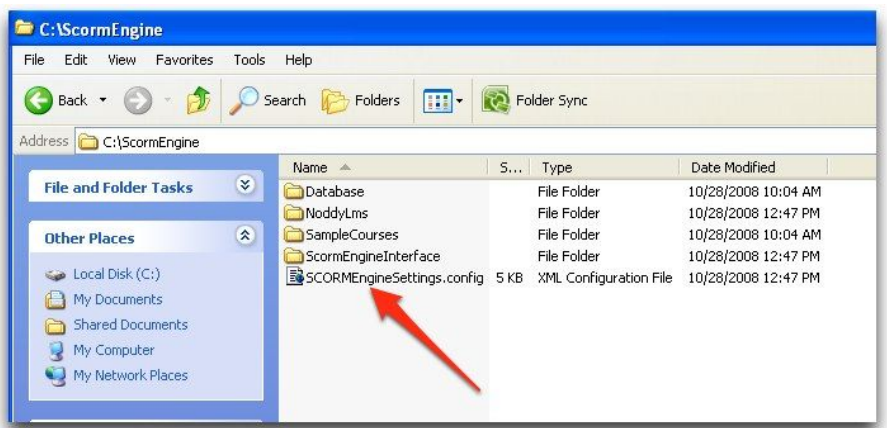

The "ScormEngineSettings.config" file is a standard **ASP.Net [Configuration](http://msdn.microsoft.com/en-us/library/aa719558.aspx)** file. It is included by reference in the "[web.config"](http://en.wikipedia.org/wiki/Web.config) files in the ScormEngineInterface and NoddyLms directories. The settings for the SCORM Engine can be stored in any valid and accessible ASP.Net configuration location.

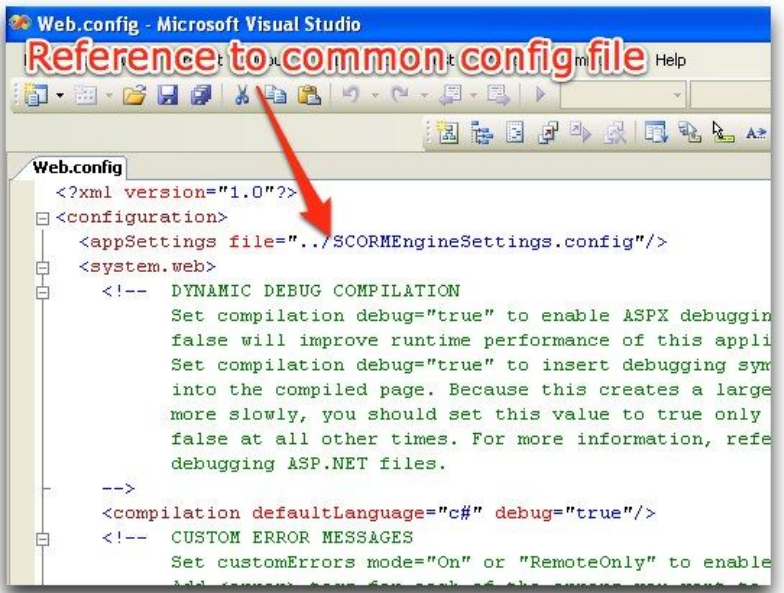

The "ScormEngineSettings.config" file is a standard XML file that can be edited in any text editor or XML editor.

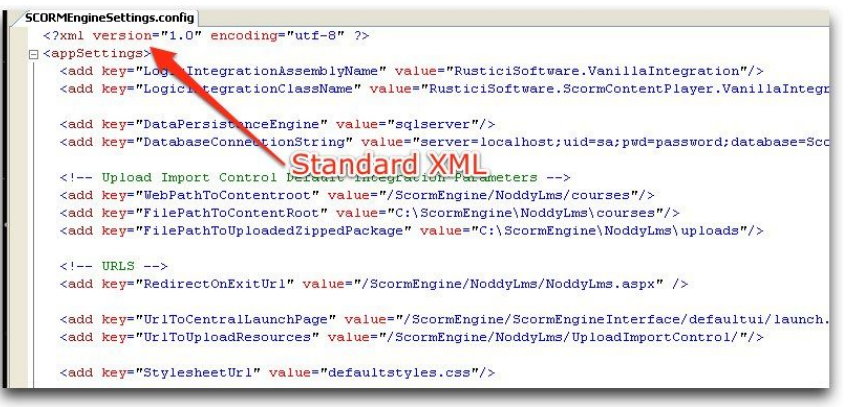

Alternatively, recent version of IIS include an "Edit Cofiguration" button on the ASP.NET tab

of the applications properties. This button brings up a GUI for editing application settings individually.

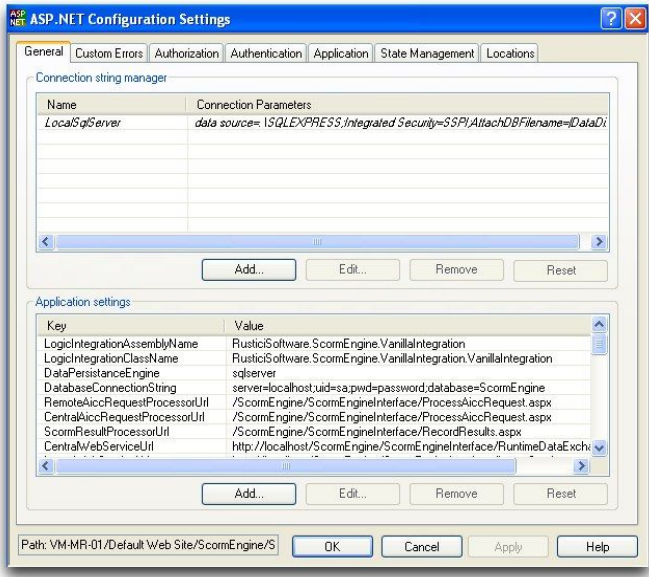

IIS doesn't automatically detect changes made to the "ScormEngineSettings.config" file. In order to get the changes you make to be detected by IIS, you need to either: restart IIS or make a small change to both "web.config" files (one in the ScormEngineInterface directory and one in the NoddyLms directory) and resave them. IIS will pick up a change to the web.config files automatically. An easy way to get the changes picked up is to open the "web.config" files, type a character, delete the character and then re-save.

### **Java**

In a Java installation of the SCORM Engine, the settings are contained in a file called "SCORMEngineSettings.properties". This file should be deployed to a location in the web applications' class path.

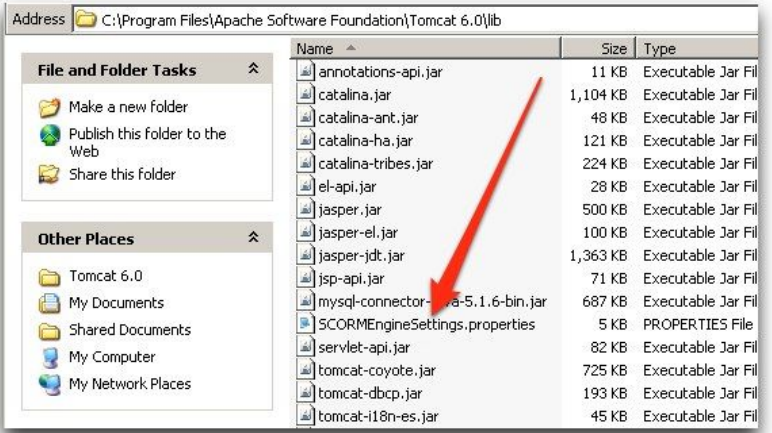

The "SCORMEngineSettings.properties" file is a standard Java configuration file. This file is a standard XML file that can be edited in any text editor or XML editor.

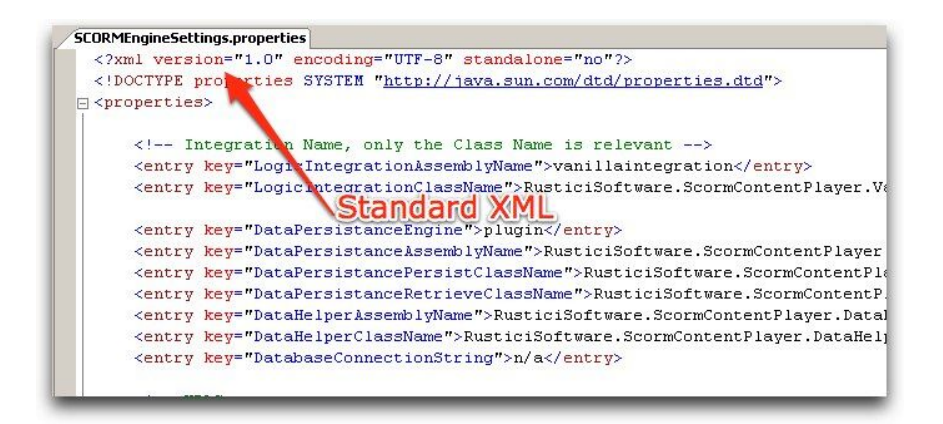

Depending on your Java Application Server, you may need to cycle the application in order for configuration changes to be picked up.

## **The Settings**

The SCORM Engine settings can be broken up into eight groups:

- 1. Integration class
- 2. Data persistence
- 3. URLs
- 4. Upload import control
- 5. Registration instance and package versioning
- 6. Optional SCORM Engine features
- 7. Debug settings
- 8. Central / remote architecture

### **Integration Class**

These two settings determine which class the integration factory will load. This class should be the concrete implementation of the integration interface that is designed to work with the current LMS (the integration layer).

**LogicIntegrationAssemblyName** - The *.NET [assembly](http://msdn.microsoft.com/en-us/library/ms973231.aspx)* in which the integration class resides. The assembly name is the name of the DLL containing the code and often corresponds to the namespace of the class in which the integration class resides. This setting is not required for Java.

Example: "RusticiSoftware.ScormEngine.VanillaIntegration"

**LogicIntegrationClassName** - The fully qualified name of the actual integration class to load. Usually, this is the assembly name concatenated with with the class name.

Example*:* "RusticiSoftware.ScormEngine.VanillaIntegration.VanillaIntegration"

#### **Data Persistence**

The data persistence settings control how the SCORM Engine accesses the database.

**DataPersistenceEngine** - The SCORM Engine supports many different data persistence

options. This setting controls which of the supported options the SCORM Engine will use. The options are listed in the table below.

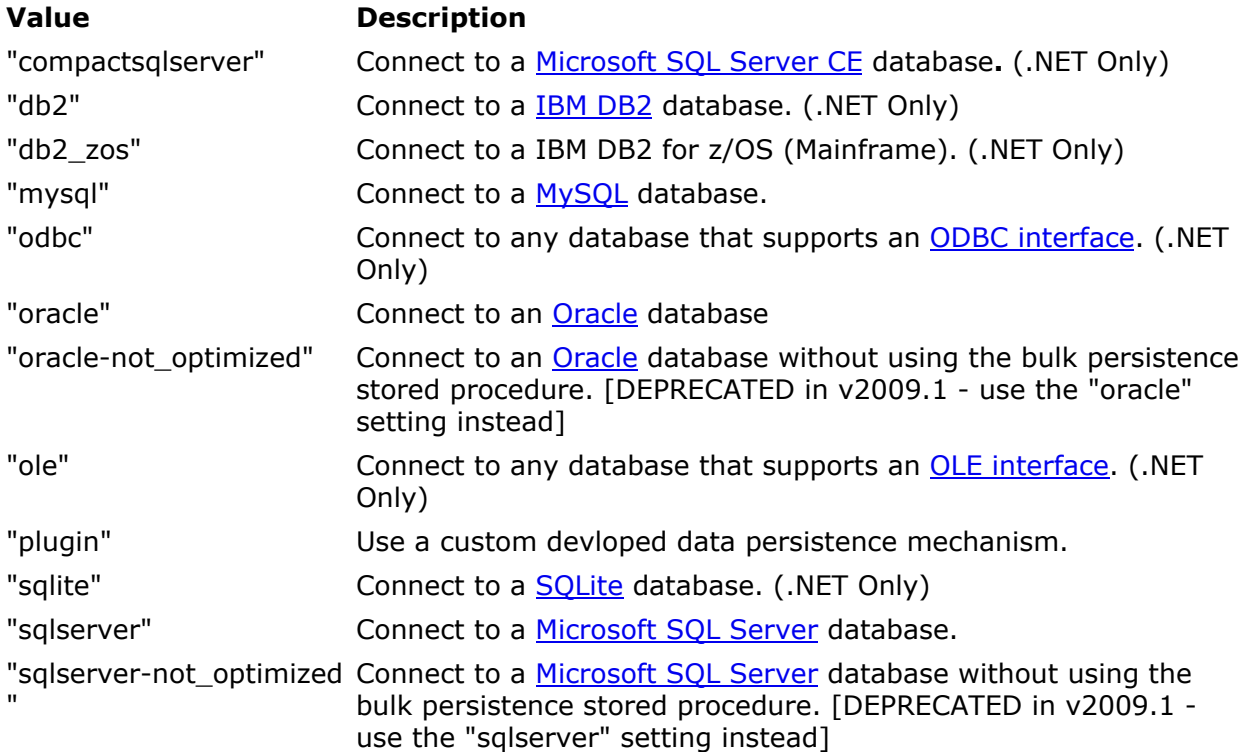

**DatabaseConnectionString** - The connection string that the SCORM Engine will use to connect to the database. The value for this setting varied based on the platform you are running.

In .NET, the value is an actual [connection](http://www.connectionstrings.com/) string. The format of the connection string will vary depending on the data persistence engine selected. Some examples of connection strings on various platforms are included in the table below.

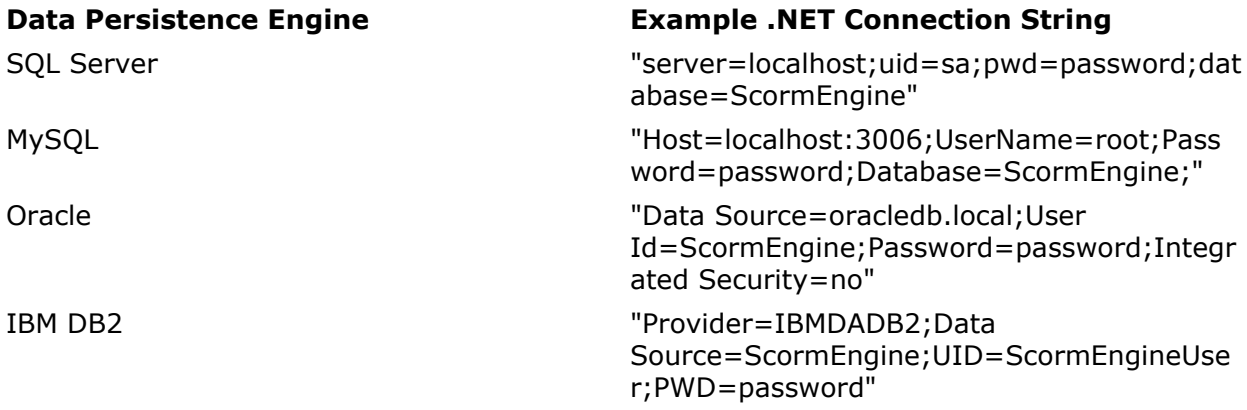

In Java installations, this parameter is optional. If not value is provided, the SCORM Engine will use a pre-defined data source named "jdbc/ScormEngine". If you would like the SCORM

Engine to use another named data source, simply include it's name as the value of this setting.

#### **Advanced Data Persistence Settings**

These settings are all optional and are only used used in advanced scenarios to accomodate varied data persistence options. The data persistence engine setting is essentially a shortcut to specify various combinations of pre-define data peristence classes and should be used instead of these settings unless an uncommon scenario is encountered.

**DataPersistanceAssemblyName** (optional) - When using the "plugin" data persistence engine, this settings specifies the name of the assembly from which to load the data persistence plug-in class. This setting is not required for Java.

Example: "RusticiSoftware.ScormContentPlayer.Logic"

**DataPersistancePersistClassName** (optional) - When using the "plugin" data persistence engine, this setting specifies the name of the class within the DataPersistenceAssembly that handles persisting data to the database. This class contains the actual SQL (or other commands) for manipluating SCORM Engine data within the database.

Example: "RusticiSoftware.ScormContentPlayer.Logic.SqlPersistImplementation"

**DataPersistanceRetrieveClassName** (optional)- When using the "plugin" data persistence engine, this setting specifies the name of the class within the DataPersistenceAssembly that handles retrieving data from the database. This class contains the actual SQL (or other commands) for manipluating SCORM Engine data within the database.

Example: "RusticiSoftware.ScormContentPlayer.Logic.SqlRetrieveImplementation"

**DataHelperAssemblyName** (optional)- When using the "plugin" data persistence engine, this settings specifies the name of the assembly from which to load the data helper plug-in class. This setting is not required for Java.

Example: "RusticiSoftware.ScormContentPlayer.DataHelp"

**DataHelperClassName** (optional) - When using the "plugin" data persistence engine, this setting specifies the name of the class within the DataHelperAssembly that handles connecting to and interacting with the database. This class contains generic helper functions that abstract the process of connecting to an querying a specific database.

Example: "RusticiSoftware.ScormContentPlayer.DataHelp.JdbcDataHelper"

**DataPersistanceUseStoredProcsIfAvailable** (optional, default="true") - This setting modifies the behavior of the SQL Server and Oracle data persistence engines to use stored procedures or regular SQL when performing some functions. In general, this setting should not be modified. Possible values: "true" or "false".

**UseGuidAsObjectId** - This setting allows the SCORM Engine to toggle between using

integers and GUIDs as primary keys in its tables. Possible values: "true" or "false".

#### **URLs**

The URLs specified in the SCORM Engine settings contain information about where the SCORM Engine was deployed and where it should make requests to. These settings allow for a lot of flexibility in how the SCORM Engine is deployed, in most situations however, they will all point to the single directory in which the SCORM Engine is deployed.

Unless otherwise specified, the URLs can either be fully qualified (ex: "http://www.mylmsserver.com/ScormEngine/pagename.aspx") or, relative to the root of the web server on which the SCORM Engine is deployed (ex: "/ScormEngine/pagename.aspx").

Note: For simplicity, the file extension has been omitted from the page names included below. The file extension will either be ".aspx" for .NET deployments or ".jsp" for Java deployments.

Note: As of v2009.1 of the SCORM Engine, URLs that specify a directory have the option of including or not including the trailing slash ("/").

**ScormEngineUrl** - When doing a basic installation of the SCORM Engine, this is the only URL setting that must be included. It is simple a URL to the root location of the SCORM Engine on the web server. If this setting is used, the rest of the URL settings can be omitted.

Example: "/ScormEngine/ScormEngineInterface/"

**RemoteAiccRequestProcessorUrl** - URL to the "ProcessAiccRequest" file. This URL should be in the same domain that content is launched in. In a standard deployment, this setting should contain the same value as the "CentralAiccRequestProcesorUrl" setting, or it can be omitted. In a cross domain, central/remote deployment, this setting should point to the "ProcessAiccRequest" page in the SCORM Engine instance deployed to the content server. The URL should either be fully qualified, or relative to the location from which the content is lanched.

Example: "/ScormEngine/ScormEngineInterface/ProcessAiccRequest.aspx"

**CentralAiccRequestProcessorUrl** - URL to the "ProcessAiccRequest" file. This URL should be in the same domain that LMS resides in. In a standard deployment, this setting should contain the same value as the "RemoteAiccRequestProcesorUrl" setting. In a cross domain, central/remote deployment, this setting should point to the "ProcessAiccRequest" page in the SCORM Engine instance deployed to the LMS server and the URL should be fully qualified.

Example: "/ScormEngine/ScormEngineInterface/ProcessAiccRequest.aspx"

**ScormResultProcessorUrl** - URL to the "RecordResults" file. This URL should be in the same domain that the content resides in.

Example: "/ScormEngine/ScormEngineInterface/RecordResults.aspx"

**CentralWebServiceUrl** - URL to the "RuntimeDataExchange.asmx" file. This setting is only needed for cross domain, central/remote deployments. This URL should be an fully qualified

URL to the "RuntimeDataExchange.asmx" file on LMS server. Currently this functionality is only available in the .NET implementation of the SCORM Engine.

#### Example:

"http://www.lmsserver.com/ScormEngine/ScormEngineInterface/RuntimeDataExchan ge.asmx"

**ImportWebServiceUrl** - URL to the "ImportService.asmx" file. This setting only applies to deployments using the SCORM Engine's import controls on a server other than the LMS server. This URL should be an fully qualified URL to the "RuntimeDataExchange.asmx" file on LMS server. Currently this functionality is only available in the .NET implementation of the SCORM Engine.

#### Example:

"http://www.lmsserver.com/ScormEngine/ScormEngineInterface/ImportService.asmx "

**UrlToCentralLaunchPage** - URL to the "defaultui/launch" page. This setting is only used by the Noddy LMS to determine how to redirect to the SCORM Engine when launching content. In a production deployment where the Noddy LMS is not deployed, this setting is not required. When creating a custom skin of the SCORM Engine during integration with an LMS, it may be helpful to change this setting to point to the launch page in the directory containing your skin (vs the "defaultui" directory) in order to test the functionality of your skin.

Example: "/ScormEngine/ScormEngineInterface/defaultui/launch.aspx"

**RemoteLaunchPageUrl** - URL to the *directory* containing the "deliver" page. This directory can vary when using custom skins of the SCORM Engine. When using a cross domain, central/remote deployment, this setting should be a fully qualified URL pointing to the server from which the content will be served.

Example: "/ScormEngine/ScormEngineInterface/defaultui/"

**ScormEngineScriptsUrl** - URL to the *directory* containing the "launch" page. This directory can vary when using custom skins of the SCORM Engine. When using a cross domain, central/remote deployment, this setting should be a fully qualified URL pointing to the server from which the content will be served.

Example: "/ScormEngine/ScormEngineInterface/scripts"

**RedirectOnExitUrl** - URL to which the SCORM Engine should redirect the user after the user exits the SCORM Engine. This URL should point to a location in the host LMS.

Example: "/ScormEngine/NoddyLms/NoddyLms.aspx"

**StylesheetUrl** - URL to the stylesheet used by the current SCORM Engine skin.

Example: "/ScormEngine/ScormEngineInterface/defaultui/defaultstyles.css"

**UrlToLaunchHistoryControlResources** - URL to the "UploadImportControl" directory that must be deployed with the launch history report web control. This directory contains the resources the user interface of the launch history report needs to display properly. Only applicable to applications using the launch history report web control.

Example: "/ScormEngine/NoddyLms/UploadImportControl/"

### **Upload Import Control**

These settings are used by the web control that provides an interface for uploading content and importing it into the SCORM Engine. If this web control is not used by the LMS integrated with the SCORM Engine, then these settings are not required.

**WebPathToContentroot** - HTTP path to the directory in which uploaded courses should be stored. This directory should map to the directory specified in "FilePathToContentRoot".

Example: "/courses/"

**FilePathToContentRoot** - File path to the directory in which uploaded courses should be stored. This directory should contain the files served by the path specified in "WebPathToContentroot". Individual courses will be placed in subdirectories within this directory.

Example: "C:\inetpub\wwwroot\courses"

**FilePathToUploadedZippedPackage** - Courses are uploaded as zip files. This setting specifies a temporary directory that zipped courses are uploaded to prior to their extraction into the directory specified in "FilePathToContentRoot". After extraction, zip files are deleted from this directory.

Example: "C:\inetpub\wwwroot\courses\uploads"

**UrlToUploadResources** - URL to the "UploadImportControl" directory that must be deployed with the upload import web control. This directory contains resources the user interface of the upload control needs to function properly.

Example: "/ScormEngine/NoddyLms/UploadImportControl/"

#### **Registration Instance and Package Versioning**

These settings control how and when a new versions of packages and registrations are created. A version of a registration is called an "instance".

**CreateRegistrationIfNeeded** - When the SCORM Engine is launched with an external registration id that does not already exist, this setting controls whether a new registration is created for that id (setting="true") or if an error is thrown (setting="false"). This setting should be set to "false" only when SCORM Engine registrations are pre-created by the LMS via SCORM Engine API calls. Possible values: "true" or "false".

**WhenToRestartRegistration** - Controls the logic that is used to determine if a new instance of a registration should be created on launch.

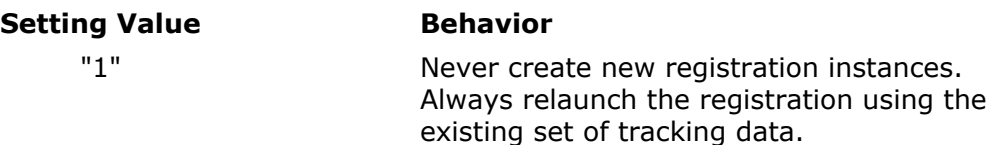

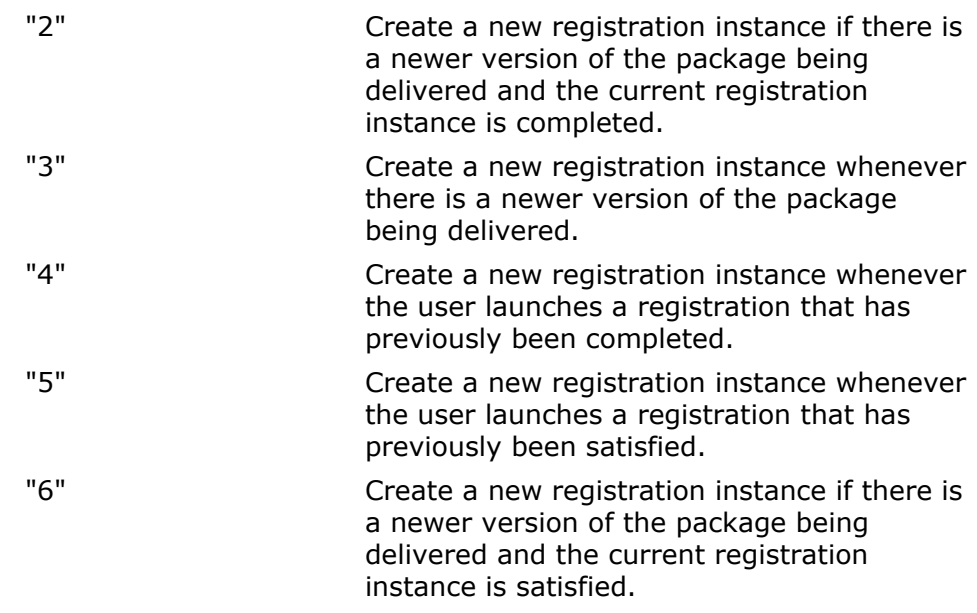

**IsPackageVersioningEnabled** -When the SCORM Engine's import routines are called with an external package id that already exists, this setting controls whether a new package version is created or whether an error is thrown. Possible values: "true" (create new package versions) or "false" (throw an error).

### **Optional SCORM Engine Features**

These settings control the behavior of some optional SCORM Engine features that might not apply to all installations.

**2004Enabled** - Tells the SCORM Engine whether this installation has the capability to deliver SCORM 2004 content. This setting does not actually affect the SCORM Engine's ability to deliver SCORM 2004 content, instead it just tells the SCORM Engine whether or not to issue a warning message when the user attempts to import SCORM 2004 content. Possible values: "true" (SCORM 2004 support is enabled) or "false" (SCORM 2004 support is not enabled).

**SSPEnabled**- Tells the SCORM Engine whether this installation has the capability to deliver SSP content. This setting does not actually affect the SCORM Engine's ability to deliver SSP content, instead it just tells the SCORM Engine whether or not to issue a warning message when the user attempts to import SSP content. Possible values: "true" (SSP support is enabled) or "false" (SSP support is not enabled).

**SSPSizeAllocation** - When using SSP, this setting determines the maximum amount of storage that a given course can request for a given registration. This setting is an integer that specifies a number of bytes.

Example: "1048576" (corresponds to 1 MB of storage)

**UseCompressedJavascript** - The SCORM Engine sends a lot of JavaScript code to the

user's browser to implement all of the required SCORM functionality. To speed up the loading process, by default, this code is compressed and consolidated. This setting controls whether the compressed version of the code is delivered to the browser (the best setting for production environments) or whether the raw, uncompressed code is delivered to the browser (useful for development and debugging). Possible values: "true" (deliver compressed code) or "false" (deliver raw code)

### **Debug Settings**

These settings control the amount of debugging information that is recorded by the SCORM Engine. There isn't much of a performance penalty for recording this information, so we recommend that these settings typically be left at their default values to assist with troubleshooting. In this context, "audit" means recording basic debug information about what happend and when. "Detailed" means recording the precise details of how each action was executed. In order for the "detailed" information to be properly recorded, the "audit" level information must also be captured.

**KeepAuditLog** - Determines whether server-side debug information is captured at the audit level. This log tracks which server-side pages where requested and when. Possible values: "true" (record information) or "false" (don't record information).

**KeepDetailLog** - Determines whether server-side debug information is captured at the detailed level. This log tracks the execution of server-side pages. Possible values: "true" (record information) or "false" (don't record information).

**KeepSoapLog** - When used a cross domain, central/remote architecture, this setting determines if the exact contents of SOAP web services calls between the central and remote instances are logged. Possible values: "true" (record information") or "false" (don't record information).

**DebugControlAudit** - Determines whether client-side information about the overall execution of the SCORM Engine is recorded at the audit level. "Control" information tracks what was launched when as well as the communication with the server. Possible values: "true" (record information) or "false" (don't record information).

**DebugControlDetailed** - Determines whether client-side information about the overall execution of the SCORM Engine is recorded at the detailed level. Possible values: "true" (record information) or "false" (don't record information).

**DebugRteAudit** - Determines whether SCORM runtime calls from SCOs are logged are recorded to the client-side debug log at the audit level. Possible values: "true" (record

information) or "false" (don't record information).

**DebugRteDetailed**- Determines whether SCORM runtime calls from SCOs are logged are recorded to the client-side debug log at the detailed level. Possible values: "true" (record information) or "false" (don't record information).

**DebugSequencingAudit** - Determines whether the execution of the SCORM sequencing logic is recorded to the client-side debug log as the audit level. Possible values: "true" (record information) or "false" (don't record information).

**DebugSequencingDetailed** - Determines whether the execution of the SCORM sequencing logic is recorded to the client-side debug log as the detailed level. Possible values: "true" (record information) or "false" (don't record information).

**DebugSequencingSimple** - Determines whether the execution of the SCORM sequencing logic is recorded to the client-side debug log in the "simple" format when available. Possible values: "true" (record information) or "false" (don't record information). When true and enabled, this setting will disable DebugSequencingAudit and DebugSequencingDetailed.

**DebugLookAheadAudit** - The SCORM Engine executes "look ahead" runs of the SCORM sequencer whenever pertinent data is changed in order to determine whether or not to enable/disable/show/hide the various navigational controls available to the user. This setting determines if these executions are recorded to the client-side debug log at the audit level. Possible values: "true" (record information) or "false" (don't record information).

**DebugLookAheadDetailed** - Determines whether the execution of the look ahead SCORM sequencing is recorded to the client-side debug log as the detailed level. Possible values: "true" (record information) or "false" (don't record information).

**DebugIncludeTimestamps** -Determines whether or not the client-side debug logs should include time stamps indicating when audit-level events occur. Possible values: "true" (record time stamps) or "false" (don't record time stamps).

**Logging** - Both the .Net and Java implementations of the SCORM Engine include the capability to integrate with a server-side logging framework. The SCORM Engine uses Apache's [log4net](http://logging.apache.org/log4net/index.html) and [log4j](http://logging.apache.org/log4j/index.html) to store rolling logs of server-side activity on the file system. These logging systems have many settings that are stored in the web.config file in .Net and the log4j.properties file in Java. Refer to the appropriate logging system's website for information on configuring these systems. (Note that to use the log4net system, the "NETWORK SERVICE" user will need to have read/write permissions to the logging

directory.)

### **Central / Remote Architecture**

These settings apply to the use of the cross domain, central/remote architecture.

**UseCrossDomainWebServices** - Determines whether or not the cross domain, central/remote architecture is in use. If this setting is set to "true", requests to persist data will be forwarded to the location specified in the URLs specified in the CentralAiccRequestProcessorUrl and CentralWebServiceUrl settings. If this setting is set to "false", requests will be directly processed. Possible values: "true" or "false".

**WebServiceRetries** - If using web services, this setting determines the maximum number of times the remote instance will attempt to contact the central instance in the event of an error. Once the maximum number of retries has been reached, the remote instance will assume that communiation with the central instance has been lost and notify the user that an error has occured. This value is specified as an integer.

Example: "3"

**WebServiceRetryInterval** - If the remote instance needs to retry its communication with the central instance, this setting determines how long the remote instance will wait before resending the request. This value is specified in milliseconds. When using a central/remote architecture, the maximum time that could be spent retrying requests (calculated as WebServicesRetries \* WebServiceRetryInterval) should be significnatly less than the default CommCommitFrequecy package property to prevent the remote server from being overloaded in the event of a failure of the central server. This maximum time value also needs to be less than the ASP.NET / JSP page timeout value.

Example: "5000" (corresponds to 5 seconds)

**UseImportWebServices** - Determines whether or not import controls should use web services to invoke import on a central server. Possible values: "true" or "false"

# **SCORM Engine Launch Parameters**

SCORM Engine Version: 2009.1

Last Updated: July 24, 2010

When launching the SCORM Engine, there a several parameters that can be passed to it via the querystring. These parameters tell the SCORM Engine which course to load, how to track the learner's progress and how the course should behave.

**Paramet Possible Values (should be URL er Name encoded)**

"configura A serialized external configuration object tion" "registrati A serialized external registration id on"

"package" A serialized external package id

```
"manifest
A valid file path or HTTP path
DirPath"
"webPath
A value HTTP path to a directory
"
"tracking" "true" or "false"
"forceRevi
"true" or "false"
ew"
"regForCr
"true" or "false"
edit"
"cc"
           CultureCode to choose a delivery language.
           (e.g., 'en', 'fr'. Note, this functionality is not
           turned on by default.)
"startSco" An Item Identifier that identifies a SCO in
           the manifest.
```
## **Configuration**

The "configuration" parameter contains a serialized version of the specific integration's external configuration object. This parameter is always required to be present, but usually does not have to contain a value. The external configuration object is used to vary the behavior of the SCORM Engine in the integration layer. Passing in a string representation of this object at launch, will cause an instance of the specific integration's external configuration object to be instantiated and passed into the integration layer whenever an integration function is called.

## **Registration**

The "registration" parameter contains a identifier that should be associated with the SCORM tracking information for this course launch. This is the "external registration id". The format of the registration parameter should be a serialized version of the specific integration's external registration id object. If the external registration id specified in this parameter does not already exist in the SCORM Engine, then by default a new registration will be created (although this behavior can vary based on the integration layer and the "CreateRegistrationIfNeeded" SCORM Engine setting). If the specified external registration id does exist, then that registration will be resumed and the tracking data from any previous attempts will be restored.

### **Package**

The "package" parameter contains an external package id identifying a package that has already been imported into the SCORM Engine. If no "registration" parameter is passed in, then the package identified in this parameter will be launched in a preview mode with no tracking. If a "registration" parameter is passed in and a new registration needs to be created because the external registration id does not exist, then the package identified by this parameter will be associated with the newly created registration. If the "registration" parameter is passed in and there is an existing registration, then the "package" parameter is ignored.

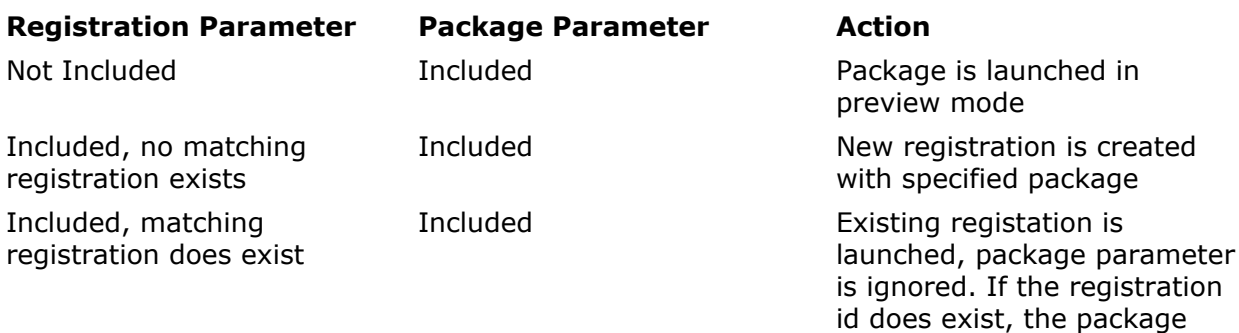

parameter is not required.

## **ManifestDirPath and WebPath**

The "manifestDirpath" and "webPath" parameters are used in conjunction with one another. They enable the SCORM Engine to launch a course that has not yet been imported. The course's manifest is parsed on the fly and the course is launched in a preview mode with no tracking. The "manifestDirPath" parameter should contain either a file path (accessible to the server on which SCORM Engine is deployed) or an HTTP location of the course's descriptor file (usually the imsmanifest.xml file). When launching a course that has not yet been imported, you also need to pass in the "webPath" parameter to tell the SCORM Engine where the course resides. The "webPath" parameter is an HTTP path to the root of the course (usually the directory where the manifest resides).

# **Tracking**

The "tracking" parameter provides a way to launch a registration without saving any of the tracking data associated with the course. When the "tracking" parameter is provided set to "false", the SCORM Engine will still accept all of the SCORM data sent to it by the content, but it will only persist it for the duration of the session. When the learner exits the course, all of the new data is discarded and the original state is preserved. This mode is useful for allowing learner's to review content that has already been completed to ensure that the record of their completion is not overwritten. If not included, the default value for this paramter is "true".

### **ForceReview**

When set to "true", the "forceReview" parameter ensures that the data model element for mode ("cmi.mode" or "cmi.core.lesson\_mode") is always set to "review". This setting is often used in conjunction with the "tracking" setting to provide learners an opportunity to review a course after it has been completed. If not included, the default value for this paramter is "false".

# **RegForCredit**

The "regForCredit" parameter is used when the SCORM Engine creates a new registration upon launch. If the "regForCredit" parameter is passed in and set to "false", the SCORM Engine will create a new regisration with the data model element for credit ("cmi.credit" or "cmi.core.credit") set to "no credit". This setting is useful for lanching courses that should be tracked but that don't "count" for anything. If not included, the default value for this paramter is "true".

## **CC**

The "cc" parameter can be used by a client integration to force the delivery language to a particular culture code, e.g., 'en', 'fr', via the launch string. This functionality is not enabled by default. To make use of this parameter the client should override the SetCulture() integration method in the integration layer.

## **StartSCO**

If provided, this parameter identifies a SCO that the SCORM Engine should launch first. If not provided, the SCORM Engine will either launch the first SCO (for new registrations) or the SCO from which the learner suspended a previous attempt (for previously attempted registrations). Note that these default SCOs can be altered by SCORM 2004 sequencing rules in the content. The format of this parameter is a string representing the Item identifier associated with the SCO to be launched in the manifest. Note that if the manifest contains SCORM 2004 sequencing rules, it might not always be possible to launch the specified SCO (if for instance it's prerequisites are not met). In this case, the learner will be prompted with a message to make another selection.

### **Serializing and Encoding**

All values must be properly escaped (or "URL [Encoded](http://en.wikipedia.org/wiki/Percent-encoding)") when they are included in the query string. It is important not to double encode the values. All common programming languages include a library function for properly escaping values to be placed in a querystring. For static values that do not change, it can be helpful to use a [tool](http://www.albionresearch.com/misc/urlencode.php) to perform the one time encoding.

When passing an external package id, external registration id or external configuration id to the SCORM Engine these objects must be represented in their serialized state. The number, type and name of the properties contained in each of these of these objects in unique to each integration. Often, there is just one property, in which case the serialized version of the object is just the value for that property. However, in cases where there is more than one property, the serialized form of the object is a series of name value pairs separated by delimiters. By default, the delimiter that is between the name and value is a pipe character ("|") and the delimiter between a set of names and values is an exclamation mark character ("!"). Note that these defaults will vary based on the version of the SCORM Engine and can be different for each integration.

For example, if an external registration id is composed of two fields, userName and courseId, then a serialized external registration id might look like this:

userName|joeuser!courseId|42That value indicates an external registration id with a value for userName of "joeuser" and a vale for courseId of "42". When passing the serialized value into the SCORM Engine, the entire serialized value needs to be URL Encoded. Note that "!" does not need to be escaped and that the escaped represenation of "|" is "%7c". Once

escaped, the above example would look like:

userName%7cjoeuser!courseId%7c42The Noddy LMS can simplify the process of created serialized and escaped object values. When creating new registrations, the Noddy LMS will display the proper launch URL. Since the Noddy LMS can be configured to use your specific integration, it is easy to simply copy and paste values into your code.

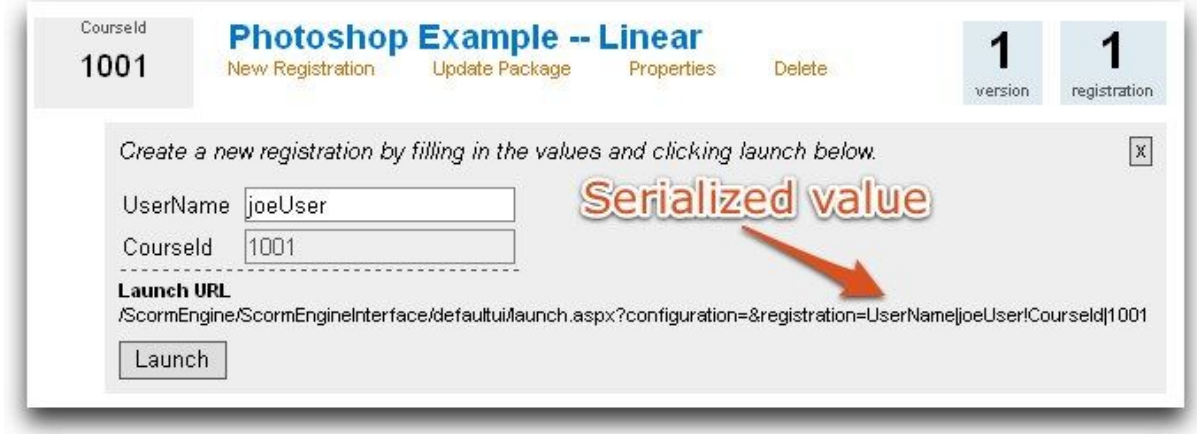

## **Common Configurations**

### **Launch a registration "normally"**

#### **Paramet Value to pass in er Name**

"configura A serialized external configuration object if tion" used by your integration. "registrati A serialized external registration id on" "package" A serialized external package id "manifest Not included DirPath" "webPath Not included " "tracking" Not included "forceRevi Not included ew" "regForCr Not included edit"

#### **Launch a completed registration in review mode with no changes to**

### **the tracking data**

edit"

#### **Paramet Value to pass in er Name**

"configura A serialized external configuration object if tion" used by your integration. "registrati A serialized external registration id on" "package" Not included "manifest Not included DirPath" "webPath Not included " "tracking" "false" "forceRevi "true" ew" "regForCr Not included

#### **Launch an imported course in preview mode with no tracking**

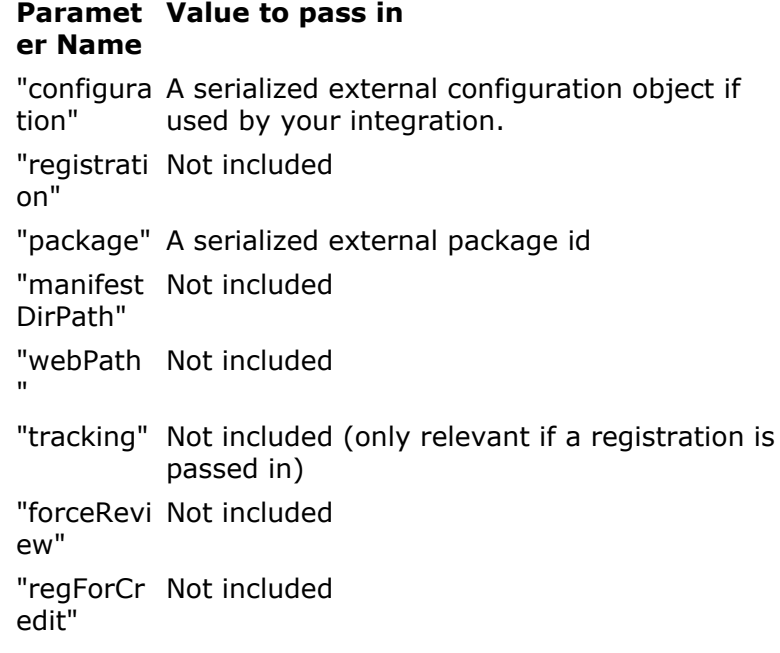

### **Launch a course that does not "count" for credit, but should still be tracked**

#### **Paramet Value to pass in er Name**

"configura A serialized external configuration object if tion" used by your integration. "registrati A serialized external registration id on" "package" A serialized external package id "manifest Not included DirPath" "webPath Not included " "tracking" Not included "forceRevi Not included ew" "regForCr "false" edit"

### **Launch a course directly from a manifest that has not yet been imported**

#### **Paramet Value to pass in er Name**

"configura A serialized external configuration object if tion" used by your integration. "registrati Not included on" "package" Not included "manifest File path to manifest DirPath" "webPath Web path to course directory " "tracking" Not included "forceRevi Not included ew" "regForCr Not included edit"

### **Mode and Credit**

The SCORM runtime data model contains two elements that indicate the context in which a course was launched. This context is affected by the parameters that are passed into the SCORM Engine on launch. The "mode" data model element indicates that the course was launched either in a "normal", "review" or "browse" mode. The "credit" data model element indicates whether or not the course is being taken for credit.

Mode:

- By default, when a course is launched with a registration id, the "mode" will be "normal".
- By default, when a course is launched without a registration id, the "mode" will be "browse"
- If the "forceReview" parameter is included with a value of "true", then the "mode" will always be "review".
- Note: per the SCORM specification, "mode" can also change to "review" after a SCO is completed

Credit:

- By default, when a course is launched with a registration id, the "credit" value will be set to "credit".
- When a course is launched with a registration id and the "regForCredit" parameter is passed with a value of "false", the "credit" value will be set to "no credit".
- When a course is launched without a registration id, the "credit" value will always be set to "no credit".

# **SCORM Engine Launch Parameters**

(This section is no longer available)

# **SCORM Engine Scalability**

SCORM Engine Version: 2009.1 Last Updated: July 24, 2009

## **Introduction**

Clients often ask us "How many users can the SCORM Engine can support?" Our answer usually falls somewhere between "a lot" and "it depends". Both are true, but not very helpful. This document will shed some more light on the empirical data we have about the scalability of the SCORM Engine as well as the results of some measured stress testing we recently performed.

## **Why is this such a hard question?**

There are many factors that affect the load on the server when delivering online training through the SCORM Engine. All of them can greatly impact scalability.

### **Deployment Variability**

The SCORM Engine is designed to be tightly integrated into external LMS systems, every one of which is different. Most significantly, the LMS's we have integrated with use just about every application stack on the market. The SCORM Engine is deployed on Windows servers, Linux
servers and even the occasional Mac server. It runs on top of SQL Server, Oracle, MySql, DB2 and a few other databases. These environments are sometimes replicated, sometimes clustered, sometimes load balanced and all of them have different authentication and security requirements.

### **Integration Variability**

The SCORM Engine has a very flexible interface with which it ties into a client's LMS. How this interface is used and configured can have a significant impact in the server side load. For instance, the amount of data that is communicated and shared across systems will have a measurable impact on performance. The method in which this data is transmitted also comes into play; do the systems communicate via SOAP requests, through direct API calls, through access to a shared database or something else?

### **Course Variability**

SCORM offers allows for a lot of flexibility in how courses are put together. There is a big difference in the amount of data that the SCORM Engine must track for a single SCO course verses a course with one hundred SCOs. Within each SCO, there can also be a huge variation in the amount of data that the SCO chooses to record and track. Some SCOs do nothing more than indicate that they are starting and completing while others will track the learners' progress in detail (including things like how they answer questions and how they are progressing on various learning objectives). How courses use SCORM 2004 sequencing and how large the actual courseware files are will also impact performance.

### **Usage Variability**

Different communities of practice will experience different usage patterns of their LMS. Some communities will have users that take all their training in clumps while others will have users who only access the system in short bursts. Some systems are mostly accessed during business hours while others are active twenty-four hours a day. Systems that support supplemental material in a classroom may have many users all start a course simultaneously, while more asynchronous systems will have users starting and stopping throughout the day.

## **Empirical Evidence**

Empirically we know that the SCORM Engine can scale quite well. Several of our clients operate very large LMS instances in which the SCORM Engine performs admirably. One client in particular tracks over 1.5 million users and routinely processes over 50,000 course completions in a day. Other clients serve entire military branches from server farms distributed throughout the globe. Of course there have been occasional hiccups, but by and large the SCORM Engine handles these loads quite well.

Architecturally we designed the SCORM Engine for scalability from the start. One of the more significant architectural decisions we made was to push the SCORM sequencer down to the browser. Interpreting the SCORM 2004 sequencing rules can require a fair amount of processing. In a conventional SCORM player, in between every SCO, data must be sent to the server, undergo extensive processing and then be returned back to the client. In the SCORM Engine, all of this processing happens locally in the browser, eliminating a significant load on the server as the course is delivered. Typically the bulk of the server-side load happens when a course is launched as all of the required course data is retrieved from the database and sent to the browser. During course execution, incremental progress data is periodically sent to the server resulting in relative small hits to the server as this data is persisted to the database.

## **Stress Testing Results**

In February of 2008, we conducted a performance test to get benchmark numbers reflecting the scalability of the SCORM Engine as represented by the number of concurrent users accessing the system. The intent of this test was to establish a benchmark of scalability on a simple representative system which can be used to roughly infer the performance of a more comprehensive system. As mentioned above, there are a number of variables that contribute to the scalability of a production system, any one of which can create a bottleneck or stress a system. We highly recommend adequate stress testing in a mirrored environment prior to deployment.

### **Methodology**

To simulate user activity within the SCORM Engine, we began by selecting four diverse courses to use in our testing. The courses included:

- A single SCO, flash-based SCORM 1.2 course
- A short SCORM 2004 course that reports detailed SCORM runtime data to the LMS
- A simple sample SCORM 2004 course that performs simple sequencing
- An advanced SCORM 2004 course that makes extensive use of sequencing

We then captured the client-server HTTP interactions of a typical user progressing through each course. This data was massaged into a script that would accurately simulate many users hitting the system and updating their own individual training records.

Our test was set up on a dedicated server farm consisting of a single central LMS server and two clients from which the user requests were made using The Grinder load testing software. The LMS server has the following specifications:

**Processor**: Intel Pentium D 3.00 GHz **RAM**: 2 GB **Disk**: 130 GB **Operating System**: Windows Server 2003 Enterprise Edition, Service Pack 1 **Web Server**: IIS v6.0 with ASP.NET 1.1.4322 **Database**: SQL Server 2005 **SCORM Engine**: Alpha version of 2008.1, configured to persist data every 10 seconds and rollup minimal data to an external system

The two client machines have similar specifications. If you're not a numbers person, you can

think of it this way, these were the cheapest servers we could buy from Dell in the summer of 2007, with Microsoft software typical of the day. All machines were directly connected to one another on a gigabit switch.

Simulating concurrent users proved to be trickier than expected due to the need to stagger the start of each user simulated user's progress through the course. Our solution was to start the desired number of users at randomly spaced intervals over a period of 20 minutes. Since some users would complete their course in less than 20 minutes, each user was set to start the course again after completing it. After allowing 20 minutes to get up to full load, we measured system performance over the course of 10 minutes to get an accurate feel for how the system performed under load.

During that 10 minute period, we monitored the following metrics:

- Processor Utilization Percentage of available processor time used by the application
- Committed  $RAM Percentage of available RAM used by the application$
- Wait Time The amount of time the HTTP requests waiting in a queue before they were processed.
- Execution Time The amount of time it took to actually process each web request once it reached the front of the queue

Note that we did not monitor bandwidth utilization. The reason for this decision is that typically the bandwidth consumed by the SCORM Engine pales in comparison to the bandwidth used by the actual training material. Thus we did not think bandwidth relevant to a discussion on the scalability of the SCORM Engine; however it could play a significant role in the scalability of a production LMS system.

# **Results**

Our intent was to run these tests and continually increment the number of concurrent users until either a resource was constrained or the average server response time exceeded one second. Both events seemed to happen around the same time at about 1000 concurrent users.

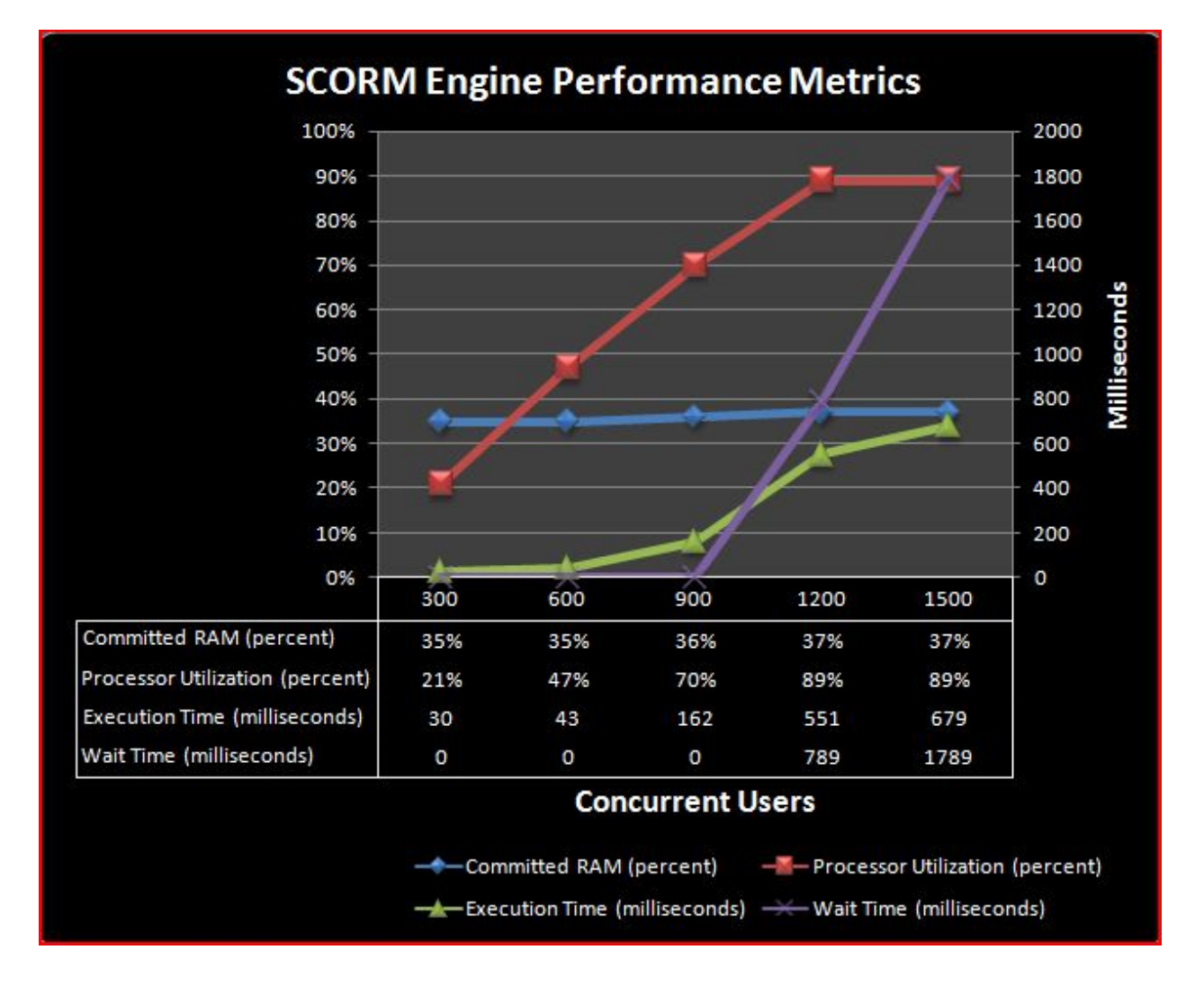

As you can see in the results above, processor utilization seems to be the constraining resource in this system configuration. There is a linear relationship to processor utilization and the number of concurrent users until the processor utilization is maxed out at around 90%. RAM utilization increases only slightly with load. Failure begins to occur as the processor becomes overwhelmed and HTTP requests begin to get stacked up in a queue waiting for the processor to become available.

We also analyzed the server load as users progress through a course. The logarithmic trend line in the graph below clearly shows the initial front end load (seen by the spike in the first request) followed by a relatively steady load as the course progresses.

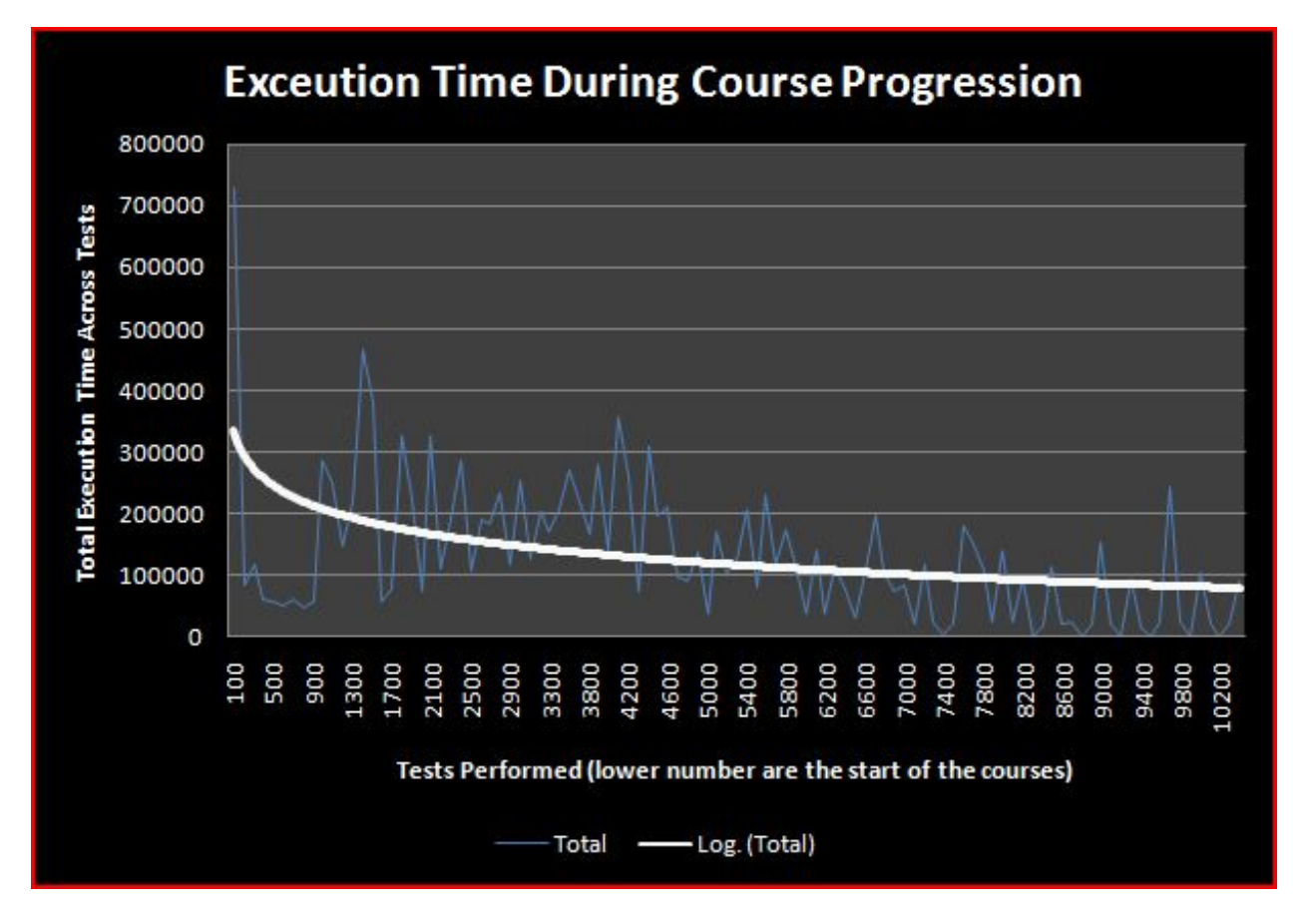

# **Conclusions**

A single server of modest horsepower can handle a concurrent user load of approximately 1000 users. Making some assumptions, we can get a rough idea of how many total system users this represents. Assume that a user will take a SCORM course once a week (probably an optimistic assumption). Assume that each SCORM course lasts one hour and that all training is evenly distributed during a 12 hour window each day. That means that each system user consumes one hour out of 60 available every week (assuming a 5 day week). If 1000 users can access the server at any given moment, we roughly have 60,000 available hours. Since each user consumes roughly one hour, theoretically this server could support an LMS with 60,000 registered users. Obviously these calculations are rough and don't allow for spikes in usage, but they at least provide an estimate from which to begin.

# **Update - July 2009**

In version 2009.1 of the SCORM Engine we made a change to significantly improve scalability. Specifically, we removed the UpdateRunTimeFromXML stored procedure. This stored procedure handled the updating of all run-time progress data in one large database call. This increases the efficiency of each run-time update by reducing the number of individual database calls. Under light load, this procedure is rather efficient. Under very heavy load, this procedure was found to cause resource contention, leading to slower performance and even deadlocks.

What was designed as a performance optimization actually turned into a performance bottleneck, thus we have removed this stored procedure from the SCORM Engine. This change can usually be retrofitted into prior versions of the SCORM Engine by making a simple configuration change. Please contact us if you would like help changing your system.

# **SCORM Engine Minimum Requirements**

SCORM Engine Version: 2009.1 Last Updated: July 24, 2009

The SCORM Engine is designed to be deployed in a wide variety of configurations. Listed below are the basic requirements for using the SCORM Engine.

- A web server capable of running server-side code. Currently we support:
	- Microsoft IIS must be configured to run ASP.NET using the .NET runtime version 2.0 or higher
	- A Java application server (such as Apache Tomcat, WebSphere®, JBoss® and WebLogic®) running J2EE 1.4 or higher with J2SE 5.0.
- A relational database. Currently we support:
	- SQL Server 2000 and higher
	- Oracle 8 and higher
	- MySQL 5 and higher
	- Other ODBC accessible platforms such as DB2 and OpenBase
	- Cloud storage Amazon S3, Amazon SimpleDB and memcached
	- No database, simply persist information in XML files (not recommended for production web environments)
- A computer Your hardware requirements will vary greatly depending on many factors, most notably your expected user base and configuration from above. In our development environment, we have tested on the following "minimum" system and the SCORM Engine behaves normally under small load. See this [document](http://docs.google.com/View?id=dcb7m9mj_55gxv4msd5)for information on scalability.
	- Windows 2000 Server SP 4
	- Intel Pentium 4 1.8Ghz CPU
	- 256 MB RAM
	- 30 GB Hard drive
- For development and integration, it is often necessary to be able to view and modify source code. When working with .Net it is helpful to have Visual Studio.Net 2005 installed (with SP1 and the web application project type enabled). When working with Java, it is helpful to have Eclipse 3.2.2 or higher. Should you not have access to these tools, our consultants can usually create any necessary code on their computers.
- Other helpful items
	- Administrative access to the servers is often quite helpful in resolving any permissions related issues after deployment
	- For remote installations (or for technical support after an onsite installation),

access to screen sharing software greatly simplifies matters. Rustici Software can provide this software, however, for it to be useful, we need to ensure that your firewall allows it to operate.

- On the client side, all that is required is a web browser. No plug-ins are needed, nor is Java support required. When using Microsoft Internet Explorer before IE 7, ActiveX controls need to be enabled to facilitate the user of the XmlHttp object. Note, the XmlHttp object is not an custom ActiveX control, but rather an object built into all modern browsers. The following browsers are currently supported:
	- Microsoft Internet Explorer 5+
	- $\circ$  Firefox 1+
	- Netscape 7.1+
	- Safari 1.2+

# **Updating Your SCORM Engine for .Net**

#### **SCORM Engine 2009.1 and higher**

Between major releases of the SCORM Engine we may make point releases that fix bugs and add small pieces of functionality that are needed by our clients. When you update your SCORM Engine implementation to one of these point releases we recommend that you follow these instructions so that we can continue to support you easily.

If you have any questions about these instructions, or you think they are not optimal for your deployment scenario, then please contact us and we will help you through the upgrade process.

The SCORM Engine interface is a web application that is customized for our clients by adding a custom Client Integration dll to its bin folder and configuring its web config settings through the SCORMEngineSettings.config file. We test our configurations with all files at the same code level so we encourage you to think of the files in the SCORM Engine directory as a single unit, despite the fact we may be providing a patch that only affects a handful of JavaScript files. Some updates may include database scripts for schema or stored procedure changes but we will explicitly call out if/when that is necessary. The standard upgrade instructions depend on your deployment scenario:

### **Single SCORM Engine Web Application, default user interface**

In the most common deployment scenario where the SCORM Engine is deployed separately to the Client LMS as a single web application, and the Client LMS uses the standard UI files located in <ScormEngineInterfaceDir>/defaultui. You'll essentially need to completely replace the SCORM Engine application while keeping your own integration DLL and configuration file. Follow these steps (assuming the SCORMEngineInterface web app is located at <ScormEngineInterfaceDir>):

- Copy away the client integration dll:
	- <ScormEngineInterfaceDir>/bin/<ClientIntegration>.dll
- Copy away the client settings file:
	- <ScormEngineInterfaceDir>/SCORMEngineSettings.config
- Delete <ScormEngineInterfaceDir>.
- Unpack the ScormEngineInterface web app to <ScormEngineInterfaceDir>.
- Copy back the client integration dll to <ScormEngineInterfaceDir>/bin/.
- Copy back the SCORMEngineSettings.config to <ScormEngineInterfaceDir>.

## **Single SCORM Engine Web Application, custom user interface.**

In this deployment the Client LMS has its own set of SCORM Engine UI files, usually based on the /defaultui files, in a separate web application. It is rare that we will have made changes to the UI files in a point release. If we have then we will indicate the changes so that the client can merge these changes into their modified ui. Additionally:

- Replace ScormEngineInterface as in the "Single SCORM Engine Web Application, defaultui" steps.
- Copy <ScormEngineInterface>/bin/RusticiSoftware.ScormEngine.dll to the bin directory of the webapp hosting the ui.

### **Single Central SCORM Engine, multiple Remote SCORM Engines**

In this deployment there is a single SCORM Engine co-located with the database and one or more remote SCORM Engines co-located with the course content.

- Replace Central ScormEngineInterface as in the "Single SCORM Engine Web Application, defaultui" steps.
- Repeat this process for each Remote SCORM Engine.

# **Upgrading the SCORM Engine to v2009.1 from v2008.1**

In most cases, upgrading to v2009.1 is very straightforward two step process. For clients with custom skins, or who want to stay very consistent with our latest practices, a bit more work will be involved.

# **Step 1: Update the application files**

This update can be performed using the standard upgrade process for point releases, found in the [Updating](http://docs.google.com/View?id=dcb7m9mj_56g338nwcf) your Scorm Engine for .Net document.

# **Step 2: Update your database**

In the SCORM Engine update files that were delivered to you, open the "db" folder and then

open the folder corresponding to the database you are using. Then open the folder "2009.1" and then the "upgrade" folder". In here, you will find a SQL script file that will upgrade the SCORM Engine database objects to be compatible with v2009.1. Simply run execute this script against the database containing the SCORM Engine tables to complete the upgrade. We recommend backing up your existing database before attempting the upgrade to protect against the unlikely event of an error during script execution.

### **Step 3: Update your custom skin (only applicable to customers who have a custom skin)**

Before going down the path of updating a custom skin, it might be worthwhile to evaluate your use of the skin to see if it is really necessary. If your skin only has slight deviations from the default UI, it might be a lot easier to use the default UI and only customize the CSS file rather than using a completely custom skin. To revert to the default UI, two changes are necessary:

- 1. Delete the GetCosmeticInfo() function in your integration class so that the SCORM Engine will fall back on the default implementation of this function.
- 2. In the [configuration](http://docs.google.com/View?id=dcb7m9mj_1532nrdgrdt) file, point the StylesheetUrl either to the defaultstyles.css file in the default UI, or to a custom stylesheet that you will use to customize the experience of the SCORM Engine.

If you have any questions about the differences between a custom skin and the default UI, or how to switch between the two please don't hesitate to ask.

There are three places where a custom skin will need to be updated for v2009.1.

### **Custom Skin - "Deliver Page" Change**

In your custom skin, find the deliver.aspx/jsp page (you may have renamed this to something else, if so, look for the page with the big nested frameset in it...the top level page for displaying the SCORM Engine). You are going to need to add a new frame to this frameset and add an identifier to one of the existing frames.

Example:

```
<frameset cols="8,*,8" frameborder=0 framespacing=0 onload="Control.Initialize();"
  onunload="Control.Unload();">
      <frame name="blackleft" id="blackleft" src="black.aspx" scrolling="no">
     <frameset rows="8,<%=topFrameHeight%>,*,0,8" frameborder="0"
   framespacing="0" border="0">
        <frame id="blacktop" name="blacktop" src="black.aspx" scrolling="no"
  noresize="true">
<frame id="<%=Data.CosmeticInfo.OtherPages[0].FrameName%>"
```

```
name="<%=Data.CosmeticInfo.OtherPages[0].FrameName%>"
```
src="<%=Data.CosmeticInfo.OtherPages[0].PageHref + Data.CosmeticInfo.OtherPages[0].Parameters%>" scrolling="no" noresize="true" >

#### becomes

<frameset cols="8,\*,8" frameborder=0 framespacing=0 onload="Control.Initialize();" onunload="Control.Unload();"> <frame name="blackleft" id="blackleft" src="black.aspx" scrolling="no"> <frameset id="ScormPageFrameset" rows="8,<%=topFrameHeight%>,0,\*,0,8" frameborder="0" framespacing="0" border="0"> <frame id="blacktop" name="blacktop" src="black.aspx" scrolling="no" noresize="true"> <frame id="<%=Data.CosmeticInfo.OtherPages[0].FrameName%>" name="<%=Data.CosmeticInfo.OtherPages[0].FrameName%>" src="<%=Data.CosmeticInfo.OtherPages[0].PageHref + Data.CosmeticInfo.OtherPages[0].Parameters%>" scrolling="no" noresize="true" > <frame id="<%=Data.CosmeticInfo.OtherPages[2].FrameName%>" name="<%=Data.CosmeticInfo.OtherPages[2].FrameName%>" src="<%=Data.CosmeticInfo.OtherPages[2].PageHref + Data.CosmeticInfo.OtherPages[2].Parameters%>" scrolling=no border="0" frameborder=0 framespacing=0>

If you have customized your frameset configuration, this step might look different for your skin. This frame is used to display the dialog that allows the user to select the type of exit to perform after clicking on Return To LMS. You can implement this choice however you would like to using the "Integration\_ShowExitDialog" function described below.

### **Custom Skin - "GetCostmeticInfo" function change**

In your integration class, find the "GetCosmeticInfo()" function. This is the function that indicates which skin the SCORM Engine should use.

In this function, there is a list of querystring parameters to be passed to the "top" frame. By default, these are stored in a variable named "topParams". A new querystring parameter needs to be passed to this frame. Add:

"&useMeasureProgress=" + reg.Package.Properties.UseMeasureProgressBar.ToBoolean()as show below.

```
topParams = "courseTitle=" + HttpUtility.UrlEncode(title) +
    "&showFinish=" + reg.Package.Properties.ShowFinishButton.ToBoolean() +
    "&showClose=" + reg.Package.Properties.ShowCloseItem.ToBoolean() +
    " <showProgress=" + reg. Package. Properties. ShowProgressBar. ToBoolean() +
    "{useMeasureProgress=" + reg.Package.Properties.UseMeasureProgressBar.ToBoolean() +
    "{showHelp=" + reg.Package.Properties.ShowHelp.ToBoolean() +
    "\epsilonenableFlow=" + enableFlow +
    "&showNavBar=" + reg.Package.Properties.ShowNavBar.ToBoolean() +
   "{showTitleBar=" + reg.Package.Properties.ShowTitleBar.ToBoolean() +
   "scourseStructureWidth=" + reg.Package.Properties.CourseStructureWidth.ToString() +
   "&showCourseStructure=" + reg.Package.Properties.ShowCourseStructure.ToBoolean() +
   "&" + externalParams;
```
Also in the GetCosmeticInfo function, a new "OtherPage" needs to be added to the returned object.

Example:

```
cosmeticInfo.OtherPages = new CosmeticPage[2];
           cosmeticInfo.OtherPages[0] = new CosmeticPage("ScormTop", "top" +
pageExt, topParams);
           cosmeticInfo.OtherPages[1] = new CosmeticPage("ScormLeft", "left" +
pageExt, externalParams);
```
becomes

```
\text{cosmetricInfo}. Other Pages = new Cosmetic Page \left| \frac{3}{2} \right|;
             cosmeticInfo.OtherPages[0] = new CosmeticPage("ScormTop", "top" +
pageExt, topParams);
             cosmeticInfo.OtherPages[1] = new CosmeticPage("ScormLeft", "left" +
pageExt, externalParams);
             \overline{\text{cosmetric}}Info.OtherPages[2] = new CosmeticPage("exitFrame", "exit" +
pageExt, externalParams);
```
As shown below:

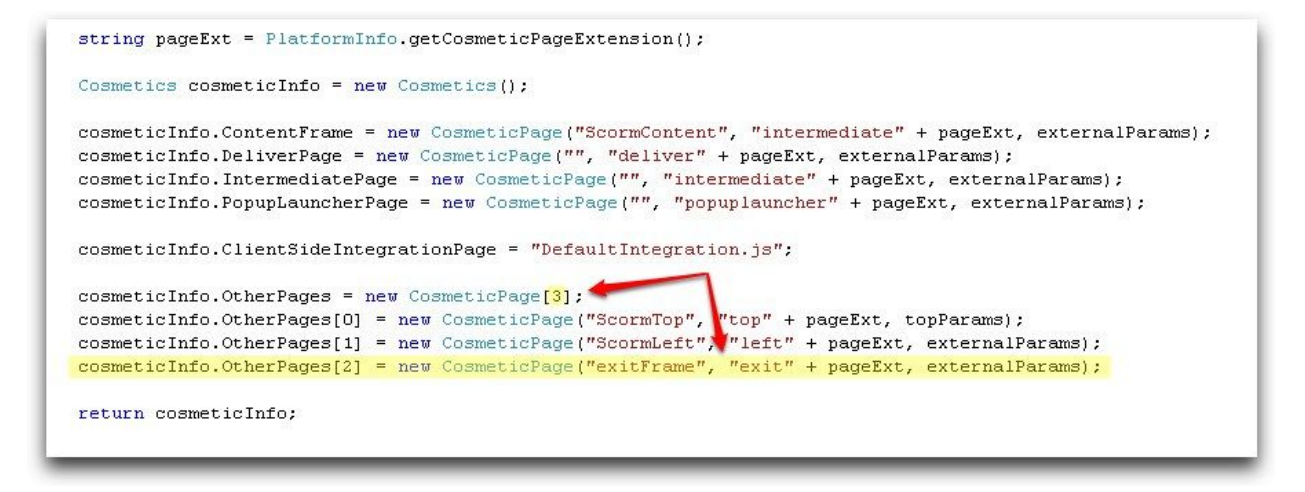

### **Custom Skin - Integration.js File Changes**

There are three changes that need to be made to the client side integration layer that controls your custom skin.

#### **Integration.js Change #1 - New Methods**

Two new methods need to be added to the Integration object. At the top of the file, where the object's methods are defined, add these two lines:

Integration.prototype.ShowExitDialog = Integration\_ShowExitDialog;

Integration.prototype.HideExitDialog = Integration\_HideExitDialog;

```
function Integration(){
   this. CONTENT FRAME NAME = "ScormContent";
    //constants local to this specific integration
    this. MENU INDENT = 20;
\lambdaIntegration.prototype.PopulateMenuItemDivTag = Integration PopulateMenuItemDivTag;
Integration.prototype.UpdateIndentLevel = Integration UpdateIndentLevel;
Integration.prototype.GetDocumentObjectForMenu = Integration_GetDocumentObjectForMe
Integration.prototype.GetHtmlElementToInsertMenuWithin = Integration GetHtmlElement
Integration.prototype.UpdateMenuStateDisplay = Integration UpdateMenuStateDisplay;
Integration.prototype.SetMenuToggleVisibility = Integration_SetMenuToggleVisibility
Integration.prototype.ShowMenu = Integration ShowMenu;
Integration.prototype.HideMenu = Integration HideMenu;
Integration.prototype.ShowExitDialog = Integration ShowExitDialog;
\verb|Integration, prototype, HideExitDialog = Integration_HideExitDialog|.Integration.prototype.UpdateControlState = Integration UpdateControlState;
Integration.prototype.GetString = Integration GetString;
//private_to_this_specific_integration
```
In the body of the class, these methods need to be implemented. If you are using the default frameset configuration, the following code is best:

```
function Integration_ShowExitDialog(){
      var frameset = null;
      frameset = document.getElementById("ScormPageFrameset");
      if (frameset === null) {
              frameset =
window.parent.document.getElementById("ScormPageFrameset");
      }
      var rows = framesetrows;rows = rows.replace(/0,\*/,"75,*");
      framesetrows = rows;}function Integration_HideExitDialog(){
      var frameset = null;
```

```
frameset = document.getElementById("ScormPageFrameset");
      if (frameset == = \text{null}) {
              frameset =
window.parent.document.getElementById("ScormPageFrameset");
      }
      var rows = frameset.rows;
      rows = rows.replace(/75,\*/,"0,*");
       framesetrows = rows;
```
### **Integration.js Change #2 - Revised Conditional**

The method of detecting which learning standard is in use on the client side has changed. Instead of comparing the learningStandard variable against an explicit constant, there are new methods that allow for more general comparison.

This comparison probably only exists one time in the client side integration class. That is in Integration\_UpdateMenuStateDisplay.

Example:

}

if (learningStandard == STANDARD\_SCORM\_2004 || learningStandard == SCORM\_2004\_2ND\_EDITION){

becomes

if (learningStandard.is2004()){

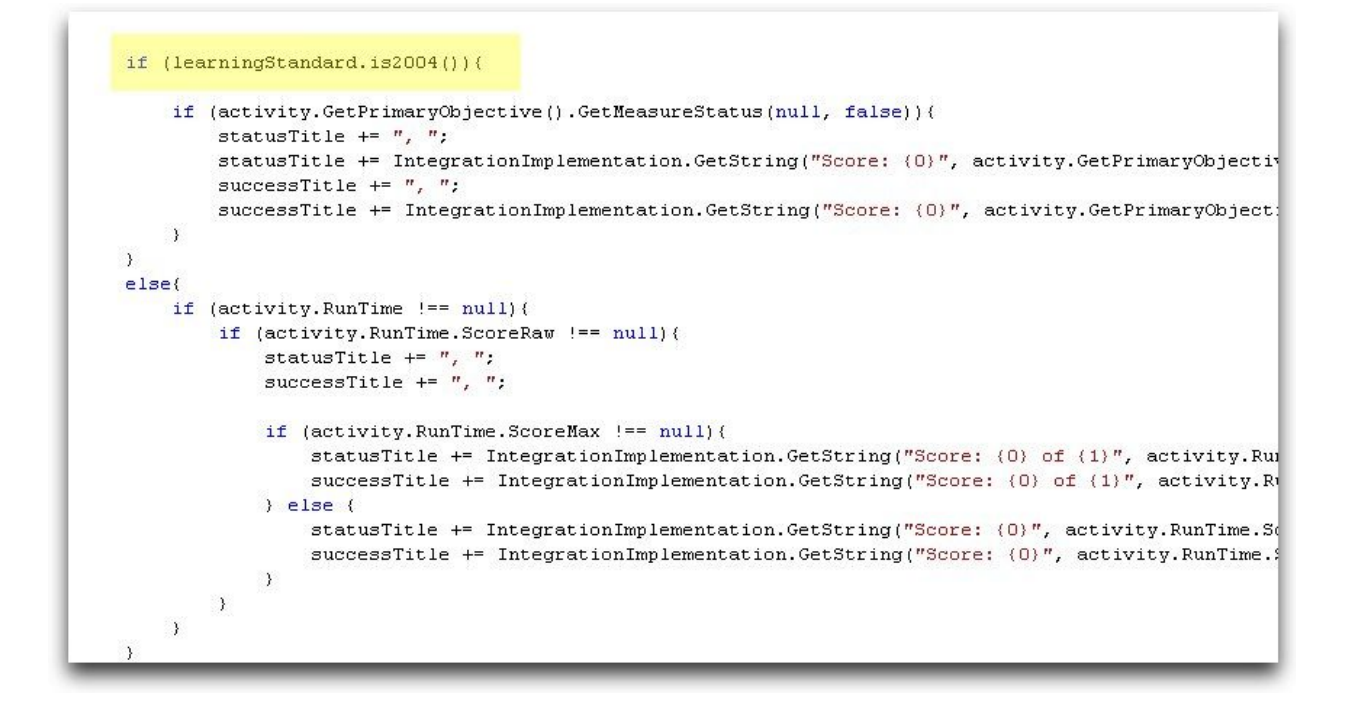

#### **Integration.js Change #3 - Progress Bar Improvements**

SCORM 2004 4th Edition includes some capabilities that greatly improve the accuracy of the SCORM Engine's progress bar. If your skin contains a progress bar, you should update the code that controls its functionality. This code is found in the Integration\_UpdateControlState function.

Find and replace this code block:

```
// Progress bar
var progressText = doc.getElementById("progressText");
var totalProgressImage = doc.getElementById("totalProgressImage");
var progressImage = doc.getElementById("progressImage");
if (progressText  == \text{null}) {
       var intProgressPercent;
       var intRemainingPercent;
       if (this.NumDeliverableScos == null){
               this.NumDeliverableScos =
Control.Activities.GetNumDeliverableActivities();
       }
       //find the number of complete and not failed activities
       var activityList = Control.Activities.ActivityList;
```

```
var numComplete = 0;
       for (var i=0; i < activityList.length; i++){
               if (activityList[i].IsDeliverable()){
                       if (activityList[i].IsCompleted() == true &&
activityList[i].IsSatisfied() != false)numComplete++;
                       }
               }
       }
       progressText.innerText = numComplete + " of " + this. NumDeliverableScos;intProgressPercent = parseInt((numComplete / this.NumDeliverableScos) * 100);intRemainingPercent = 100 - intProgressPercent;
       total ProgressImage. width = intRemainingPercent;progressImage.width = intProgressPercent;
       progressImage.src = "images/progressX.gif";
}
```
with this code block:

```
var progressText = doc.getElementById("progressText");
var totalProgressImage = doc.getElementById("totalProgressImage");
```

```
//if using measure for progress display, measureProgressImage will be present, otherwise
progressImage will be present
var progressImage = doc.getElementById("progressImage");
var measureProgressImage = doc.getElementById("measureProgressImage");
```

```
if (progressText  == \text{null}) {
        var intProgressPercent;
        var intRemainingPercent;
```

```
if (progressImage  == \text{null}) {
```

```
if (this.NumDeliverableScos == null) {
                 this.NumDeliverableScos =
Control.Activities.GetNumDeliverableActivities();
         }
```

```
//find the number of complete and not failed activities
var activityList = Control.Activities.ActivityList;
var numComplete = 0;
for (var i=0; i \leq activityList.length; i++) {
        if (activityList[i].IsDeliverable()){
```
if (activityList[i].IsCompleted() == true &&

```
activityList[i].IsSatisfied() != false){
                                  numComplete++;
                          }
                  }
         }
         progressText.innerHTML = numComplete + " of " +
this.NumDeliverableScos;
         intProgressPercent = parseInt((numComplete / this.NumDeliverableScos) *100);
         intRemainingPercent = 100 - intProgressPercent;
         total ProgressImage. width = intRemainingPercent;progressImage.width = intProgressPercent;
         progressImage.src = "images/progressX.gif";
       }
       else {
         var rootActivity = currentActivity;
         if (rootActivity  == \text{null}) {
            while (rootActivity.IsTheRoot() !== true){
              rootActivity = rootActivity.ParentActivity;
            }
            var progressAmount = rootActivity.GetAttemptCompletionAmount();
            intProgressPercent = parseInt<mark>progressAmount * 100);</mark>
          }
         else{
            intProgressPercent = 0;
          }
         intRemainingPercent = 100 - intProgressPercent;
         progressText.innerHTML = intProgressPercent + "% Complete";
               totalProgressImage.width = intRemainingPercent;
         measure ProgressImage. width = intProgressPercent;measureProgressImage.src = "images/progressX.gif";
       }
}
```
## **Step 4: Consistency Updates (Optional)**

This last step is completely optional. v2009.1 includes some changes that will make new implementations easier. For each of these changes, we have included backwards compatibility with the old way of doing things, but you might want to update your

implementation to be consistent with things going forward.

### **Configuration Settings**

For more detailed information, see the SCORM Engine [Settings](http://docs.google.com/View?id=dcb7m9mj_1532nrdgrdt) document.

**Database Specification** - If the value of your DataPersistanceEngine configuration setting ends is either "sqlserver\_notoptimized" or "oracle\_notoptimized, you can change it to just be "sqlserver" or "oracle". There is no longer a distinction between optimized and not optimized (as we found that the not optimized was actually more optimized under heavy loads - see the Performance Improvements section of the [Release](http://docs.google.com/View?id=dcb7m9mj_64ffhh8nzh) Notes).

**URLs** - In v2008.1 and earlier versions of the SCORM Engine, the SCORM Engine Settings required you to specify many URLs to different files within the SCORM Engine. This granularity is necessary for advanced deployment scenarios, however for the common single server deployment, it is overkill. v2009.1 includes a single "ScormEngineUrl" setting that will default all of the more detailed settings. You may want to change your configuration to use this value to simplify future deployments.

**UseWebServices** - If you are using a cross domain deployment, or have the UseWebServices configuration setting set to "true", there is a new method of making this configuration. Specifically, "UseWebServices" has been split into two separate settings, "UseCrossDomainWebServices" and "UseImportWebServices".

### **SCORM Engine Manager and Deprecated Functions**

v2008.1 of the SCORM Engine introduced the ScormEngineManager class. This class acts as the public API to the SCORM Engine. Early integrations may still be interacting directly with the deeper SCORM Engine objects and should consider migrating to the SCORM Engine interface. Some of the specific method signatures inside of the SCORM Engine have changed and been replaced with new methods, or calls to the ScormEngineManager. If your application is using these calls, it will receive an error message indicating the replacement call that should be used.

### **Server-side Logging Framework**

v2009.1 now includes support for a robust server-side logging framework in .Net. The SCORM Engine will still log data to the ASP.NET Trace, but this logging can be problematic due to its temporary nature. For more permanent logging, the SCORM Engine will now also log to a rolling log on the file system using [Apache's](http://logging.apache.org/log4net/index.html) log4net framework. To enable this logging, the SCORMEngineInterface's web.config file will need to be updated to contain the settings required for log4net. Also, the directory in which files are logged (specified in the web.config file and defaulted to c:\logs) will need to have some permissions set. Specifically, the "NETWORK SERVICE" user will need to have read and write permissions to this directory.